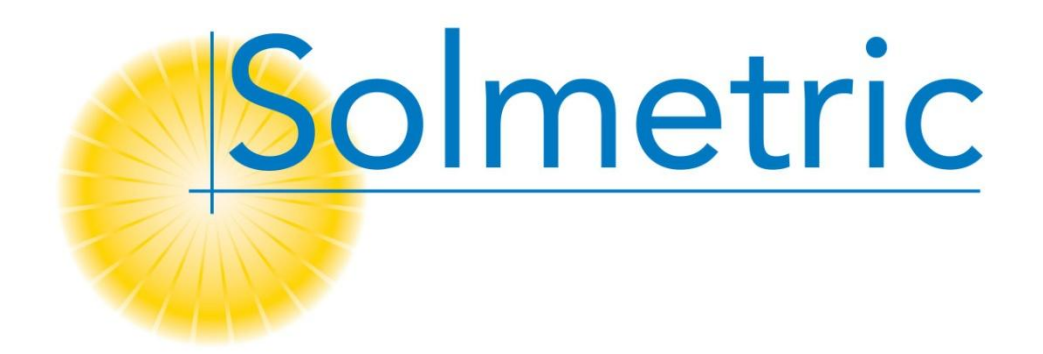

# Solmetric PVA-600 PV Analyzer

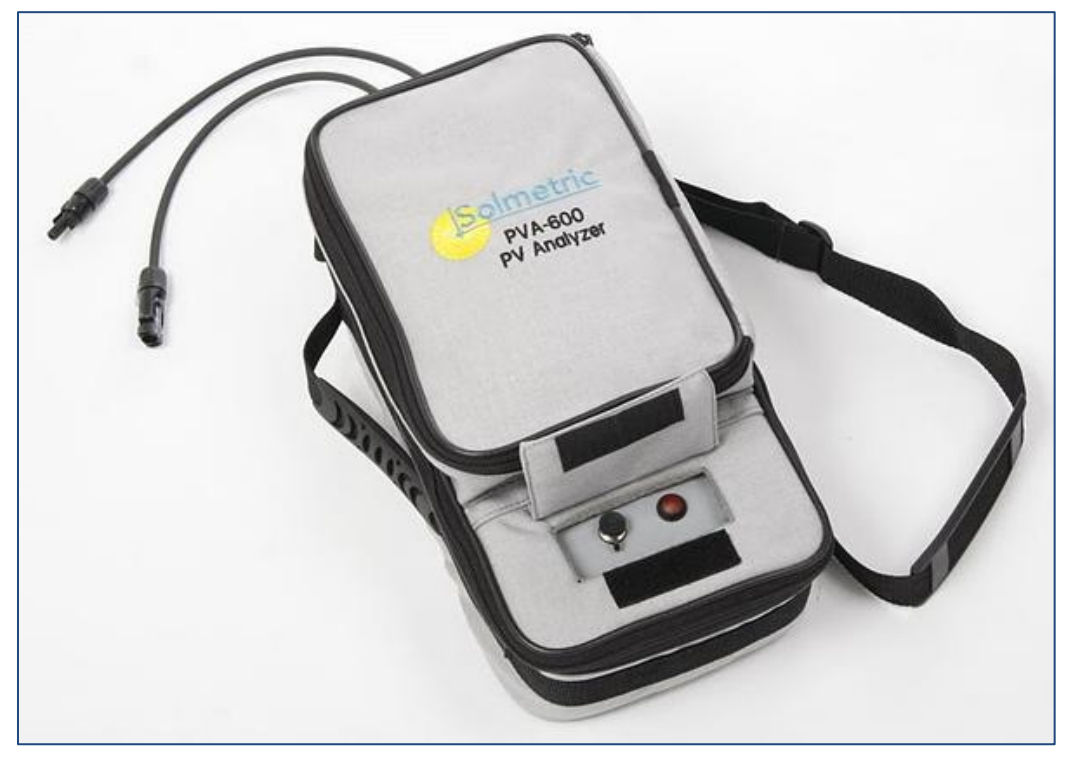

User's Guide

© Copyright Solmetric Corporation, 2010 All Rights Reserved. Reproduction, adaptation, or translation without prior written permission is prohibited, except as allowed under copyright laws.

Part No. 600-90001 Version 1.0.2985.0 December 2010 Printed in USA

Solmetric Corporation www.solmetric.com Tel: (877) 263-5026 Fax: (707) 823-4620

#### **End User Software License and Hardware Agreement**

CAREFULLY READ THE FOLLOWING AGREEMENT. BY OPENING THE PACKAGE OR CLICKING ON "I AGREE", YOU ARE CONSENTING TO BE BOUND BY AND ARE BECOMING A PARTY TO THIS AGREEMENT. IF YOU DO NOT AGREE TO ALL OF THE TERMS OF THIS AGREEMENT, CLICK "I DO NOT AGREE", DELETE ANY DOWNLOADED INSTALLATION FILES, AND, IF APPLICABLE, RETURN THIS PRODUCT TO THE PLACE OF PURCHASE FOR A FULL REFUND.

#### **Software License Grant**

The package or downloaded installation file contains:

- 1. PV Analyzer<sup>TM</sup> PC software ("PC Software"),
- 2. PV Analyzer I-V Unit software ("Embedded Software"), and
- 3. Related explanatory written materials ("Documentation").

"PC Software" and "Embedded Software" includes any upgrades, modified versions, updates, additions and copies of the software. "You" means the person or company who is being licensed to use the Software or Documentation. "We", "us", and "Solmetric" means Solmetric<sup>®</sup> Corporation.

We hereby grant you a nonexclusive license to use one copy of the PC Software on any single computer, provided the PC Software is in use on only one computer at any time. The PC Software is "in use" on a computer when it is loaded into temporary memory (RAM) or installed into the permanent memory of a computer—for example, a hard disk, CD-ROM or other storage device. If the PC Software is permanently installed on the hard disk or other storage device of a computer (other than a network server) and one person uses that computer more than 80% of the time, then that person may also use the PC Software on a portable or home computer.

We hereby grant you a nonexclusive license to use one copy of the Embedded Software when it is running within the relevant Solmetric hardware.

#### **Software Title**

Solmetric remains the owner of all right, title and interest in the PC Software, Embedded Software, and Documentation.

#### **Archival or Backup Copies of PC Software**

You may either:

make one copy of the PC Software solely for backup or archival purposes, or

transfer the PC Software to a single hard disk, provided you keep the original solely for backup or archival purposes.

#### **Things You May Not Do With The Software Or Documentation**

The PC Software, Embedded Software, and Documentation are protected by United States copyright laws and international treaties. You must treat the PC Software, Embedded Software, and Documentation like any other copyrighted material--for example a book. You may not:

copy the Documentation,

copy the Embedded Software

copy the PC Software except to make archival or backup copies as provided above,

modify or adapt the PC Software or Embedded Software or merge it into another program,

reverse engineer, disassemble, decompile or make any attempt to discover the source code of the PC Software or Embedded Software,

place the PC Software or Embedded Software onto a server so that it is accessible via a public network such as the Internet, or

sublicense, rent, lease or lend any portion of the PC Software, Embedded Software, or **Documentation** 

#### **Transfers of PC Software or Embedded Software**

You may transfer all your rights to use the PC Software and Documentation to another person or legal entity provided you transfer this Agreement, the PC Software and Documentation, including all copies, updates and prior versions to such person or entity and that you retain no copies, including copies stored on computer.

You may transfer all your rights to use the Embedded Software and Documentation to another person or legal entity provided you transfer this Agreement, the hardware associated with the Embedded Software, and the Embedded Software and Documentation, including all copies, updates and prior versions to such person or entity and that you retain no copies, including copies stored on computer.

#### **Limited Hardware and Software Warranty**

This Solmetric PC Software and Embedded Software and the Solmetric PV Analyzer hardware ("Hardware") are warranted against defects in materials and workmanship for a period of one year. During the warranty period, Solmetric will, at its option, either repair or replace products which prove to be defective. The warranty period begins on the date of shipment.

For warranty service or repair, this product must be returned to Solmetric. For products returned to Solmetric for warranty service, the Buyer shall pay for shipping charges to send the product to Solmetric, and Solmetric shall pay for shipping charges to return the product to the Buyer. However, the Buyer shall pay all shipping charges, duties, and taxes for products returned to Solmetric from another country.

The foregoing warranty shall not apply to defects resulting from improper or inadequate maintenance by the Buyer, unauthorized modification or misuse, or operation outside of the environmental specifications for the product. Unauthorized modification includes disassembly of the Hardware or removal of any part of the Hardware (including opening the PV Analyzer I-V unit). The design, construction, and measurement of any system or building by the Buyer is the sole responsibility of the Buyer. Solmetric does not warrant the Buyer's system, products, or malfunction of the Buyer's system or products. In addition Solmetric does not warrant any damage that occurs as a result of the Buyer's system, product, or the Buyer's use of Solmetric products.

To the extent permitted by applicable law, THE FOREGOING LIMITED WARRANTY IS IN LIEU OF ALL OTHER WARRANTIES OR CONDITIONS, EXPRESS OR IMPLIED, AND WE DISCLAIM ANY AND ALL IMPLIED WARRANTIES OR CONDITIONS, INCLUDING ANY IMPLIED WARRANTY OF TITLE, NONINFRINGEMENT, MERCHANTABILITY OR FITNESS FOR A PARTICULAR PURPOSE, regardless of whether we know or had reason to know of your particular needs. No employee, agent, dealer or distributor of ours is

authorized to modify this limited warranty, nor to make any additional warranties.

SOME STATES DO NOT ALLOW THE EXCLUSION OF IMPLIED WARRANTIES, SO THE ABOVE EXCLUSION MAY NOT APPLY TO YOU. THIS WARRANTY GIVES YOU SPECIFIC LEGAL RIGHTS, AND YOU MAY ALSO HAVE OTHER RIGHTS WHICH VARY FROM STATE TO STATE.

#### **Limited Remedy**

Our entire liability and your exclusive remedy shall be the replacement or repair of any Solmetric Hardware or Solmetric PC Software or Embedded Software not meeting our Limited Hardware And Software Warranty which is returned to us or to an authorized Dealer or Distributor with a copy of your receipt.

IN NO EVENT WILL WE BE LIABLE TO YOU FOR ANY DAMAGES, INCLUDING ANY LOST PROFITS, LOST SAVINGS, INJURY, DEATH, OR OTHER INCIDENTAL OR CONSEQUENTIAL DAMAGES ARISING FROM THE USE OF OR THE INABILITY TO USE THE PC SOFTWARE, EMBEDDED SOFTWARE, HARDWARE, OR DOCUMENTATION (EVEN IF SOLMETRIC OR AN AUTHORIZED DEALER OR DISTRIBUTOR HAS BEEN ADVISED OF THE POSSIBILITY OF THESE DAMAGES), OR FOR ANY CLAIM BY ANY OTHER PARTY.

SOME STATES DO NOT ALLOW THE LIMITATION OR EXCLUSION OF LIABILITY FOR INCIDENTAL OR CONSEQUENTIAL DAMAGES, SO THE ABOVE LIMITATION MAY NOT APPLY TO YOU.

#### **Term and Termination**

This agreement takes effect upon your use of the PC Software, Embedded Software, or Hardware and remains effective until terminated. You may terminate it at any time by destroying all copies of the PC Software, Embedded Software, and Documentation in your possession and returning the Hardware to Solmetric or to an authorized distributor. It will also automatically terminate if you fail to comply with any term or condition of this license agreement. You agree on termination of this license to either return to us or destroy all copies of the PC Software, Embedded Software, and Documentation in your possession and to return the Hardware to us or to an authorized distributor.

#### **Confidentiality**

The PC Software and Embedded Software contains trade secrets and proprietary know-how that belong to us and it is being made available to you in strict confidence. ANY USE OR DISCLOSURE OF THE PC SOFTWARE, EMBEDDED SOFTWARE, OR OF THEIR ALGORITHMS, PROTOCOLS OR INTERFACES, OTHER THAN IN STRICT ACCORDANCE WITH THIS LICENSE AGREEMENT, MAY BE ACTIONABLE AS A VIOLATION OF OUR TRADE SECRET RIGHTS.

#### **Trademarks**

SOLMETRIC, PV ANALYZER, PV DESIGER, SOLMERIC IPV and SOLMETRIC ISV are trademarks owned by Solmetric Corporation. SOLMETRIC and SUNEYE are registered trademarks in the U.S. Patent and Trademark Office.

#### **General Provisions**

- 1. This written agreement is the exclusive agreement between you and us concerning the PC Software, Embedded Software, Hardware, and Documentation and supersedes any and all prior oral or written agreements, negotiations or other dealings between us concerning the PC Software, Embedded Software, Hardware or Documentation.
- 2. This license agreement may be modified only in writing and written documentation must be signed by Buyer and Solmetric.
- 3. In the event of litigation between Buyer and Solmetric concerning the PC Software, Embedded Software, Hardware, or Documentation, the prevailing party in the litigation will be entitled to recover attorney fees and expenses from the other party.
- 4. This license agreement is governed by the laws of the State of California.
- 5. Buyer agrees that the PC Software, Embedded Software, or Hardware will not be shipped, transferred or exported into any country or used in any manner prohibited by the United States Export Administration Act or any other export laws, restrictions or regulations.

### **Contents**

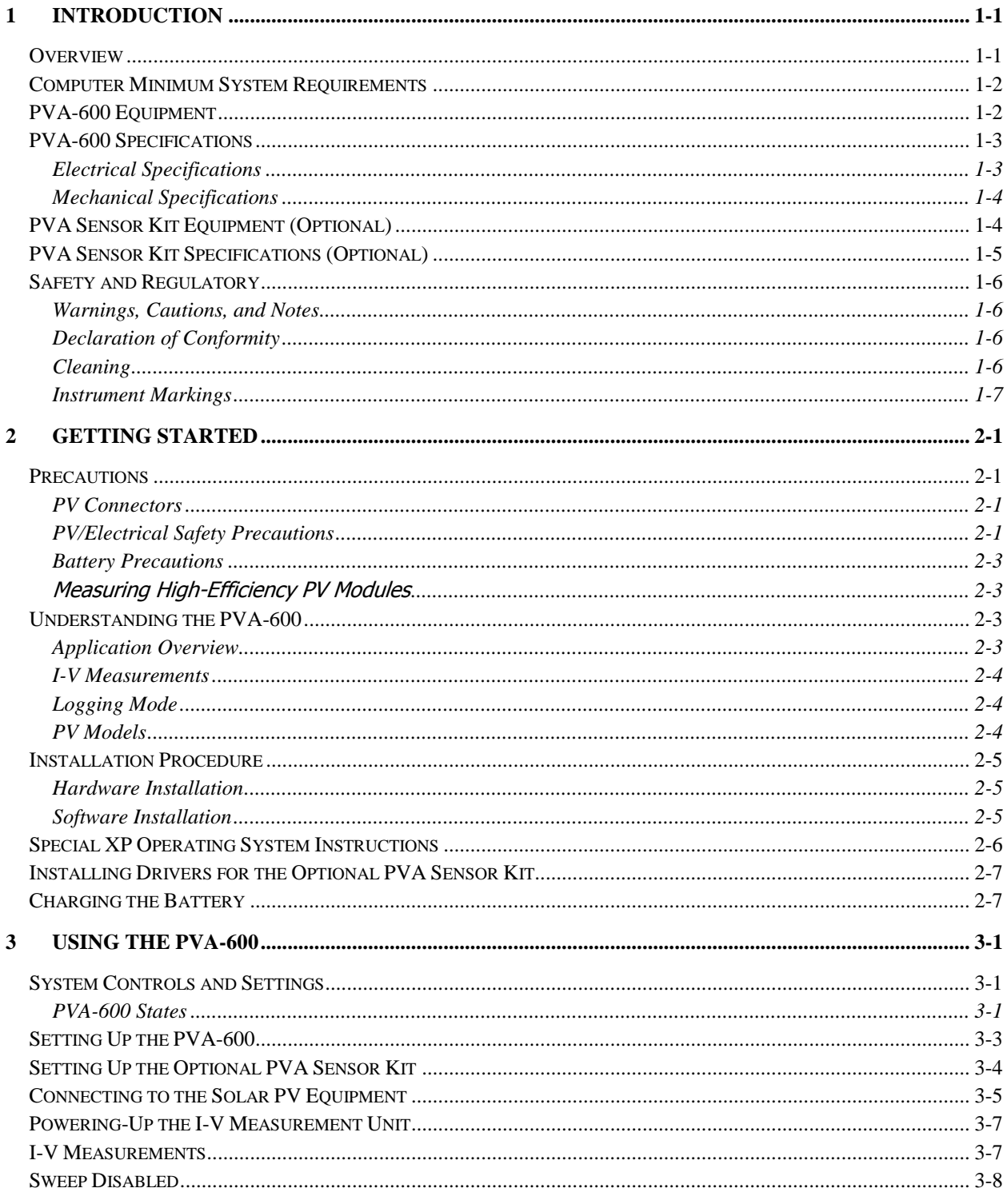

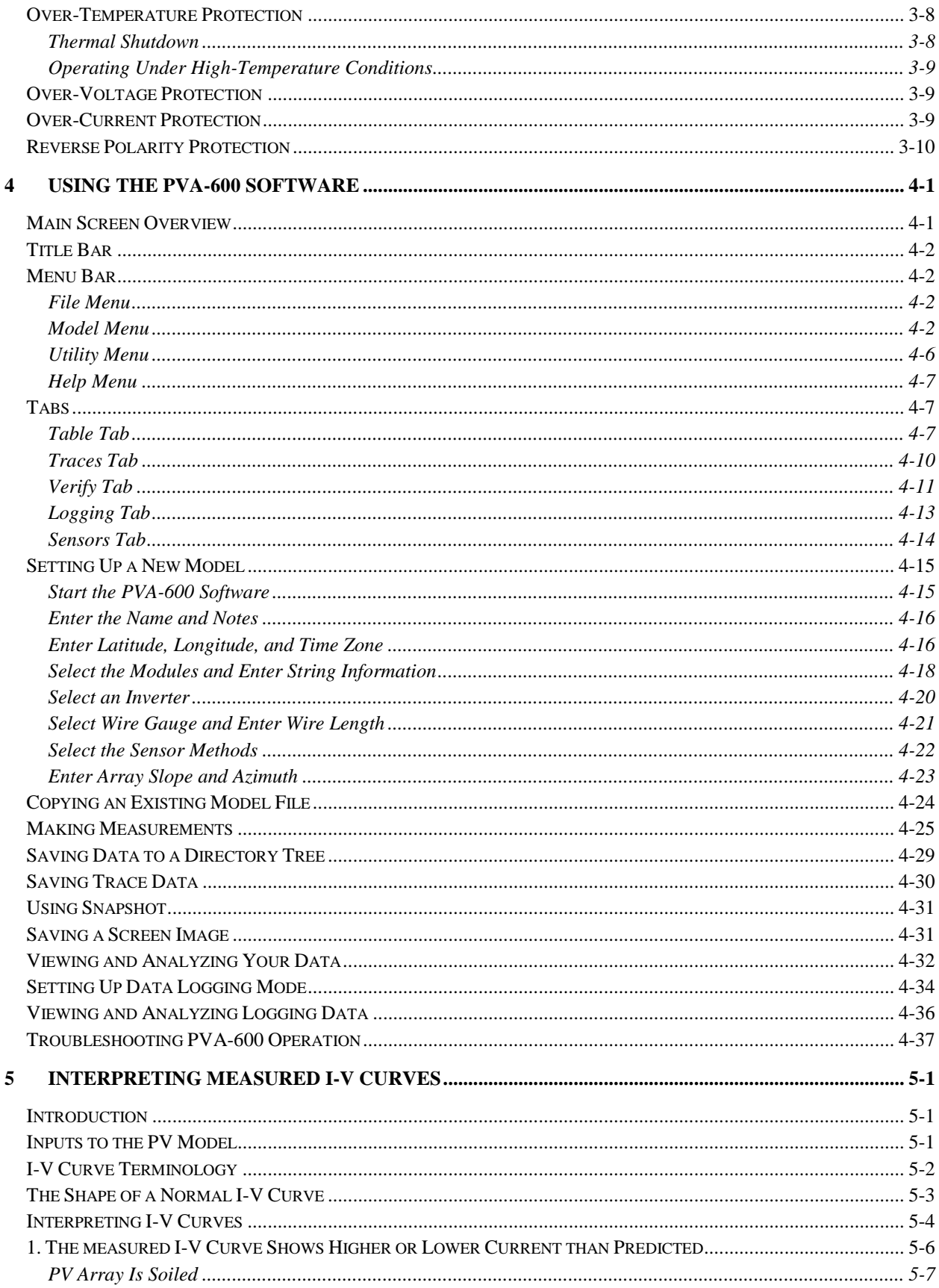

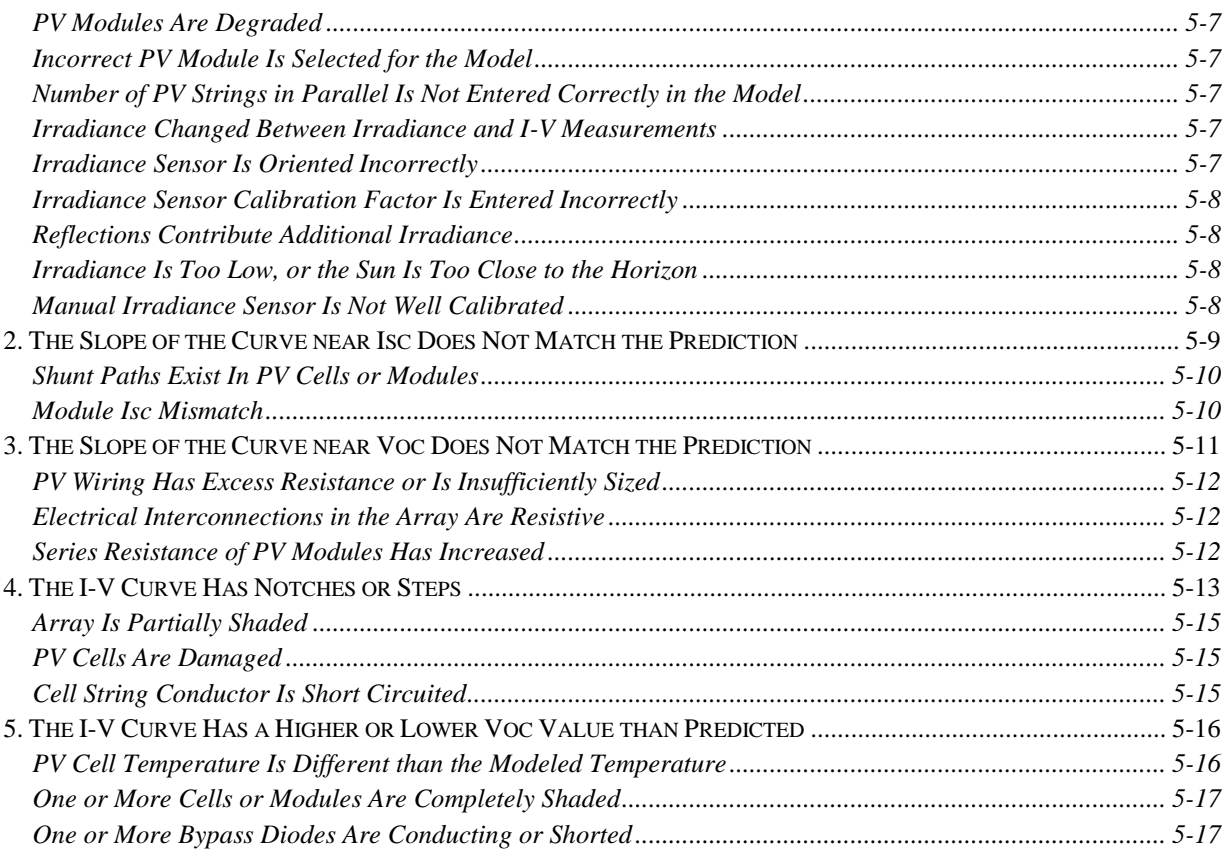

### Figures

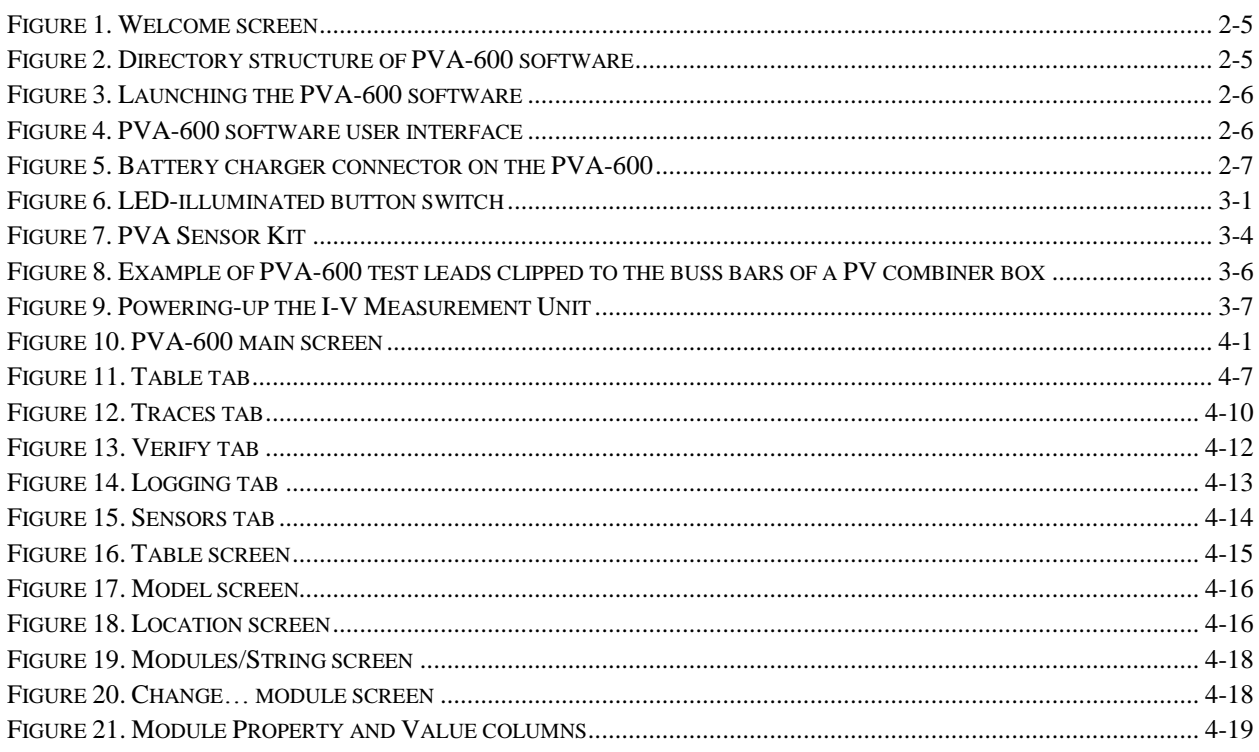

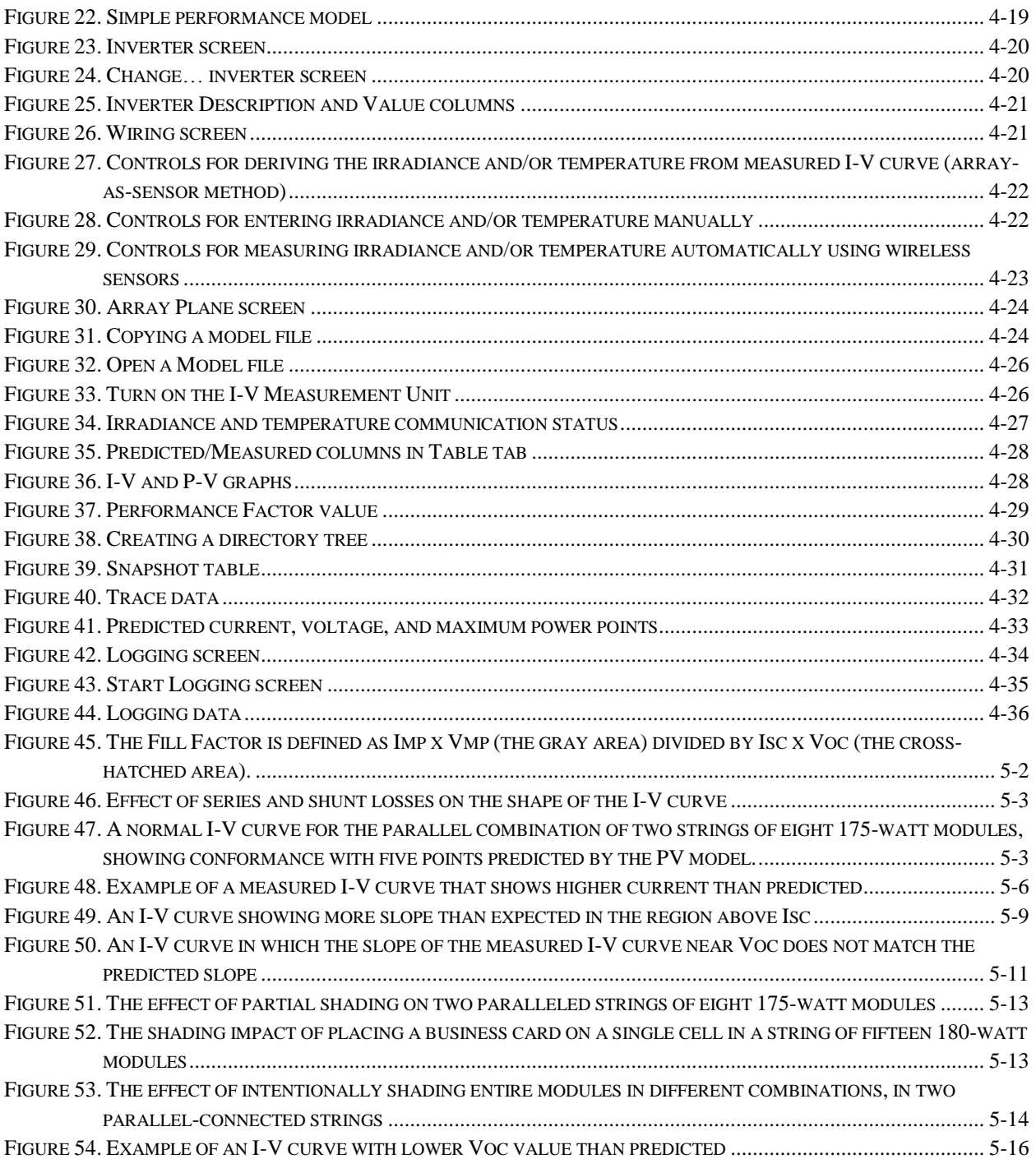

### **Tables**

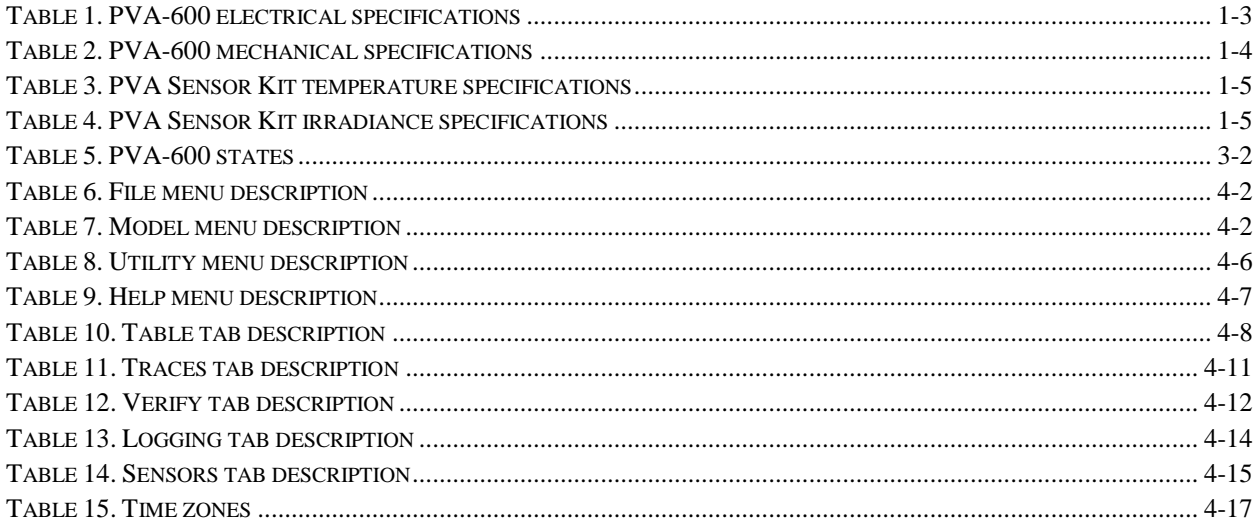

The page left blank intentionally.

### <span id="page-10-0"></span>1 Introduction

### <span id="page-10-1"></span>**Overview**

The PVA-600 PV Analyzer is a portable test instrument designed to measure the currentvoltage (I-V) curves of PV modules and strings and immediately compare the results to on-board PV model predictions. Measurement results are easily saved for future reference and analysis.

The current-voltage (I-V) curve of a PV module, string, or array provides a detailed description of its energy collecting ability. The curve ranges from the short circuit current (Isc) at zero volts, to the open circuit voltage (Voc) at zero current. At the 'knee' of a normal I-V curve are the maximum power current and voltage (Imp, Vmp), the point at which the array generates maximum electrical power. All of these important voltages and currents are captured when the I-V curve is measured. The detailed shape of the curve between these points gives additional information about the health of the PV module, string, or array under test.

The value of a measured I-V curve is greatly increased when it can be compared with a predicted I-V curve derived from an accurate PV model. Models take into account the specifications of the PV modules, the number of modules in series and strings in parallel, and the losses in system wiring. Other data used by the models include the irradiance in the plane of the array, the module temperature, and array orientation.

### <span id="page-11-0"></span>Computer Minimum System Requirements

- Test and Supported Operating System: Windows 7<sup>®</sup> (32 and 64 bit versions), Windows Vista® (32 bit versions only), Windows XP® SP3
- Two USB Ports (or one USB port if wireless sensors will not be used)
- Display Resolution: 1024 X 600 (minimum)
- Processor Speed: >700 MHz
- RAM: >500 Mbytes
- **Available Disc Space: 100 Mbytes or more**

<span id="page-11-1"></span>Systems that do not meet these requirements may not operate correctly.

### PVA-600 Equipment

- I-V Measurement Unit
- Soft Case
- Wireless USB Adapter and PVA-600 Software Application
- **Battery Charger**
- **MC-4** to MC-4 Connector-Saver Cable (2)
- MC-4 to MC-3 Adapter Cable (2)
- User's Guide (on Installation DVD)
- Quick Start Guide

### <span id="page-12-0"></span>PVA-600 Specifications

#### <span id="page-12-1"></span>*Electrical Specifications*

**Safety Rating: Measuring Category CATIII 600V.**

<span id="page-12-2"></span>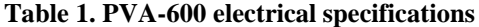

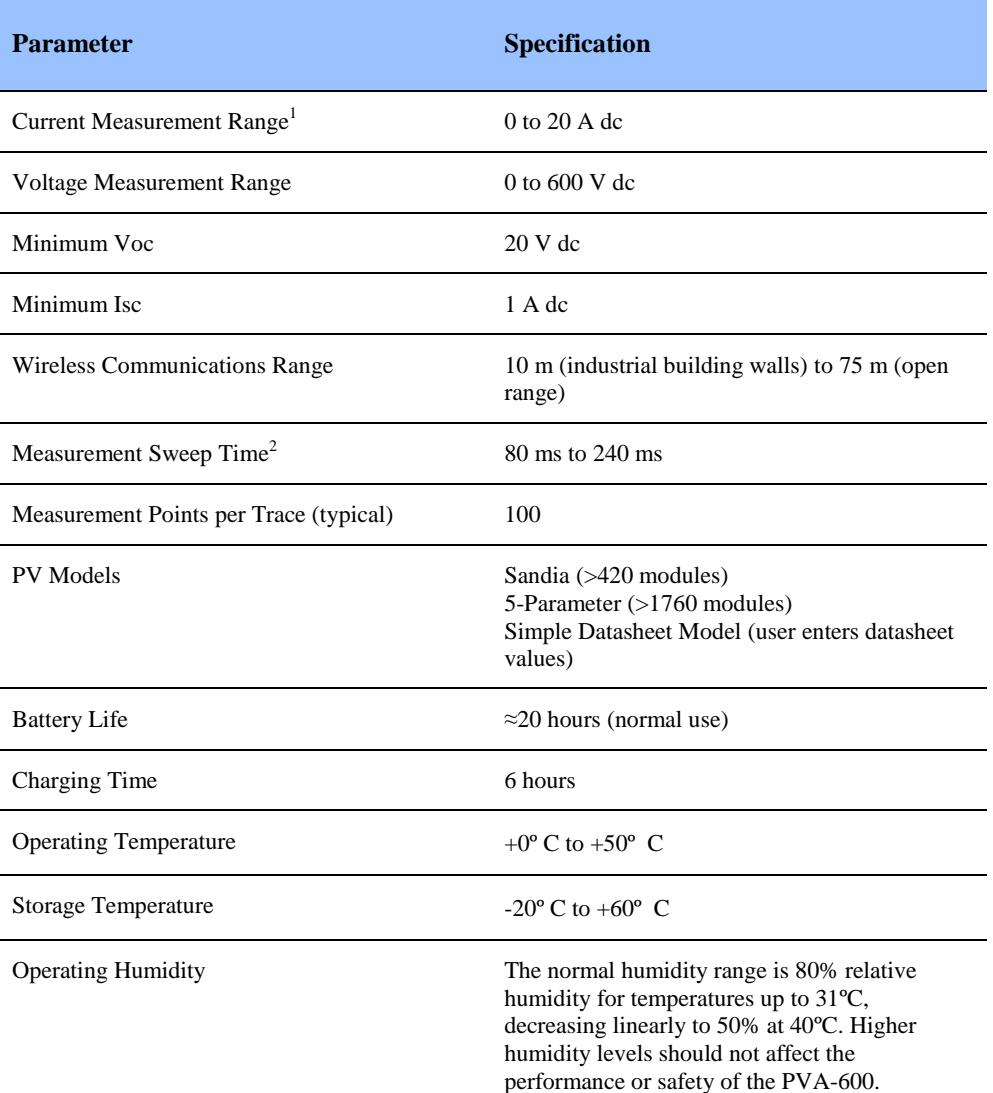

<sup>1</sup>Conventional PV modules and strings may be measured in parallel, up to the current

limit specified here. High-efficiency modules should NOT be measured in parallel.

<sup>2</sup> Automatically selected. Measurement sweep time depends upon the characteristics of the test device (PV module, string, or array).

### <span id="page-13-0"></span>*Mechanical Specifications*

#### **Table 2. PVA-600 mechanical specifications**

<span id="page-13-2"></span>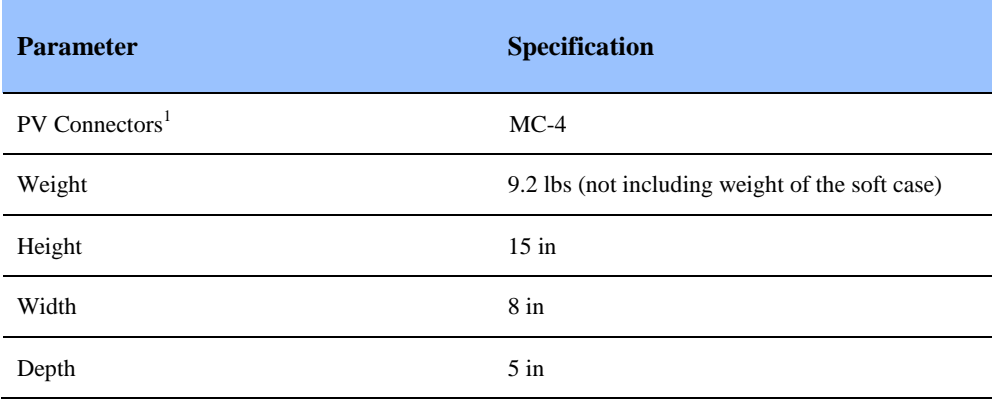

<span id="page-13-1"></span> $1$  At ends of the primary test leads permanently attached to the I-V Measurement Unit.

### PVA Sensor Kit Equipment (Optional)

- **Irradiance Sensor**
- **Temperature Sensor**
- 5-Pack of Replacement Temperature Sensors
- Wireless USB Adapter
- Transmitter (irradiance)
- Transmitter (temperature)
- Case
- Rechargeable AAA batteries and battery charger

## <span id="page-14-0"></span>PVA Sensor Kit Specifications (Optional)

<span id="page-14-1"></span>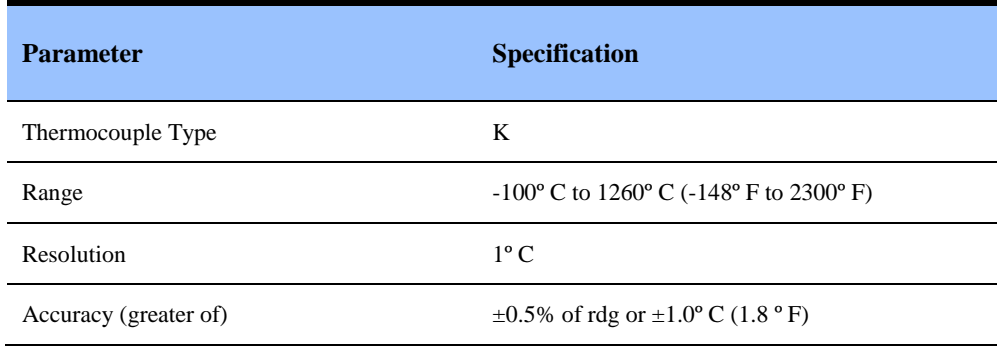

#### **Table 3. PVA Sensor Kit temperature specifications**

#### **Table 4. PVA Sensor Kit irradiance specifications**

<span id="page-14-2"></span>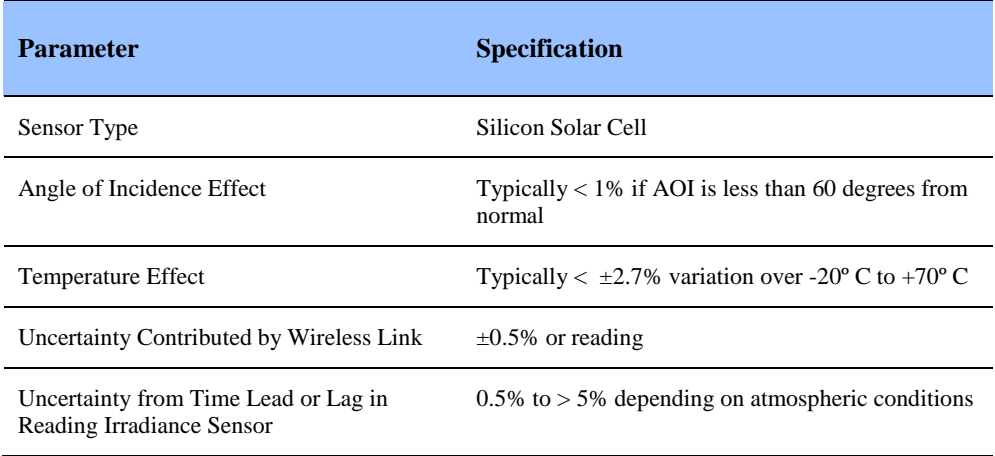

1 Introduction

### <span id="page-15-0"></span>Safety and Regulatory

#### *Warnings, Cautions, and Notes*

Before operating the PVA-600, familiarize yourself with the following notations.

<span id="page-15-1"></span>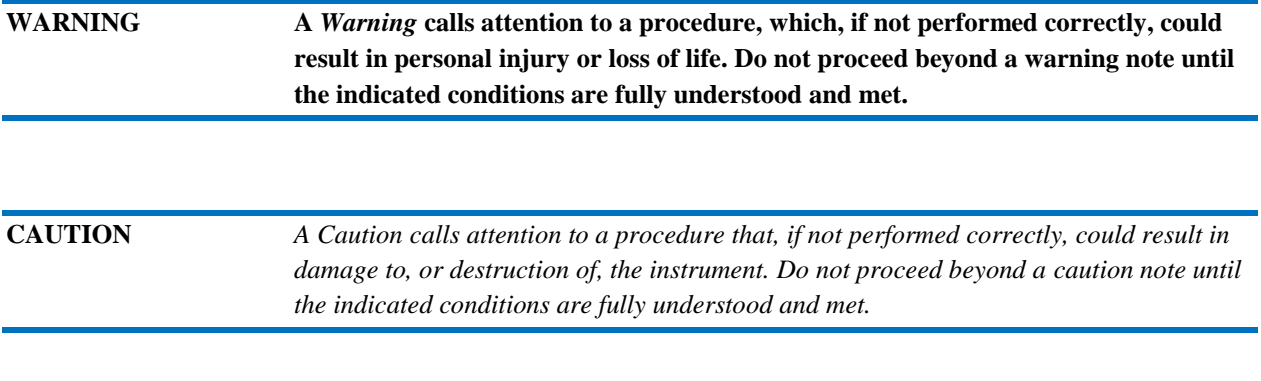

<span id="page-15-2"></span>**NOTE** A *Note* provides important or special information.

#### *Declaration of Conformity*

A declaration of conformity is available upon request.

#### *Cleaning*

To remove dirt or dust from the external case and/or hard enclosure of the PVA-600, use a dry or slightly dampened cloth only.

#### <span id="page-15-3"></span>**WARNING To prevent electrical shock, disconnect the PVA-600 from the PV system and/or battery charger before cleaning. Use only a dry cloth or cloth slightly dampened with water to clean the external case and hard enclosure parts. Do not attempt to clean internally.**

#### <span id="page-16-0"></span>*Instrument Markings*

The PVA-600 has the following markings on the front and/or rear panel. Familiarize yourself with these markings before operating the PVA-600.

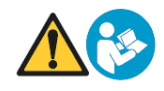

The instruction manual symbol. The product is marked with this symbol when it is necessary for you to refer to instructions in the manual.

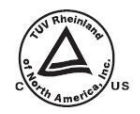

**Compliance pending**. The TUV mark indicates compliance with USA/EU safety regulations.

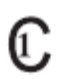

**Compliance pending.** This symbol indicates compliance with the requirements of CAN/CSA-C22.2 No. 61010-1, 2nd edition, including Amendment 1. This product has been tested to the requirements of CAN/CSA-C22.2 No. 61010-1, second edition, including Amendment 1, or a later version of the same standard incorporating the same level of testing requirements

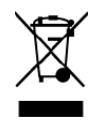

This symbol indicates separate collection for electrical and electronic equipment, mandated under EU law as of August 13, 2005. All electrical and electronic equipment are required to be separated from normal waste for disposal. (Reference WEEE Directive, 2002/96/EC.)

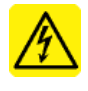

The IEC HV symbol indicates the presence of hazardous voltages. Danger exists of electrical shock that can cause severe injury or death.

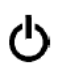

This symbol marks the position of the power switch.

1 Introduction

The page left blank intentionally.

### <span id="page-18-0"></span>2 Getting Started

### <span id="page-18-1"></span>Precautions

#### <span id="page-18-2"></span>*PV Connectors*

PV connectors, regardless of manufacturer, are not designed for large numbers of connections/disconnections. For this reason, the PVA-600 is shipped with connectorsaver jumpers attached to its primary test leads. These short jumpers are sacrificial. PV devices under test (modules, strings, or arrays), extension cables, and clip leads are always connected to the connector-saver jumpers, extending the life of the primary PV connectors. When the lifetime of the connector-saver jumper has been reached, it should be replaced, cut in half to prevent re-use, and recycled. With the use of connector-saver jumpers, the life of the primary test leads of the PVA-600 should be extended to 5,000 to 10,000 connections.

#### *PV/Electrical Safety Precautions*

Installed PV systems are not consistent in design or construction. Therefore the guidance provided in this section is general in nature, and it is critical that the user apply techniques and precautions appropriate to the circumstances, following best PV/electrical safety precautions.

<span id="page-18-3"></span>**WARNING The information below is important but not necessarily complete; the operator must assess the potential dangers of each PV system, and take appropriate precautions.**

#### **FAILURE TO TAKE APPROPRIATE SAFETY PRECAUTIONS COULD LEAD TO PERSONAL INJURY OR LOSS OF LIFE.**

- Avoid working alone.
- Do not use the PVA-600 in wet environments.
- Do not operate or subject the PVA-600 to temperatures beyond the published operating and storage temperature specifications.
- Wear electrical safety gloves.
- Wear eye protection.
- Wear fall protection where required.
- Assume that metal surfaces are energized unless proven otherwise.
- Isolate the PV source circuit under test from the inverter, and from other PV source circuits, before making any connections to the test device (PV module, string, or array).
- Always pause the measurement sequence using the LED-illuminated pushbutton switch on the I-V unit before connecting or disconnecting the test leads of the PVA-600.
- Do not use the PVA-600 to test devices that produce more than the instrument's specified maximum current and voltage.
- Connect the test leads to the test device (PV module, string, or array) with the correct polarity.
- **Protect the primary test lead connectors of the PVA-600 by installing connector**saver jumpers. Replace the connector-saver jumpers when they have reached 100 connections.
- Make sure that user-provided cables or clip leads used to extend the test leads of the PVA-600 are rated to safely handle the PVA-600's specified maximum current and voltage.
- When using probes or clip leads, they should be of the insulated type with minimal exposed metal. Keep your fingers behind the insulating finger guards.

#### **WARNING Do not remove instrument covers. There are no user serviceable parts within. Operation of the instrument in a manner not specified by Solmetric may result in personal injury or loss of life.**

- Do not use the I-V Measurement Unit if it is damaged. Always inspect for damage before using.
- Inspect primary test leads and connectors for damage before using. Do not use if damaged.
- Do not use the I-V Measurement Unit if it is performing abnormally. Contact Solmetric for guidance or return the I-V Measurement Unit to the factory for service.

#### *Battery Precautions*

<span id="page-20-0"></span>**CAUTION** *The PVA-600 contains a lithium battery and should not be disposed of with general refuse. Dispose of the battery in accordance with all local codes and regulations for products containing lithium batteries. Contact your local environmental control or disposal agency for further details.*

<span id="page-20-1"></span>**WARNING Only use the battery charger supplied by Solmetric.**

#### **Measuring High-Efficiency PV Modules**

High-efficiency PV modules may produce very high instantaneous current levels at the start of an I-V measurement. For this reason, modules (or strings) of high-efficiency modules should not be measured in parallel. Measure only one module or string at a time.

### <span id="page-20-2"></span>Understanding the PVA-600

#### <span id="page-20-3"></span>*Application Overview*

The PVA-600 is used during PV system installation and commissioning to ensure proper performance of PV modules, strings, and arrays. The PVA-600 is also used for maintenance and troubleshooting to assist in locating the cause of performance problems in the system.

The PVA-600 consists of the following:

- I-V Measurement Unit (PVA-600)
- Control/display device (computer, supplied by user)
- Optional wireless irradiance and temperature sensors (PVA Sensor Kit)

Communication between the I-V Measurement Unit and PC is wireless. A wireless transmitter/receiver is built into the I-V Measurement Unit, and a wireless USB adapter allows a notebook or tablet computer to be the control/display device. The wireless USB adapter and PC-based software are supplied with the PVA-600.

#### 2 Getting Started

The optional wireless irradiance and temperature sensors communicate with the PC by means of a second wireless USB adapter, supplied with the sensor kit.

#### <span id="page-21-0"></span>*I-V Measurements*

When enabled, the I-V Measurement Unit measures I-V curves when the user requests it from the PC interface. The measurement results are transmitted shortly after an I-V sweep is completed.

The measured I-V curve is displayed along with the modeled (predicted) I-V points. Key values such as Isc, Voc, and so on, are displayed in a table.

#### <span id="page-21-1"></span>*Logging Mode*

The PVA-600 also provides a logging mode that captures I-V curves over a period of time. I-V curves are measured at time intervals, and summary data (not entire I-V data sets) is saved. This feature is useful when the weather is intermittent and it is necessary to wait for a period of clear sky or when troubleshooting intermittent or temperature related performance problems. When operating in the logging mode, the I-V Measurement Unit transmits the data continuously to the wirelessly connected notebook or tablet computer running the PVA-600 software. The computer must be present during the logging period.

#### <span id="page-21-2"></span>*PV Models*

Three PV models are used in the PVA-600: the Sandia, the 5-Parameter, and the Simple Performance Model. These models make use of parameters unique to each PV module. The parameters of many modules are stored in a database in the display/control device. These parameters are updated or extended when an update is done through the Solmetric web site. Some modules, particularly very old or very new ones, may not be represented in the on-board databases. In this case, the Simple Performance Model can be used with parameters entered by the user from the PV module data sheet.

### <span id="page-22-0"></span>Installation Procedure

#### <span id="page-22-1"></span>*Hardware Installation*

The only hardware installation is to ensure that the battery is fully charged before operating. Refer to [Charging the](#page-24-1) Battery.

#### <span id="page-22-2"></span>*Software Installation*

- 1. Insert the PVA-600 DVD into the DVD drive on your Windows® computer.
- 2. If the welcome screen does not automatically open as shown in [Figure 1,](#page-22-3) either double-click on the **setup.exe** file on the DVD or run **setup.exe** from the **Run** dialog. Alternatively, the installation file is available at [www.solmetric.com.](http://www.solmetric.com/)

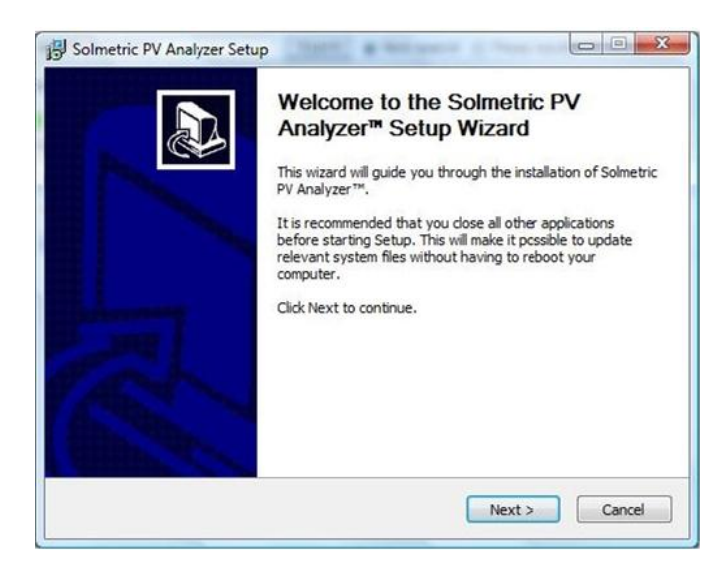

**Figure 1. Welcome screen**

- <span id="page-22-3"></span>3. Follow the instructions in the welcome screen to install the PVA-600 software. The drivers for the wireless USB adapter will also be installed.
- 4. The directory structure shown in [Figure 2](#page-22-4) is created in the Documents directory.

<span id="page-22-4"></span>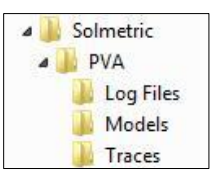

**Figure 2. Directory structure of PVA-600 software**

5. When the installation process is finished, start the PVA-600 software by doubleclicking on the shortcut icon on your desktop as shown in [Figure 3.](#page-23-1) Or, select the list of programs in the **Start** menu, then select **Solmetric>PV Analyzer>Solmetric PV Analyzer**.

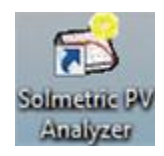

#### <span id="page-23-1"></span>**Figure 3. Launching the PVA-600 software**

6. The screen shown in [Figure 4](#page-23-2) should appear.

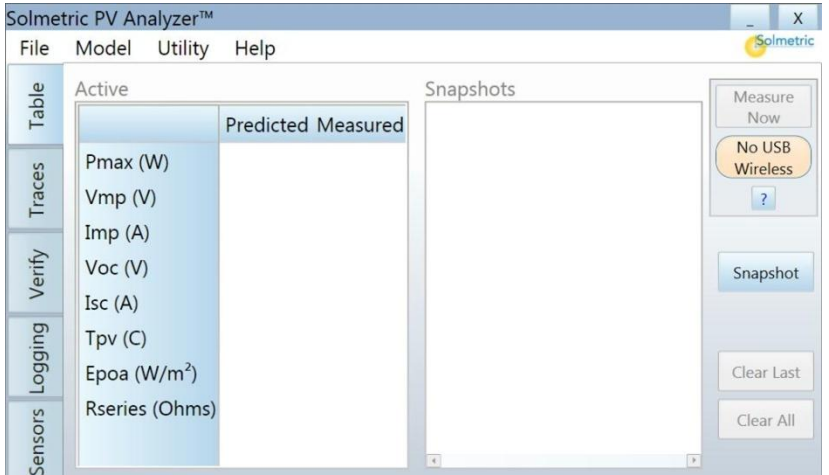

<span id="page-23-2"></span>**Figure 4. PVA-600 software user interface**

### <span id="page-23-0"></span>Special XP Operating System Instructions

This section applies to computers running the XP operating system only.

Older computers running the XP operating system require special steps during the installation of the wireless USB driver. Please pay close attention to onscreen prompts.

In addition, please be aware that XP will require the re-installation of the driver if you insert the wireless USB adapter in a different USB port. Therefore, we recommend one of the following when using the XP operating system:

a. Select a single convenient USB port for the wireless interface and always use that port.

b. Sequentially insert the wireless USB adapter into each USB port in your computer and follow the same installation process (as instructed on screen) for each port.

### <span id="page-24-0"></span>Installing Drivers for the Optional PVA Sensor Kit

The PVA Sensor Kit uses the same drivers as the PVA-600. Therefore, once the PVA-600 Software has been installed, no additional installation is required for using the PVA Sensor Kit.

### <span id="page-24-1"></span>Charging the Battery

The battery in the PVA-600 is not removable. It may be recharged by attaching the battery charger to the connector on the PVA-600 shown i[n Figure 5](#page-24-2) and plugging the charger into an AC wall-plug.

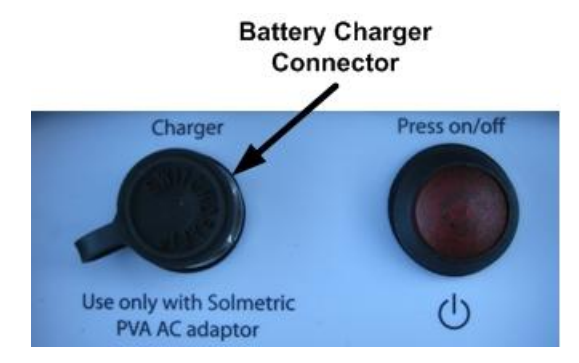

<span id="page-24-2"></span>**Figure 5. Battery charger connector on the PVA-600**

Charging the battery can take up to 6 hours. Once the battery has been charged, the PVA-600 will operate for approximately 20 hours of normal operation.

There is no visible indication of charging on the PVA-600 front panel. Because of the difficulties of determining the state of charge of the advanced lithium batteries, there is no user readout of charge level on the PVA-600 Software interface. However, the PVA-600 Software interface will warn the user when approximately one hour of battery life remains.

2 Getting Started

The software user interface displays the **Disabled** alert (below the **Measure Now** button) when the battery is nearing the end of its charge. In this state, no measurements can be taken.

**CAUTION** *The PVA-600 should not be operated while the battery is charging.*

### <span id="page-26-0"></span>3 Using the PVA-600

### <span id="page-26-1"></span>System Controls and Settings

The LED-illuminated button switch on the top surface of the I-V Measurement Unit, shown in [Figure 6,](#page-26-3) is used to control the state of the measurement system, to enable or disable the I-V Measurement Unit, and to reset the unit.

When the I-V Measurement Unit is turned on, it searches for its wireless partner, the Wireless USB Adapter that is plugged into your notebook or tablet computer, to establish a network for control and data transfer.

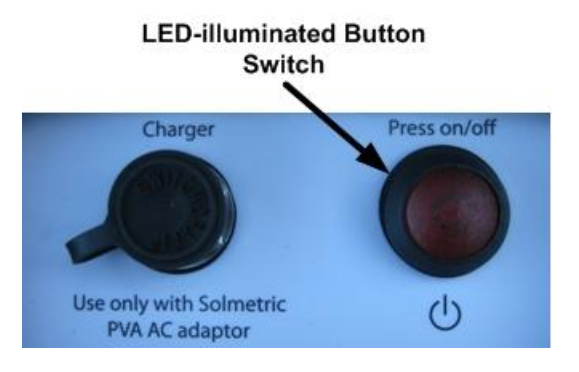

<span id="page-26-3"></span>**Figure 6. LED-illuminated button switch**

#### <span id="page-26-2"></span>*PVA-600 States*

The PVA-600 has the following states:

- Power off
- Network search
- Sweep enabled
- Sweeping
- Sweep disabled
- **Reset**

#### **Table 5. PVA-600 states**

<span id="page-27-0"></span>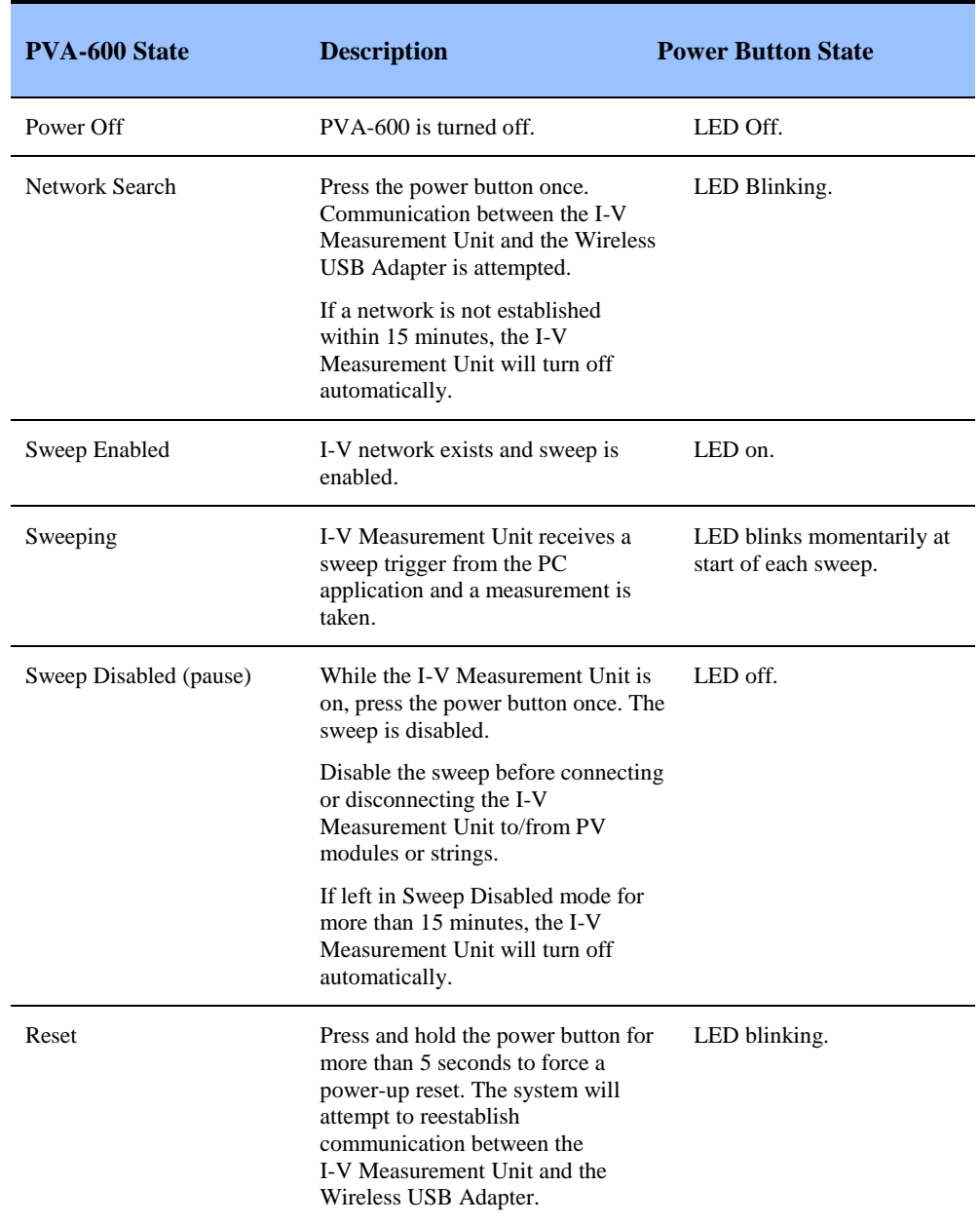

### Setting Up the PVA-600

1. Place the I-V Measurement Unit close to the PV device to be measured.

<span id="page-28-0"></span>**NOTE** The PVA-600 will automatically shut down if its internal temperature reaches a preset limit. Internal temperature is increased by PV energy collected during I-V sweeps, and also by heat absorbed from the environment, including high ambient air temperature, hot surfaces on which the PVA-600 is placed, and exposure to direct sunlight.

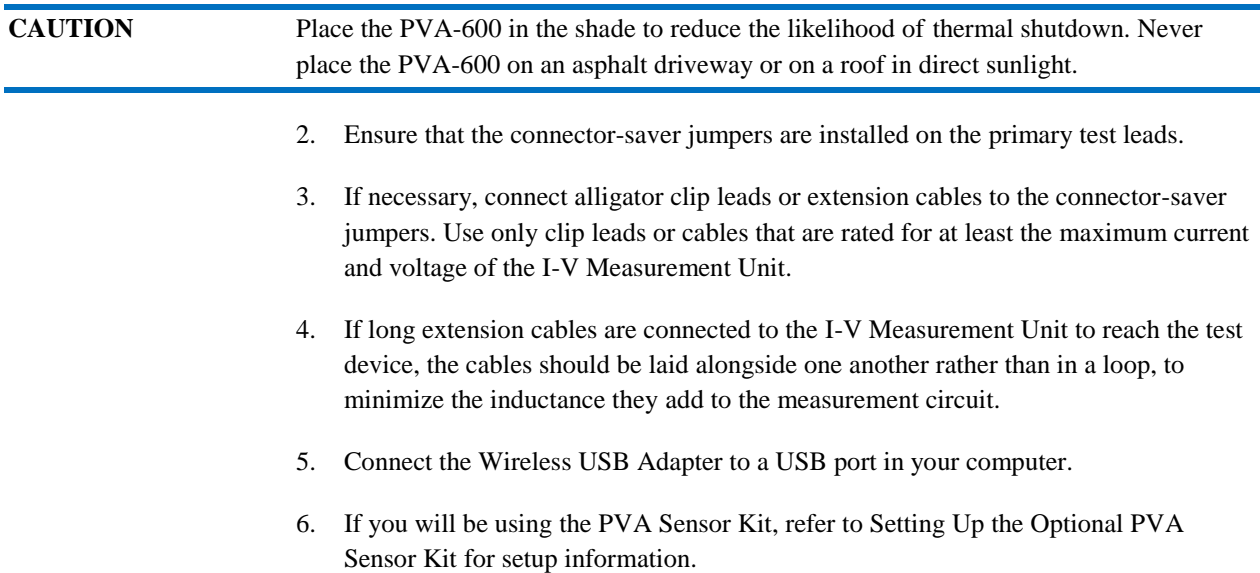

### <span id="page-29-0"></span>Setting Up the Optional PVA Sensor Kit

[Figure 7](#page-29-1) shows the PVA Sensor Kit components that will be set up.

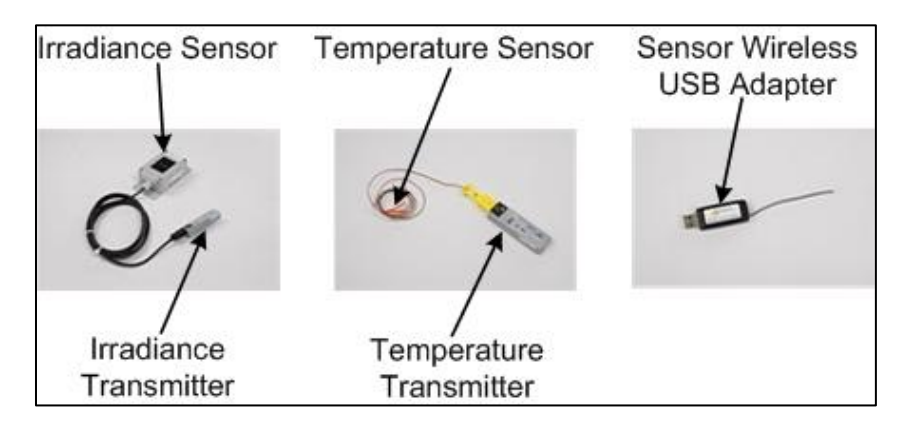

#### **Figure 7. PVA Sensor Kit**

1. Connect the Sensor Wireless USB Adapter to a USB port in your computer.

<span id="page-29-1"></span>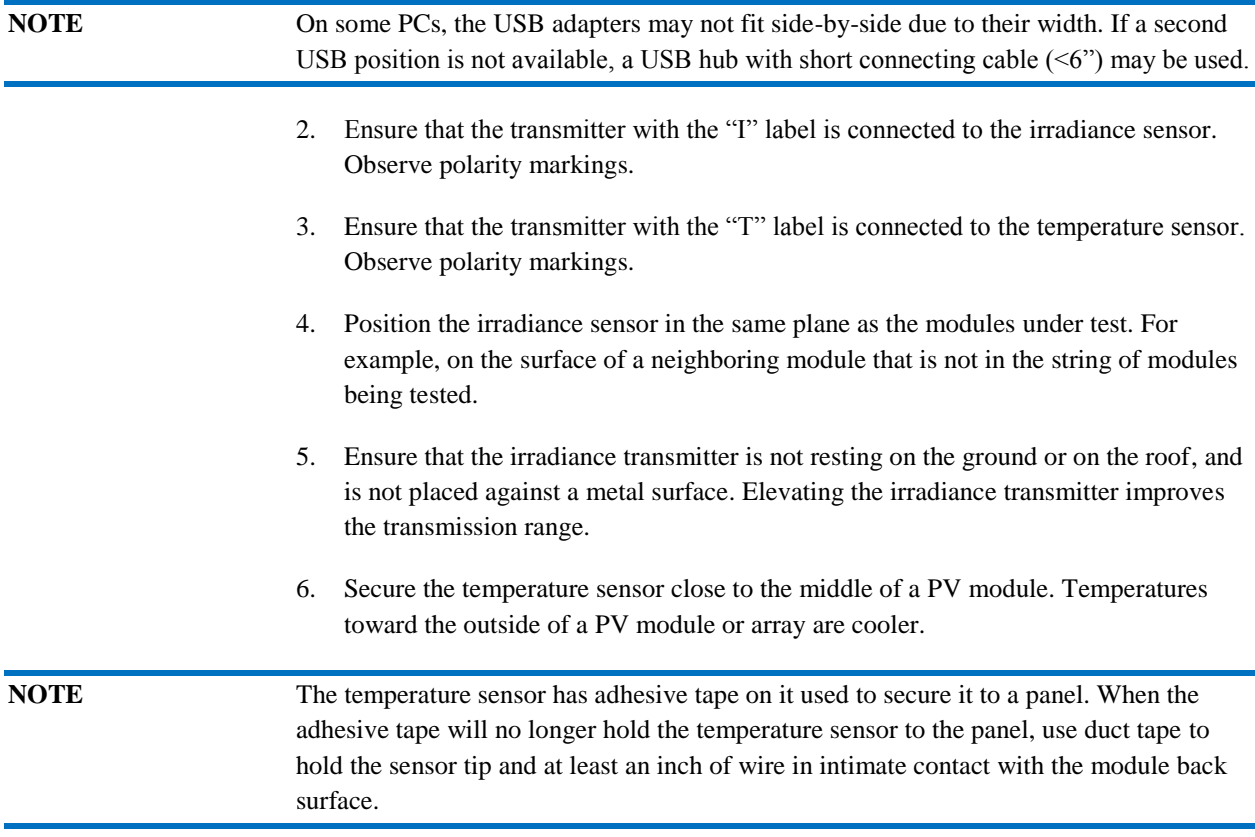

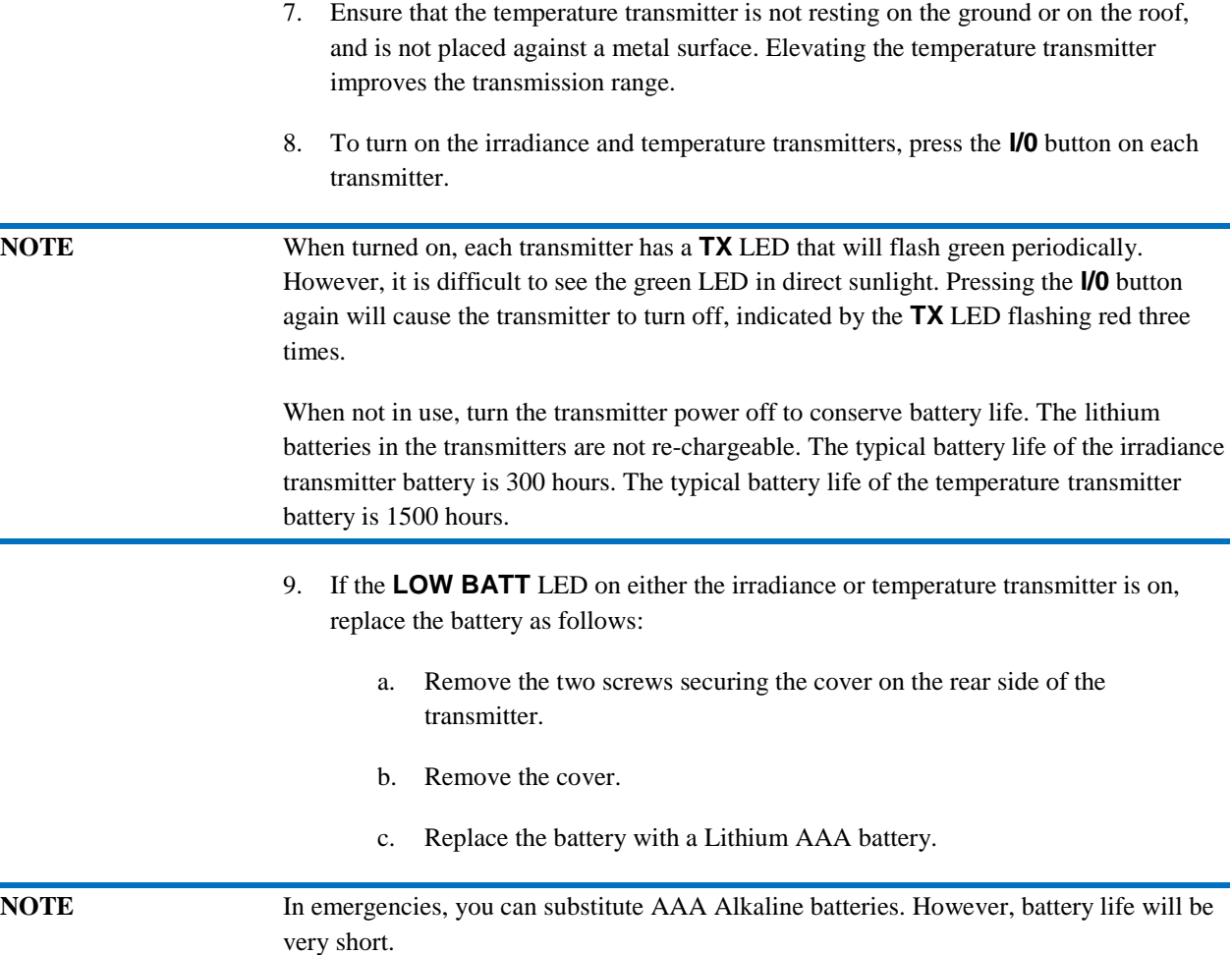

### <span id="page-30-0"></span>Connecting to the Solar PV Equipment

Installed PV systems vary in design and construction. Therefore the guidance provided in this section is general in nature, and it is critical that the user apply techniques and precautions appropriate to the circumstances, following best PV/electrical safety precautions.

#### **WARNING The procedure described below is important but not necessarily complete; the operator must assess the potential dangers of each PV system, and take appropriate precautions.**

#### **FAILURE TO TAKE APPROPRIATE SAFETY PRECAUTIONS COULD LEAD TO PERSONAL INJURY OR LOSS OF LIFE.**

- 1. Isolate the PV module string to be tested (test string) from the inverter and from other strings in the array. If the measurement is being made at a fused DC combiner box, isolate the combiner box by means of a DC disconnect switch, and isolate the PV strings from one another by pulling their fuses.
- 2. Press the button on the I-V Measurement Unit to disable the I-V sweep.

#### **WARNING PV circuits continue to present danger of electrical shock while system is paused. FAILURE TO TAKE APPROPRIATE SAFETY PRECAUTIONS COULD LEAD TO PERSONAL INJURY OR LOSS OF LIFE.**

3. Following safe operating procedures, connect the insulated test leads of the PVA-600 to the test string. The connection may be made at PV connectors at the ends of the test string, or by clipping to the de-energized buss bars in a DC combiner box as shown in [Figure 8,](#page-31-0) using suitable test leads with MC-4 connectors at one end and insulated alligator clips at the other end.

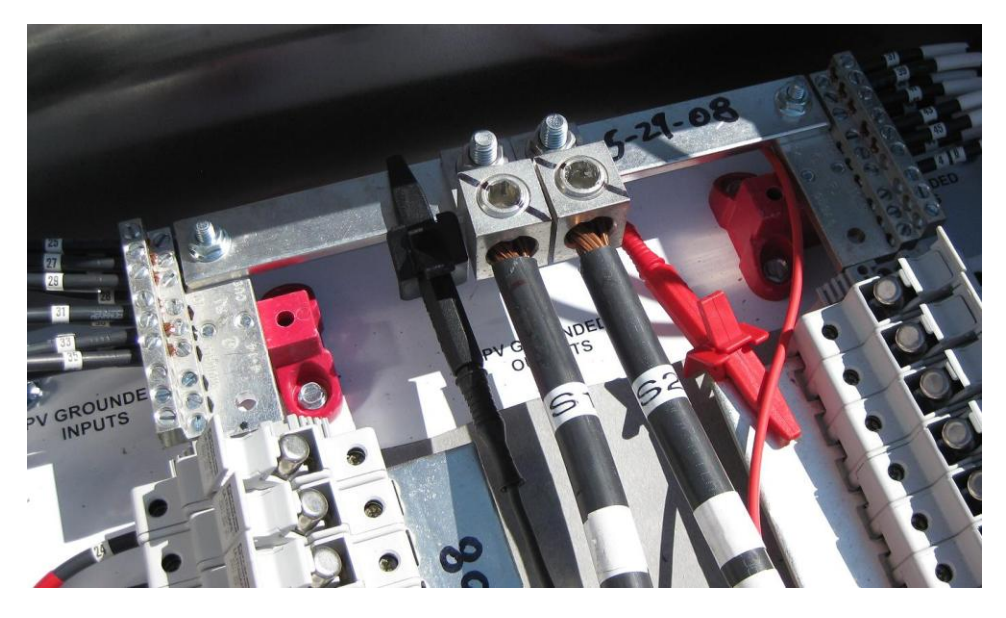

**Figure 8. Example of PVA-600 test leads clipped to the buss bars of a PV combiner box**

- <span id="page-31-0"></span>4. If one or both of the terminals of the test device must be some distance from the I-V Measurement Unit, use extension cables made of UL (or equivalent) listed PV wire, with correctly installed connectors. Select a wire gauge that will introduce minimal voltage drop.
- 5. When extension cables are longer than 10 feet (one-way), lay the cables close to one another to minimize added cable inductance.
- 6. If connecting at a fused combiner box, insert the fuse for the string to be measured.

### <span id="page-32-0"></span>Powering-Up the I-V Measurement Unit

**LED-illuminated Button** Switch Press on/off Charger Use only with Solmetric  $\mathcal{O}$ **PVA AC adaptor** 

Press the power button once on the I-V Measurement Unit. Refer to [Figure 9.](#page-32-2)

<span id="page-32-2"></span>**Figure 9. Powering-up the I-V Measurement Unit**

The LED will begin to blink indicating that the I-V Measurement Unit is attempting to establish communication with the wireless USB adapter connected to the PC. If the wireless USB adapter is inserted into an operating PC, a network will be established and the LED will become continuously lit (no blinking). If a network is not established within 15 minutes, the I-V Measurement Unit will turn off to conserve the battery.

### <span id="page-32-1"></span>I-V Measurements

The I-V Measurement Unit will measure I-V curves each time the user clicks on the **Measure Now** button. I-V data is transmitted to the PC shortly after each I-V sweep is taken.

### <span id="page-33-0"></span>Sweep Disabled

PV current is stopped automatically at the end of each I-V measurement. However, to ensure no current is flowing, press the red button on the front of the I-V Measurement Unit to disable the measurement sequence. Pressing the red button again restarts the measurement sequence.

<span id="page-33-1"></span>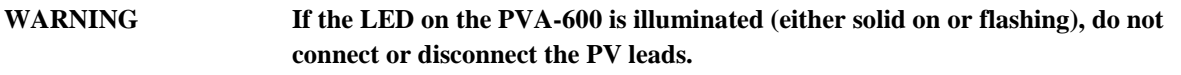

### Over-Temperature Protection

Built-in safeguards prevent the I-V Measurement Unit from operating at potentially damaging internal temperatures.

#### <span id="page-33-2"></span>*Thermal Shutdown*

All battery powered measurement instruments have upper temperature limits. The operating temperature range of the I-V Measurement Unit is limited by the battery that powers the unit. When the internal temperature approaches the battery's high-temperature specification, the measurement unit automatically shuts down (disables itself) and the **Disabled** message is displayed below the **Measure Now** button. In thermal shutdown, PV power is no longer dissipated in the measurement unit. This removes one of the major internal heat sources. To recover from thermal shutdown, wait for the measurement unit to cool. Placing it in the shade or a cool place will speed the recovery.

**NOTE** The operating temperature rise inside the I-V Measurement Unit is primarily determined by several factors: outside air temperature, direct sunlight, temperature of the surface on which it is placed, and PV power dissipated in the instrument with each I-V measurement sweep. The PV power depends on the details of the PV module or array being tested, as well as the rate at which measurements are being taken by the user. Given these application-related factors, it is possible that thermal shutdown will occur at an ambient temperature at or lower than the specified maximum operating temperature.

#### <span id="page-34-0"></span>*Operating Under High-Temperature Conditions*

The most demanding thermal conditions for the measurement unit are:

- Hot day
- No wind
- No shade
- High open circuit voltage
- I-V sweeps taken in rapid sequence

If you expect these conditions, plan ahead to minimize temperature rise in the I-V Measurement Unit. Shade the measurement unit from direct sunlight, elevate it above hot surfaces, and allow more time between I-V sweeps.

### <span id="page-34-1"></span>Over-Voltage Protection

If greater than 600 V dc is applied to the I-V Measurement Unit, the PVA-600 detects the over-voltage condition and switches into disabled mode automatically and an I-V measurement does not take place.

### <span id="page-34-2"></span>Over-Current Protection

If greater than 20 A dc is applied to the I-V Measurement Unit, the PVA-600 detects the over-current condition and switches into disabled mode automatically and an I-V measurement does not take place.

The I-V Measurement Unit also has limited protection against the fast, high-current transients that can be produced by high-efficiency PV modules.

**CAUTION** *Do not measure high-efficiency PV modules (or strings) in parallel.*

### <span id="page-35-0"></span>Reverse Polarity Protection

If the I-V Measurement Unit is connected with the wrong polarity across a string, an internal protection diode opens the circuit, the PVA-600 switches into disabled mode, and an I-V measurement does not take place.
# 4 Using the PVA-600 Software

# Main Screen Overview

The PVA-600 software runs on a PC and is the main user interface for making measurements, storing data, and viewing data. The main screen is divided into three main areas as shown in [Figure 10.](#page-36-0)

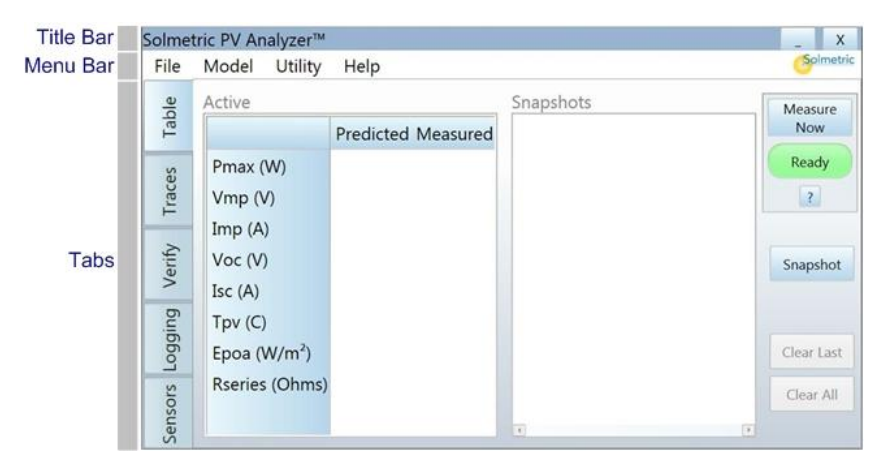

**Figure 10. PVA-600 main screen**

<span id="page-36-0"></span>The Title Bar is located at the top of the main screen and displays the name of the product. Also, two of the most common Windows® software buttons (Minimize and Close) are displayed in the upper right corner.

The Menu Bar is located just below the Title Bar and is a drop down menu system for setting up measurements.

The Tabs are located along the left side of the main screen and serve as the main interface for collecting and viewing data.

# Title Bar

The product name is displayed in the Title Bar. In addition, the Minimize and Close buttons are displayed and function in the same way as they do in other Windows® applications.

# Menu Bar

## *File Menu*

**Table 6. File menu description**

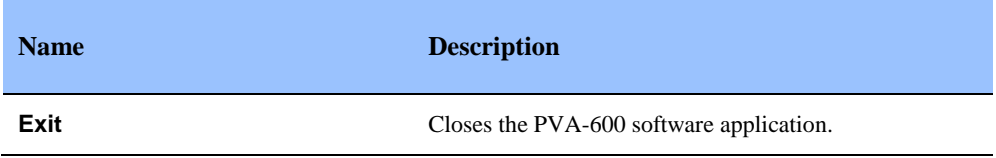

# *Model Menu*

#### **Table 7. Model menu description**

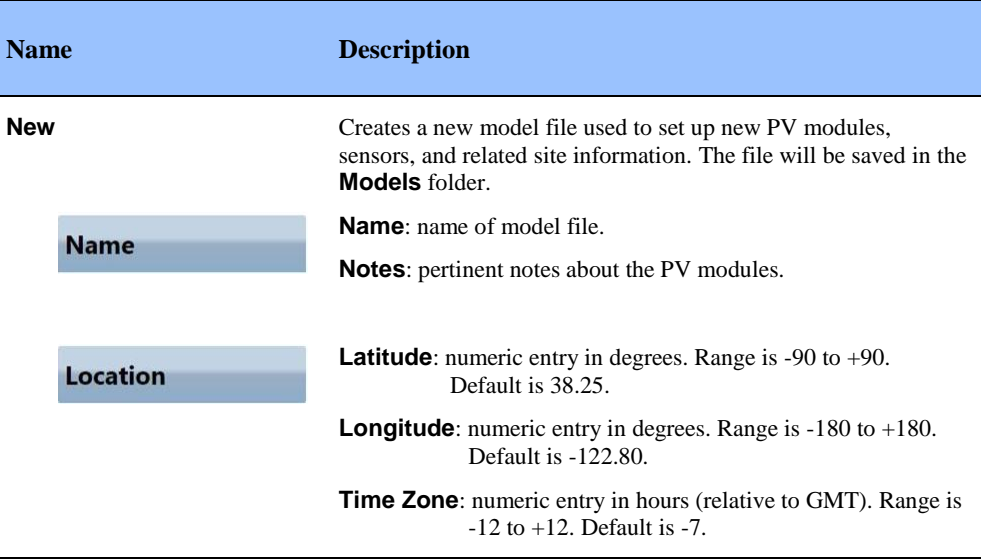

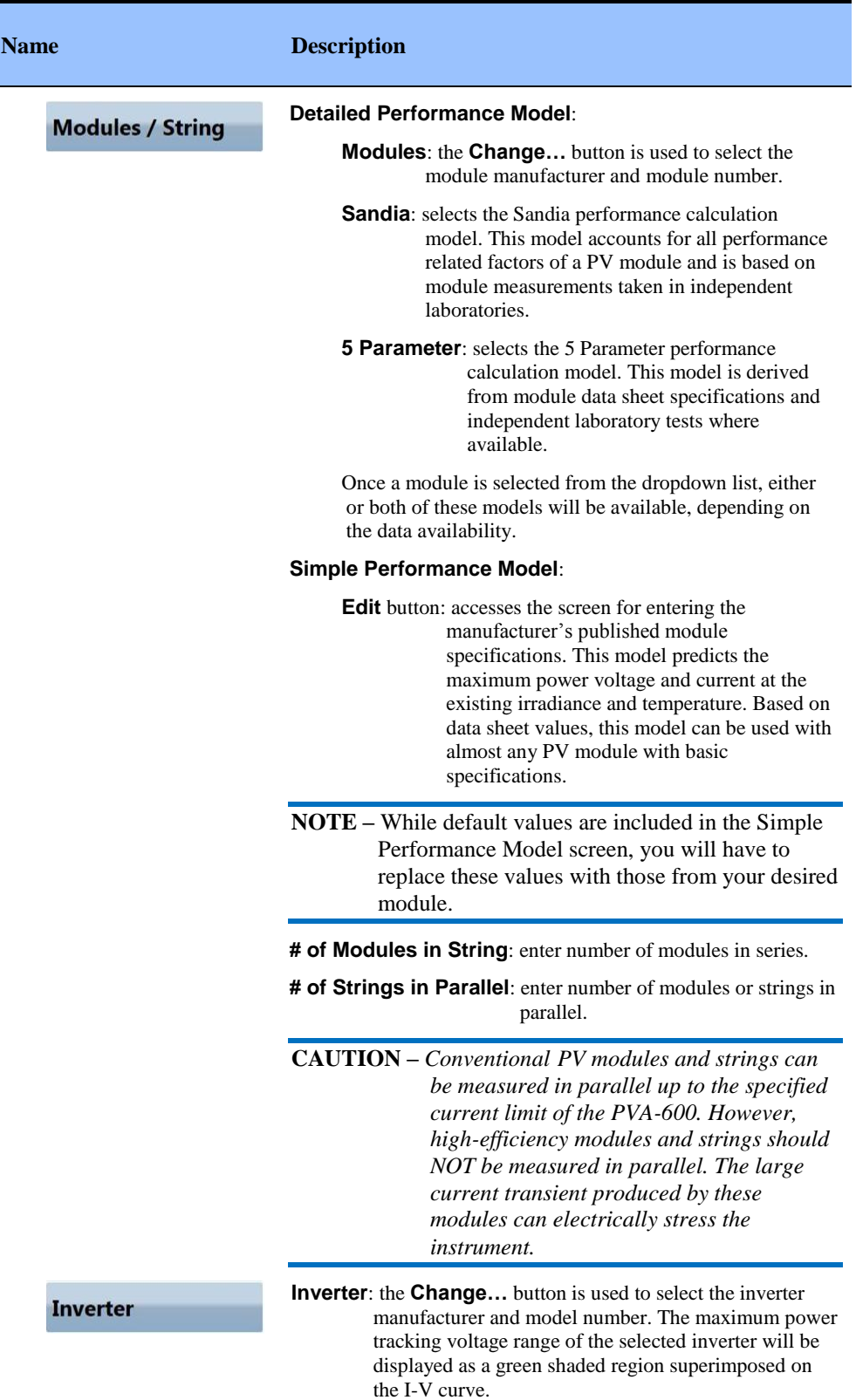

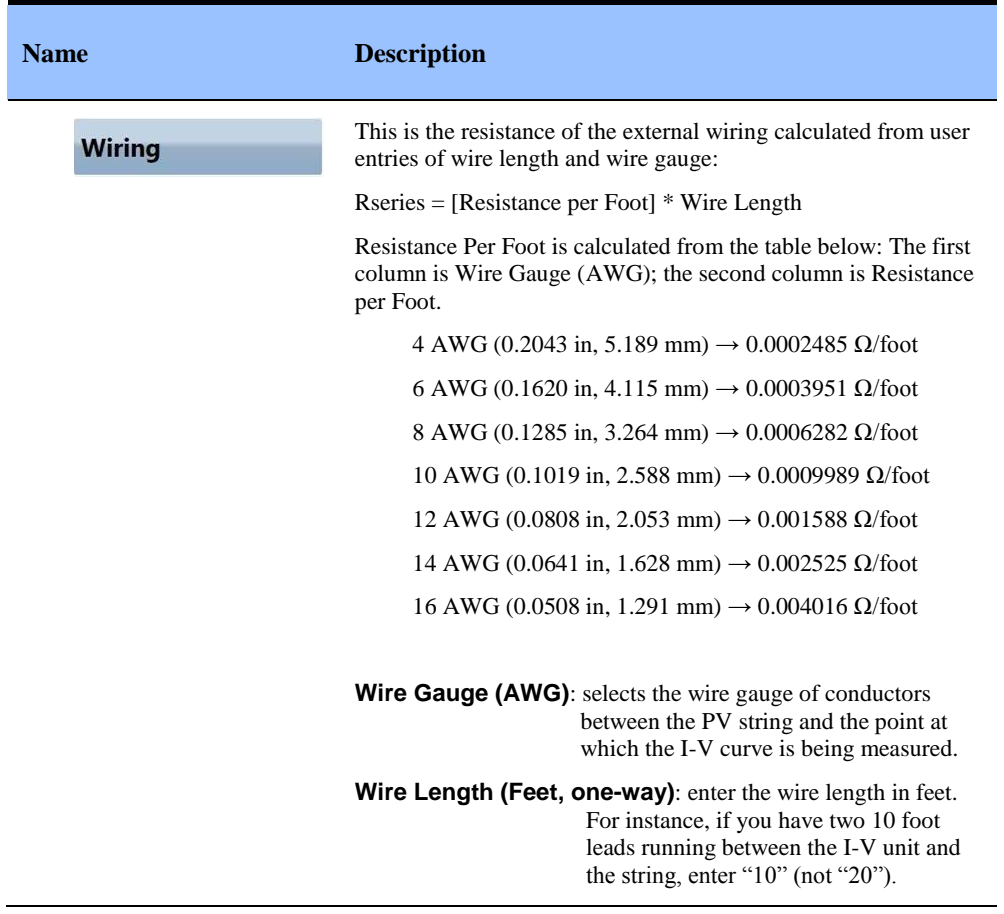

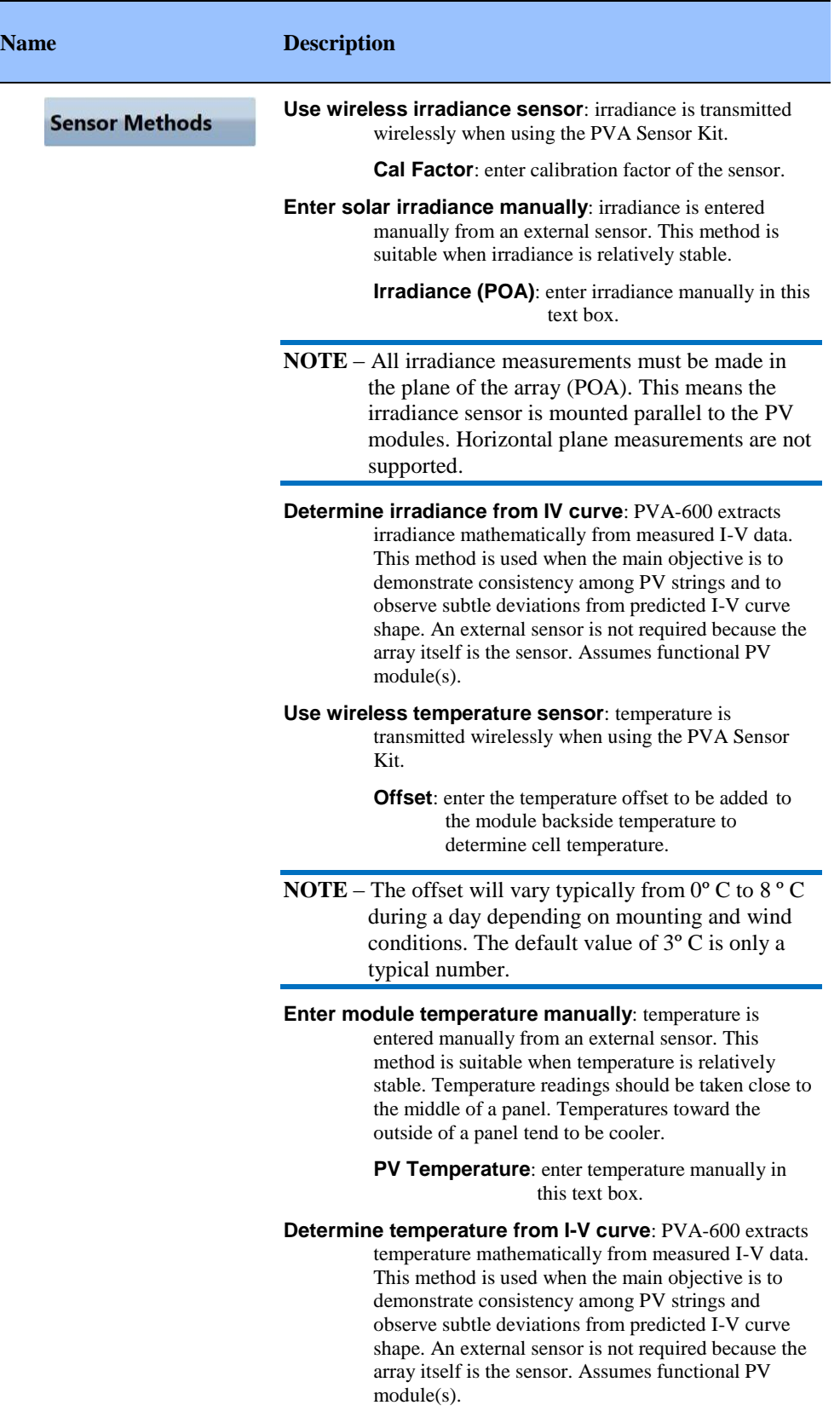

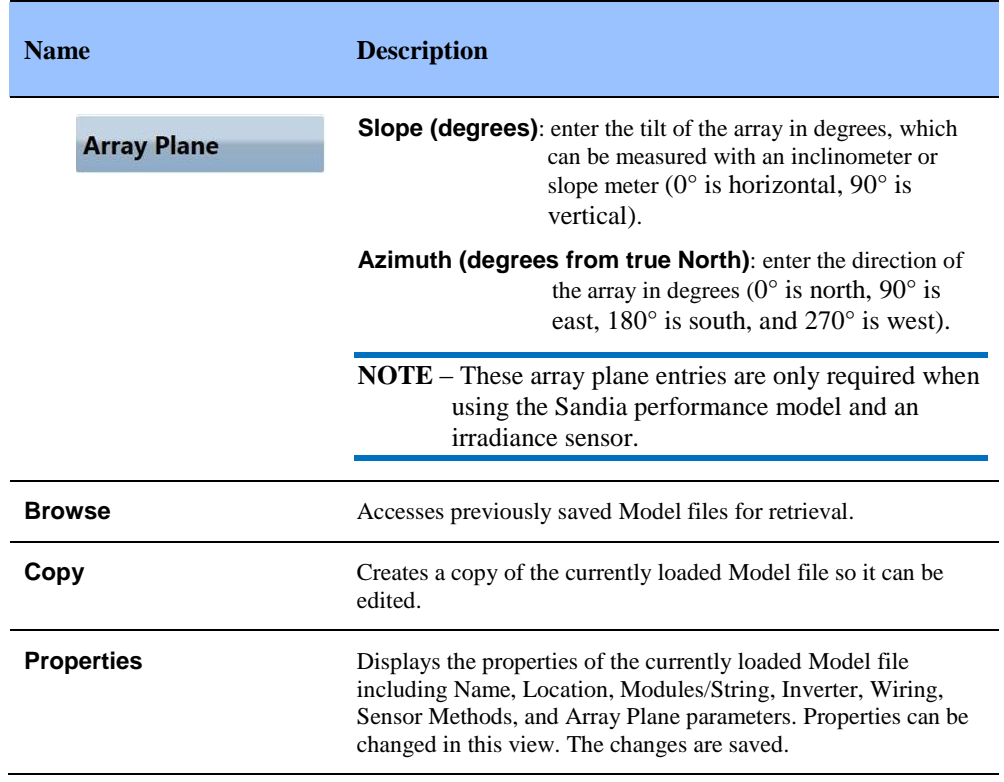

# *Utility Menu*

## **Table 8. Utility menu description**

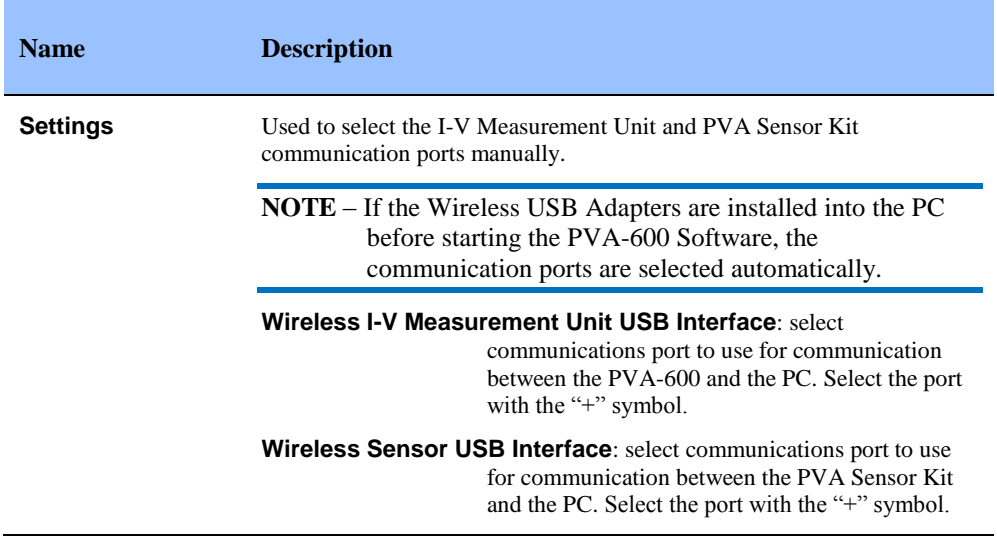

# *Help Menu*

#### **Table 9. Help menu description**

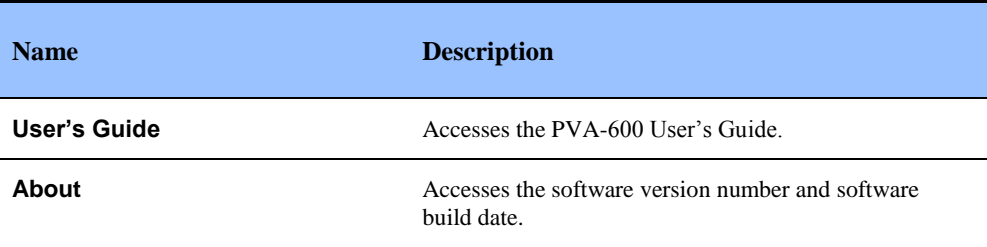

# Tabs

## *Table Tab*

The Table tab presents a summary of the I-V measurement results displayed in the Traces tab, as well as predicted values from the selected performance model. [Figure 11](#page-42-0) is an example of the Table tab screen.

|         | Solmetric PV Analyzer™ |       |                           |                                        | X          |
|---------|------------------------|-------|---------------------------|----------------------------------------|------------|
| File    | Model<br>Utility       | Help  |                           |                                        | Solmetric  |
| Table   | Active                 |       |                           | Snapshots                              | Measure    |
|         |                        |       | <b>Predicted Measured</b> |                                        | Now        |
|         | Pmax (W)               | 62.00 | 62.42                     |                                        | Ready      |
| Traces  | Vmp(V)                 | 30.89 | 31.03                     |                                        | $\sqrt{3}$ |
|         | Imp(A)                 | 2.01  | 2.01                      |                                        |            |
| Verify  | Voc (V)                | 38.37 | 38.37                     |                                        | Snapshot   |
|         | Isc(A)                 | 2.22  | 2.22                      |                                        |            |
|         | Tpv(C)                 | 49.3  |                           |                                        |            |
| Logging | Epoa $(W/m2)$          | 408   |                           |                                        | Clear Last |
|         | Rseries (Ohms)         |       | 0.03                      |                                        | Clear All  |
| Sensors |                        |       |                           | $\left  \cdot \right\rangle$<br>$\sim$ |            |

<span id="page-42-0"></span>**Figure 11. Table tab**

## **Table 10. Table tab description**

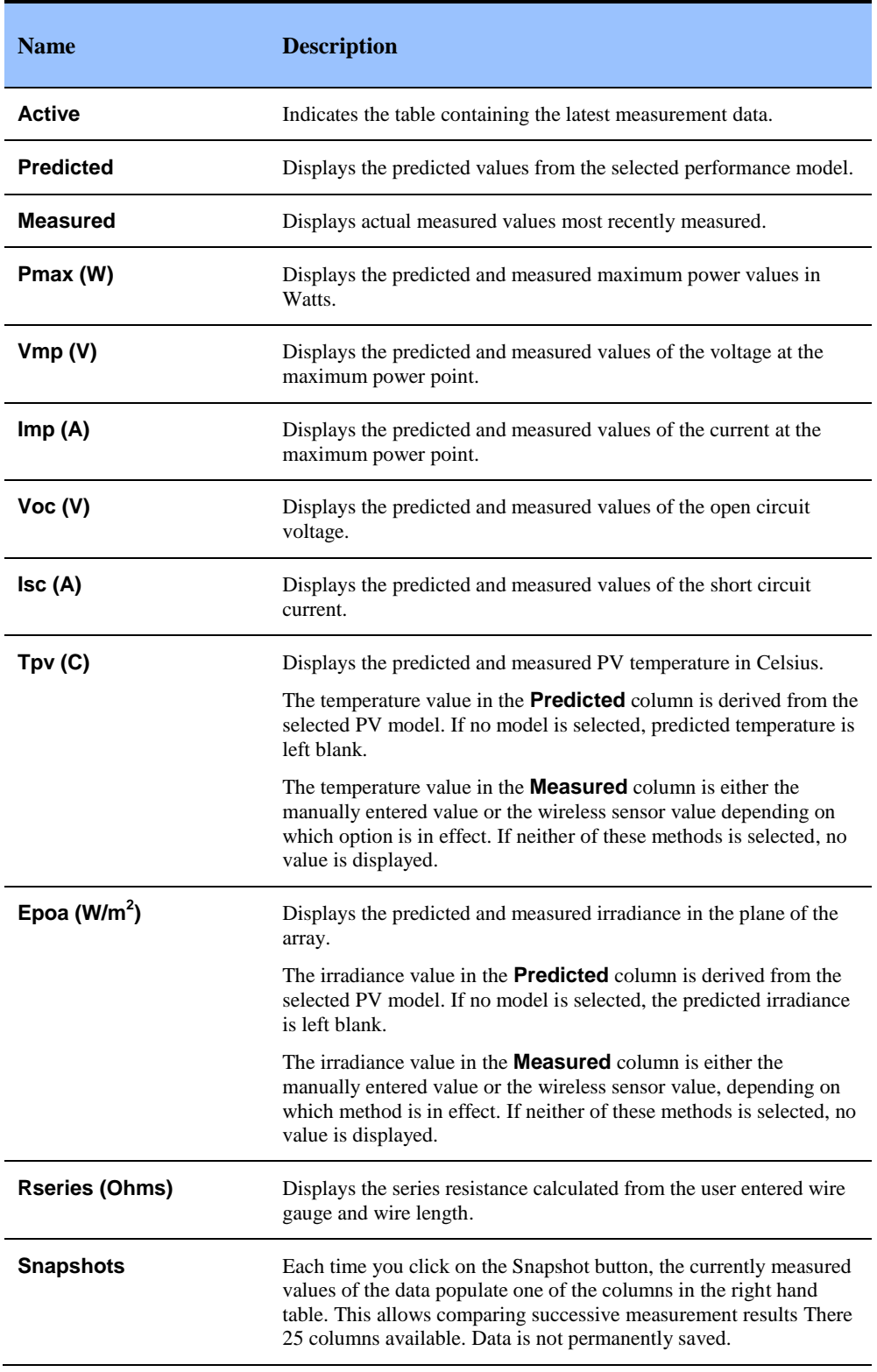

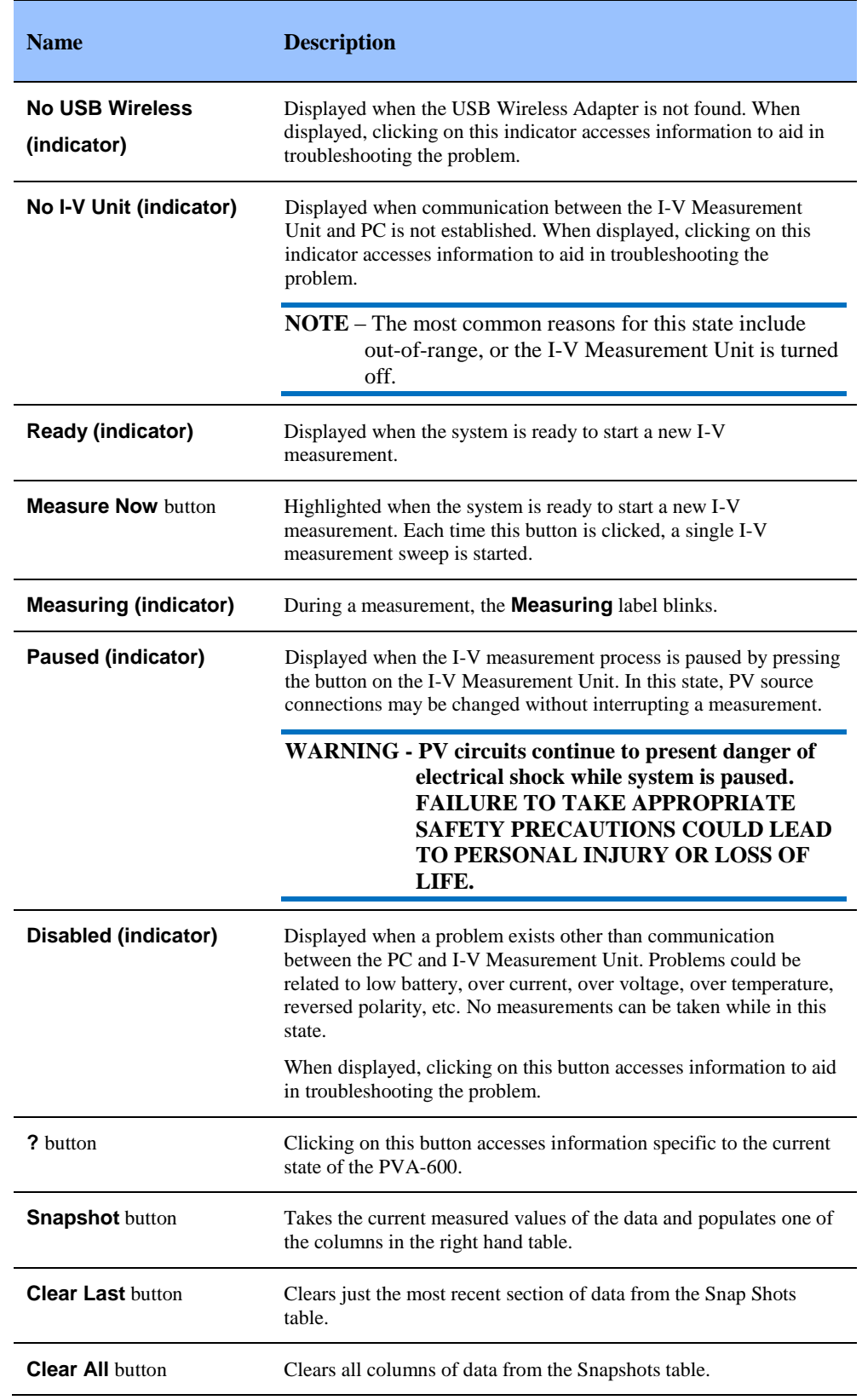

# *Traces Tab*

The Traces tab displays the most recent measurement results along with the predicted shape of the I-V curve (if an advanced PV model is selected)[. Figure 12](#page-45-0) is an example of the Traces tab screen.

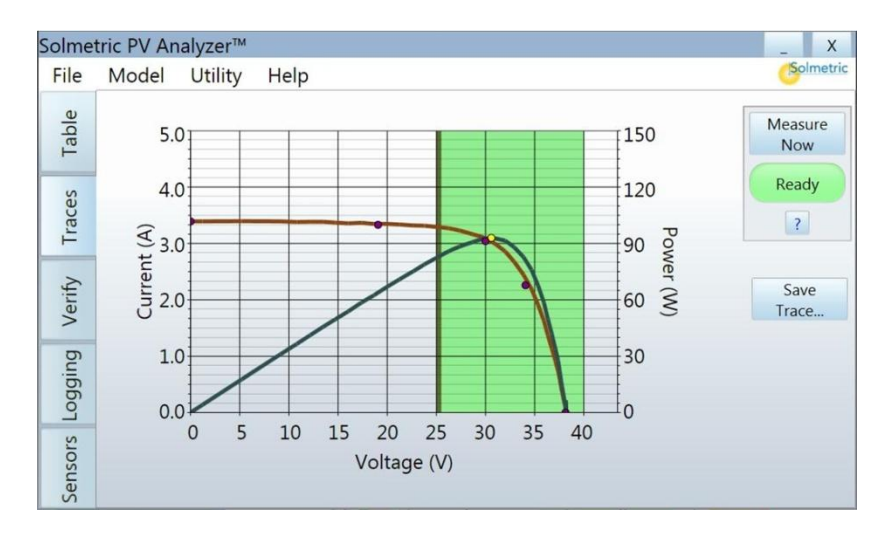

#### <span id="page-45-0"></span>**Figure 12. Traces tab**

There are four main datasets displayed in the Traces screen:

- 1. I-V curve. This solid red curve displays the measured I-V points transmitted from the I-V Measurement Unit. There are approximately 100 points on a typical curve. The points are connected with line segments for display. Points below 0 V are not displayed.
- 2. P-V curve. This solid blue curve displays the power available from the test string, calculated from the I-V curve simply by multiplying I x V for each I-V point. The yellow point simply indicates the maximum value of the measured P-V curve. It is not the predicted maximum power value.
- 3. Model prediction points. The five purple I-V points are the predicted I-V values for the five key points as defined by the Sandia or 5 Parameter performance model. If the actual I-V curve goes through or near the predicted five points, then the array is functioning as predicted.
- 4. The green shaded area indicates the specified DC voltage operating range for the selected inverter. The left and right edges of the green shaded area represent the lower and upper limits of the inverter's maximum power tracking range. The left black line is the inverter starting voltage and the right black line is the maximum input voltage.

#### **Table 11. Traces tab description**

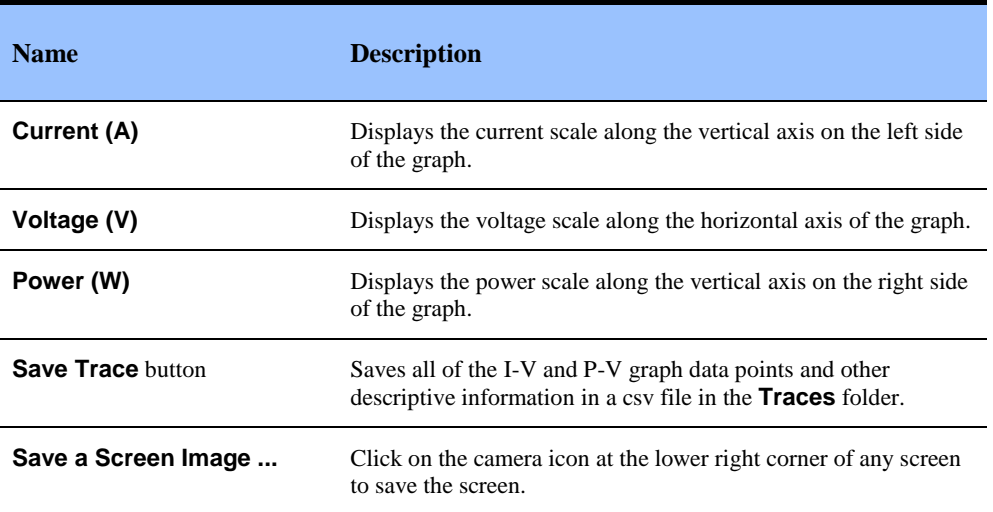

# *Verify Tab*

The Verify tab is a display of predicted and measured maximum power for a quick check of the system. The height of the gray bar is the maximum power actually measured for the system. This value corresponds to the single yellow point on the P-V curve. The black target line is the maximum power predicted by the performance model. The numeric Performance Factor value is the ratio of actual to predicted maximum power, as a percentage.

**NOTE** Typically, if a string is operating correctly, the Performance Factor will be between 95% and 105% when using the Sandia model. The range will typically be higher when using the 5 Parameter and Simple Performance models. The industry has relatively little experience using the 5 Parameter model with thin film modules; the range for TF modules is likely to be still higher.

> The dotted STC line is the predicted power under Standard Test Conditions. [Figure 13](#page-47-0) is an example of the Verify tab screen.

**NOTE** STC conditions (typically found on module datasheets) occur infrequently in real world measurements as they combine bright sun with low temperatures.

## 4 Using the PVA-600 Software

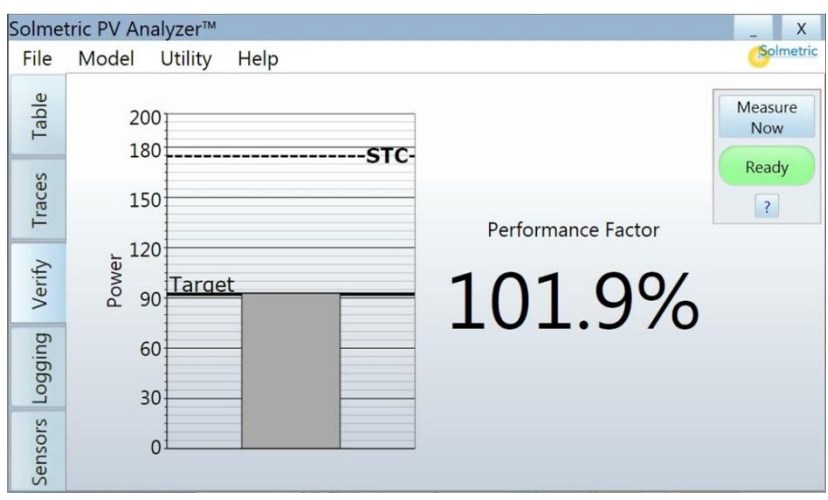

<span id="page-47-0"></span>**Figure 13. Verify tab**

## **Table 12. Verify tab description**

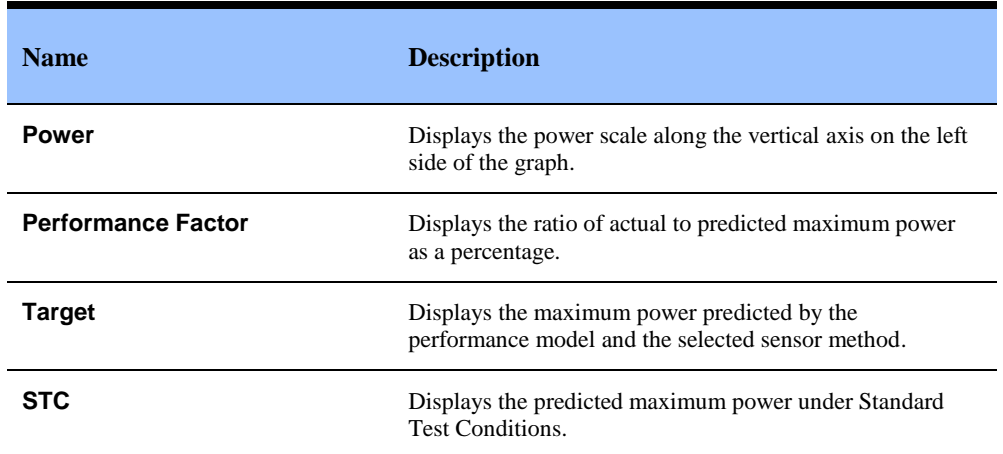

# *Logging Tab*

The Logging tab displays maximum power values (equivalent to those shown in the Verify tab) which have been accumulated (or logged) over a time period[. Figure 14](#page-48-0) is an example of the Logging tab screen. You can clearly see when the modules entered a late afternoon shade condition.

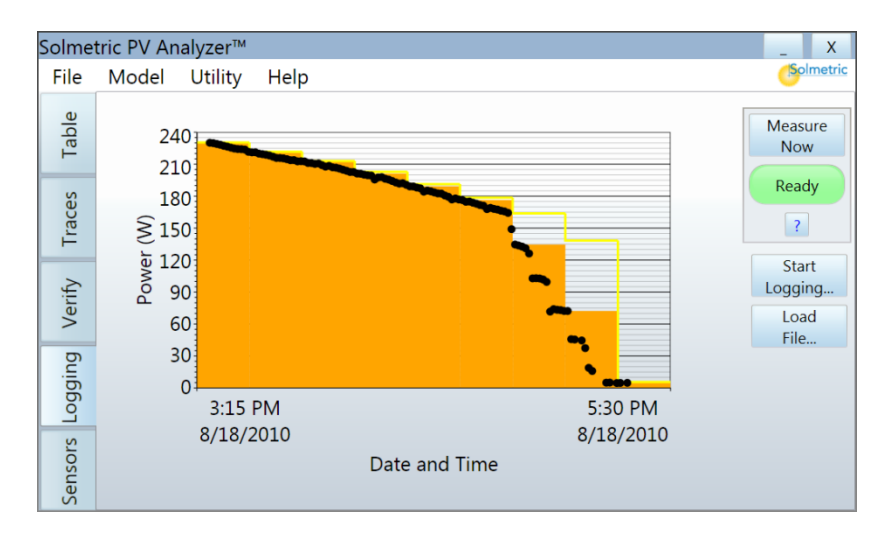

### <span id="page-48-0"></span>**Figure 14. Logging tab**

There are three values displayed on the graph:

- 1. The small black dots are measured maximum power.
- 2. The orange steps represent the maximum value measured during each 15-minute interval.
- 3. The yellow line is the target (predicted) maximum power in each 15-minute interval.

The time axis autoscales to display all the available data taken over the measurement period.

As each value is acquired by the PVA-600 it is stored in a csv file in the **Log Files** folder. The intent is to show the performance of the array over a time period. This time period may be from a few minutes to an entire day. The I-V curve data is not saved.

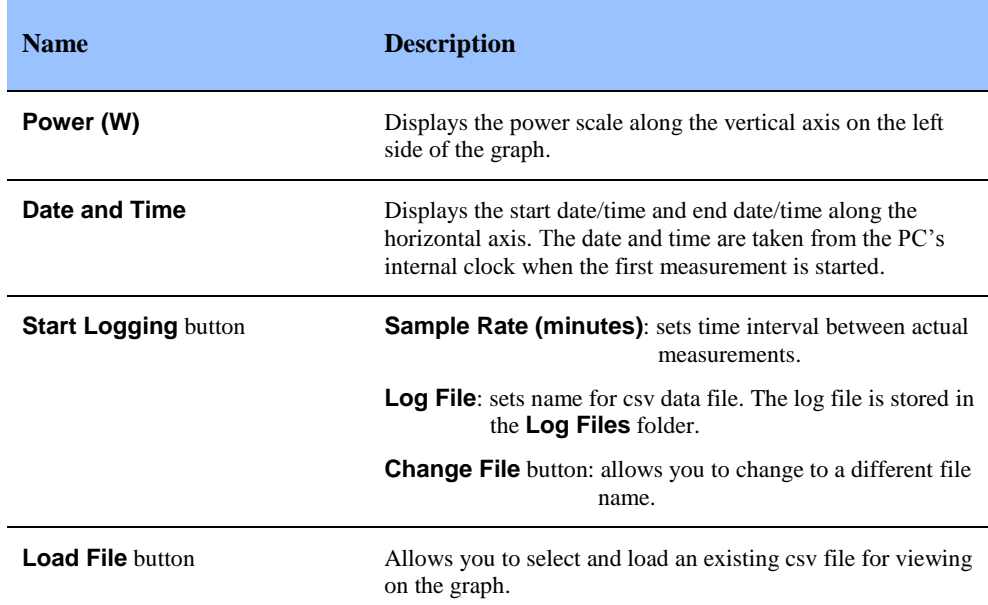

#### **Table 13. Logging tab description**

## *Sensors Tab*

The Sensors tab displays irradiance and temperature measurement values when using the PVA Wireless Sensor Kit, as shown in [Figure 15.](#page-49-0) This screen also monitors the communication status between the PVA-600 and the wireless irradiance and temperature sensors.

|         | Solmetric PV Analyzer™   |                             | X                     |
|---------|--------------------------|-----------------------------|-----------------------|
| File    | Model<br>Utility<br>Help |                             | Solmetric             |
| Table   | 578 W/m <sup>2</sup>     | Signal Level 44 %           | Measure<br><b>Now</b> |
|         |                          |                             | Ready                 |
| Traces  | Irradiance               |                             | $\overline{?}$        |
| Verify  |                          | Wireless Interface: Present |                       |
| Logging | 59.4 C                   | Signal Level 22 %           |                       |
| Sensors | Temperature              |                             |                       |

<span id="page-49-0"></span>**Figure 15. Sensors tab**

#### **Table 14. Sensors tab description**

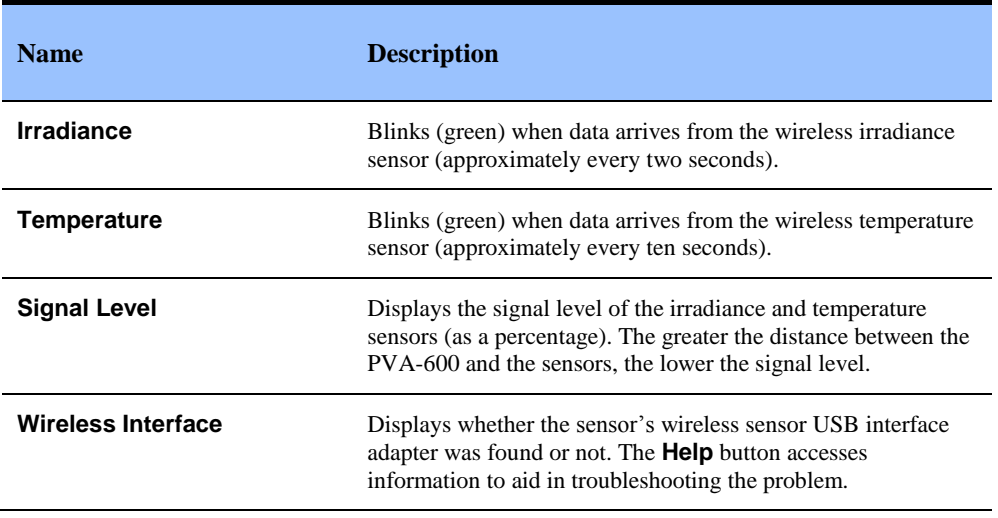

# <span id="page-50-1"></span>Setting Up a New Model

The following procedure shows how to set up the PVA-600 for particular PV modules/strings, inverters, sensor methods, and related site information.

## *Start the PVA-600 Software*

1. On the PC, double-click on the **Solmetric PV Analyzer** icon to start the PVA-600 application. The Table screen appears as shown in [Figure 16.](#page-50-0)

|                                        | Solmetric PV Analyzer™                                                                        |                           |                         | X                                                              |
|----------------------------------------|-----------------------------------------------------------------------------------------------|---------------------------|-------------------------|----------------------------------------------------------------|
| File                                   | Model<br>Utility                                                                              | Help                      |                         | Solmetric                                                      |
| Table                                  | Active                                                                                        | <b>Predicted Measured</b> | Snapshots               | Measure<br><b>Now</b>                                          |
| Traces<br>Verify<br>Logging<br>Sensors | Pmax (W)<br>Vmp(V)<br>Imp(A)<br>Voc(V)<br>Isc(A)<br>Tpv(C)<br>Epoa $(W/m2)$<br>Rseries (Ohms) |                           |                         | Ready<br>$\overline{?}$<br>Snapshot<br>Clear Last<br>Clear All |
|                                        |                                                                                               |                           | $\rightarrow$<br>$\sim$ |                                                                |

<span id="page-50-0"></span>**Figure 16. Table screen**

## *Enter the Name and Notes*

1. In the **Model** menu, select **New…** to access the screen used to set up a new model as shown in [Figure 17.](#page-51-0)

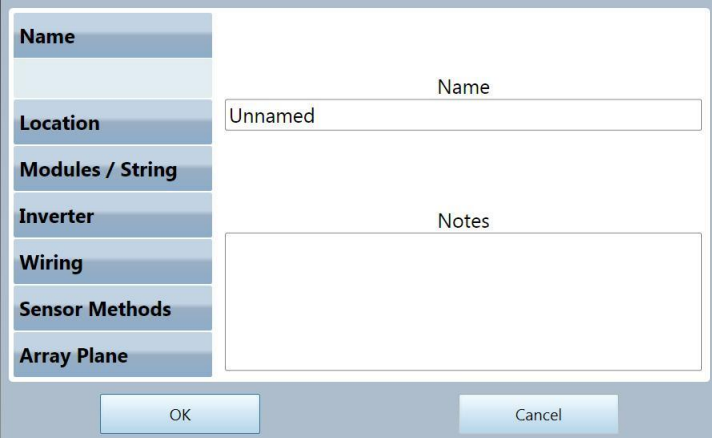

#### <span id="page-51-0"></span>**Figure 17. Model screen**

- 2. Click in the **Name** text box and enter the desired name for this model. The model file will be saved in the **Models** folder.
- 3. Click in the **Notes** text box to enter notes for this model.

## *Enter Latitude, Longitude, and Time Zone*

1. Click on the **Location** button to access the screen used to set up location information as shown in [Figure 18.](#page-51-1)

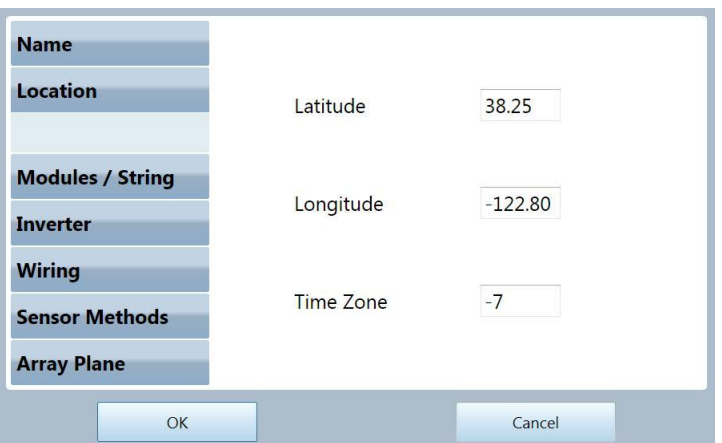

#### <span id="page-51-1"></span>**Figure 18. Location screen**

- 2. Click in the **Latitude** text box and enter the latitude for this model.
- 3. Click in the **Longitude** text box and enter the longitude for this model.

4. Click in the **Time Zone** text box and enter the time zone for this model. The numeric entry is in hours relative to GMT as shown i[n Table 15.](#page-52-0)

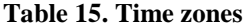

<span id="page-52-0"></span>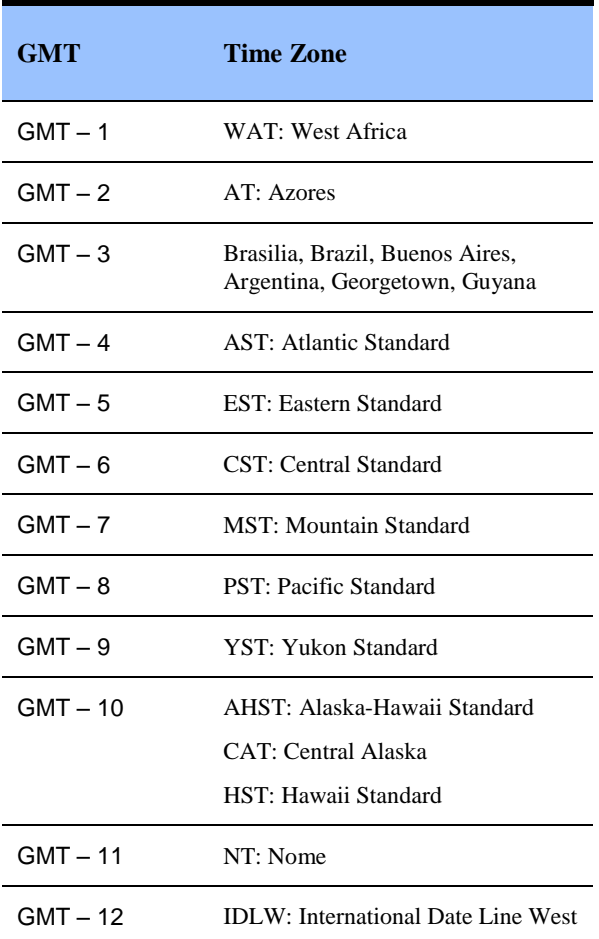

## *Select the Modules and Enter String Information*

1. Click on the **Modules/String** button to access the screen used to set up new module and string information as shown i[n Figure 19.](#page-53-0)

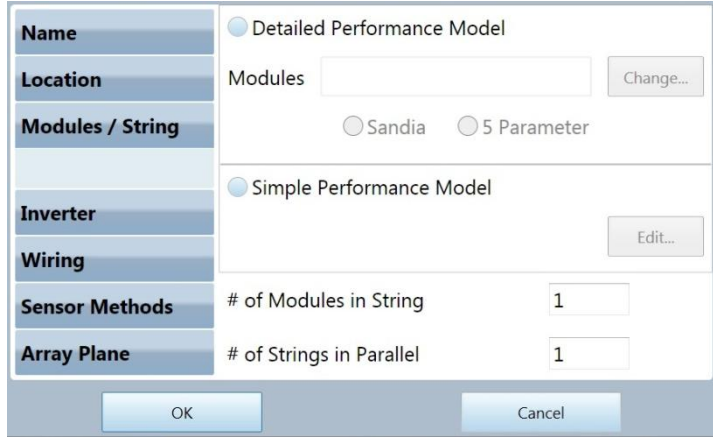

<span id="page-53-0"></span>**Figure 19. Modules/String screen**

- 2. If you will be using a Sandia or 5 Parameter performance model, select **Detailed Performance Model** and perform the following steps:
	- a. Click on the **Change…** button to access the screen used to select the PV module manufacturer and module number as shown in [Figure 20.](#page-53-1)

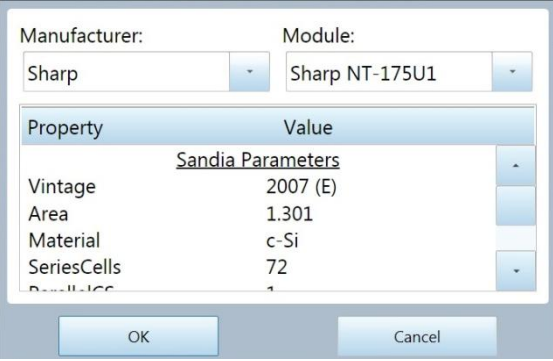

#### **Figure 20. Change… module screen**

- <span id="page-53-1"></span>b. Click on the **Manufacturer** dropdown menu and select the manufacturer.
- c. Click on the **Module** dropdown menu and select the module number. Data for the specific module appears in the Property and Value columns. [Figure 21](#page-54-0) is an example showing the data for the Sharp NT-175U1 module.

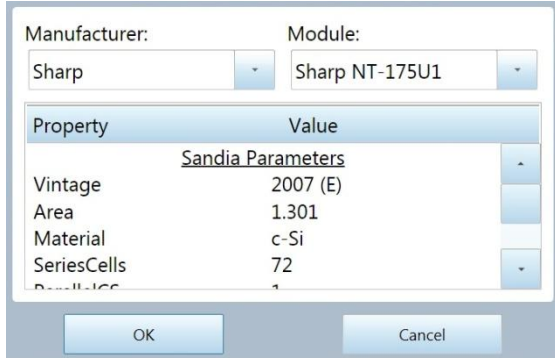

**Figure 21. Module Property and Value columns**

- d. Click on the **OK** button.
- <span id="page-54-0"></span>3. If you will be entering performance model parameters from the manufacturer's published specifications, select **Simple Performance Model** and perform the following steps:
	- a. Click on the **Edit…** button to access the screen used to enter the manufacturer's published specifications as shown in [Figure 22.](#page-54-1)

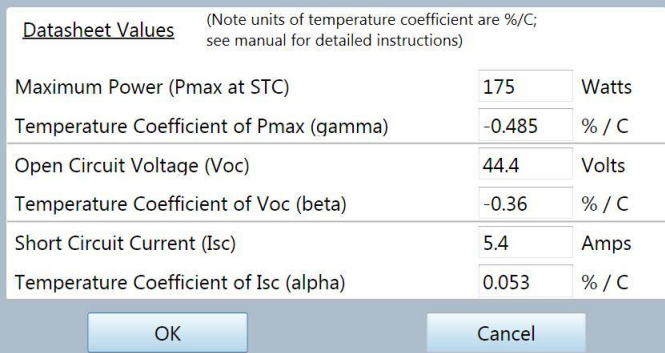

#### **Figure 22. Simple performance model**

- <span id="page-54-1"></span>b. Enter the parameters from the manufacturer's published specifications.
- **NOTE** There are multiple formats in which manufacturers supply their module's temperature coefficients. Be careful to enter values in the temperature coefficient text box in units of % / C for accurate results. If the manufacturer, for instance, supplies coefficients for Voc (STC) in V/C, this value can be converted to %  $\prime$  C by dividing the supplied number by Voc and multiplying by 100.
- c. Click on the **OK** button.
- 4. Click in the **# of Modules in String** text box and enter the number of modules in series.
- 5. Click in the **# of Strings in Parallel** text box and enter the number of modules or strings in parallel.

## *Select an Inverter*

1. Click on the **Inverter** button to access the screen used to select the manufacturer and model number of the inverter as shown in [Figure 23](#page-55-0) and perform the following steps:

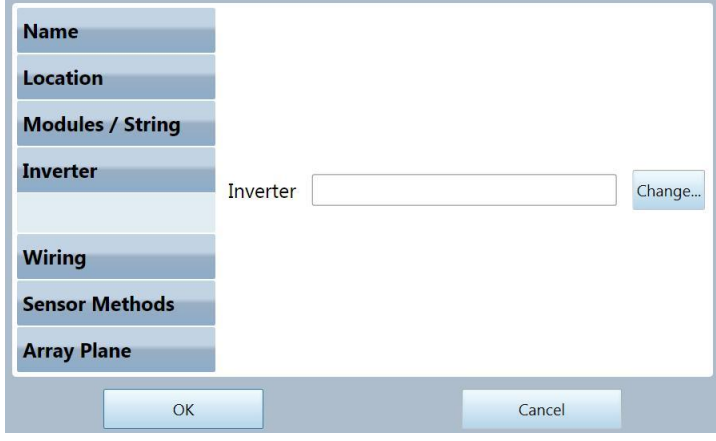

#### <span id="page-55-0"></span>**Figure 23. Inverter screen**

2. Click on the **Change…** button to access the screen used to select the inverter manufacturer and model number as shown in [Figure 24.](#page-55-1)

| Manufacturer:                                                                                | Inverter: |  |
|----------------------------------------------------------------------------------------------|-----------|--|
| Description                                                                                  | Value     |  |
| Model<br><b>Start Voltage</b><br>Min Voltage<br>Max Voltage<br>Max Voc<br>$m = 1.111 + 1.00$ |           |  |
| OK                                                                                           | Cancel    |  |

<span id="page-55-1"></span>**Figure 24. Change… inverter screen**

- 3. Click on the **Manufacturer** dropdown menu and select the inverter manufacturer.
- 4. Click on the **Inverter** dropdown menu and select the model number. Data for the specific inverter appears in the **Description** and **Value** columns[. Figure 25](#page-56-0) is an example showing the data for the PV Powered PVP5200 inverter model.

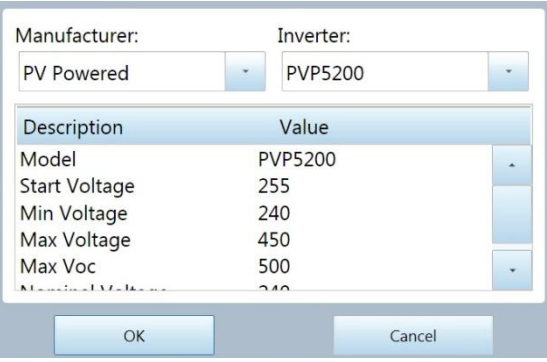

#### <span id="page-56-0"></span>**Figure 25. Inverter Description and Value columns**

5. Click on the **OK** button.

## *Select Wire Gauge and Enter Wire Length*

1. Click on the **Wiring** button to access the screen used to select the wire gauge and enter the one-way wire length (in feet) as shown in [Figure 26.](#page-56-1) The gauge and length are used to calculate the series resistance per foot.

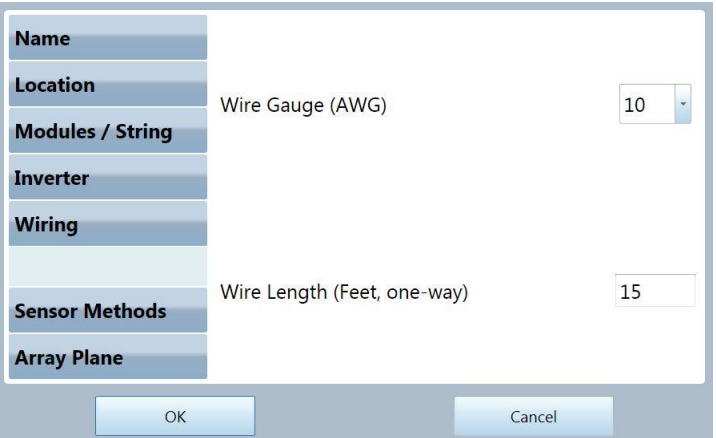

#### <span id="page-56-1"></span>**Figure 26. Wiring screen**

- 2. Click on the **Wire Gauge (AWG)** dropdown menu and select the external wiring gauge.
- 3. Click in the **Wire Length (Feet)** text box and enter the one-way length of the PV output conductors from the ends of the strings/module under test to the point where the PVA-600 is connected. For instance, if you have two 10 foot leads running between the I-V unit and the string, enter  $"10"$  (not  $"20"$ ).

## *Select the Sensor Methods*

1. Click on the Sensor Methods button to access the screen used to set up irradiance and temperature methods as shown in [Figure 27.](#page-57-0)

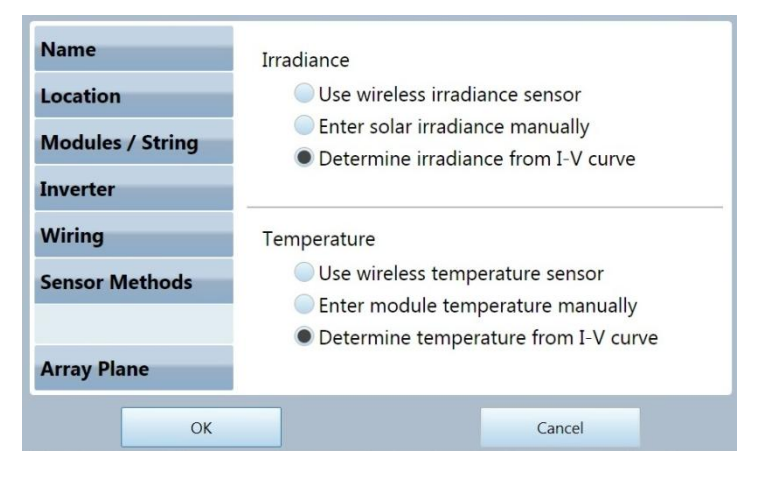

<span id="page-57-0"></span>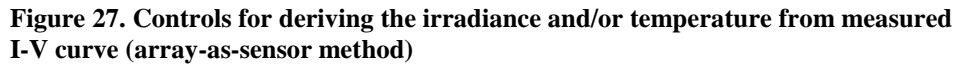

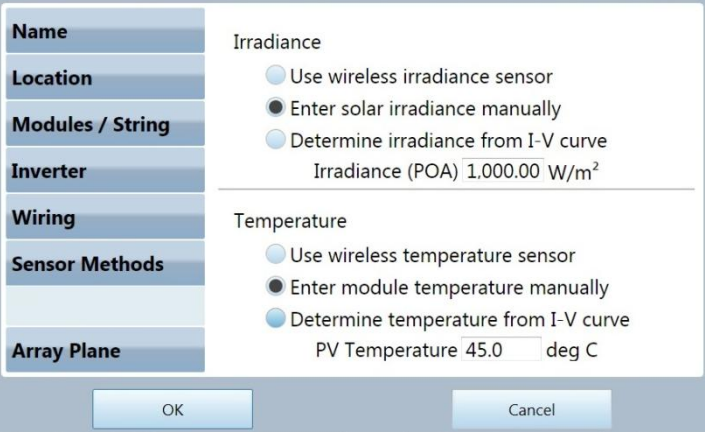

**Figure 28. Controls for entering irradiance and/or temperature manually**

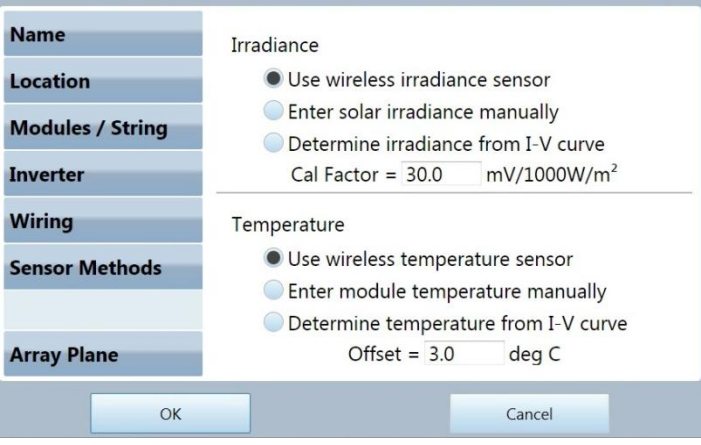

**Figure 29. Controls for measuring irradiance and/or temperature automatically using wireless sensors**

- 2. If you want the PVA-600 to extract the temperature mathematically from the measured I-V data, select **Determine temperature from I-V curve**. This feature determines the effective cell temperature.
- 3. If you are using external sensors to monitor temperature, select **Enter module temperature manually** and enter the temperature in the **PV Temperature** text box. The value you enter is an estimated cell temperature. Be sure to adjust your measured value by an appropriate offset to refer it to the PV cells themselves.
- 4. If you are using the PVA Sensor Kit to transmit the temperature wirelessly, select **Use wireless temperature sensor**. The **Offset** number is a temperature offset added to the module backside temperature to get an approximation of the PV cell temperature.
- 5. If you want the PVA-600 to extract the irradiance mathematically from the measured I-V data, select **Determine irradiance from I-V curve**.
- 6. If you are using a manual sensor to measure irradiance, select **Enter solar irradiance manually** and enter the irradiance in the **Irradiance (POA)** text box.
- 7. If you are using the PVA Sensor Kit to transmit the irradiance wirelessly, select **Use wireless irradiance sensor**. In the **Cal Factor** box, enter the calibration factors from the sensor label.

## *Enter Array Slope and Azimuth*

If you are using the Sandia Performance Model and a wireless or manual irradiance sensor, perform the following steps.

1. Click on the **Array Plane** button to access the screen used to enter the slope and azimuth of the specific array as shown i[n Figure 30.](#page-59-0)

4 Using the PVA-600 Software

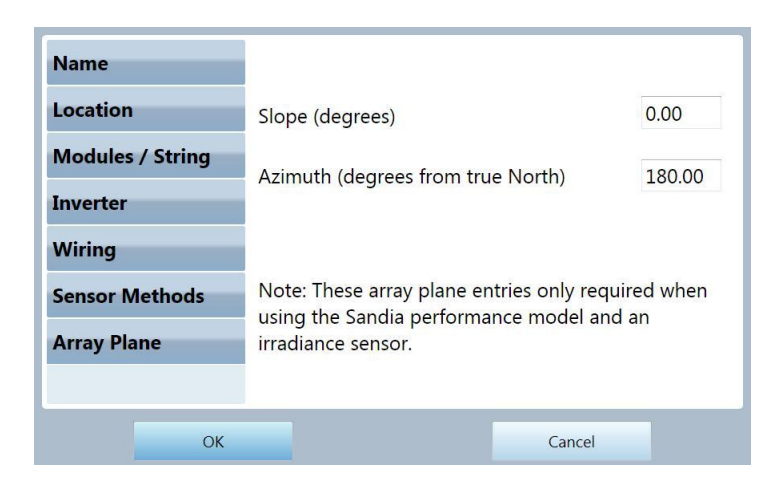

#### <span id="page-59-0"></span>**Figure 30. Array Plane screen**

- 2. Click in the Slope (degrees) text box and enter the slope of the array.
- 3. Click in the Azimuth (degrees from true North) text box and enter the azimuth of the array in degrees from true North.
- 4. Click on the **OK** button.

# Copying an Existing Model File

Making a copy of an existing model file can save time by allowing you to quickly edit only those parameters that require change, then saving these changes to a new file name.

1. Select **Copy…** in the **Model** menu. The Model screen appears as shown in [Figure 31.](#page-59-1)

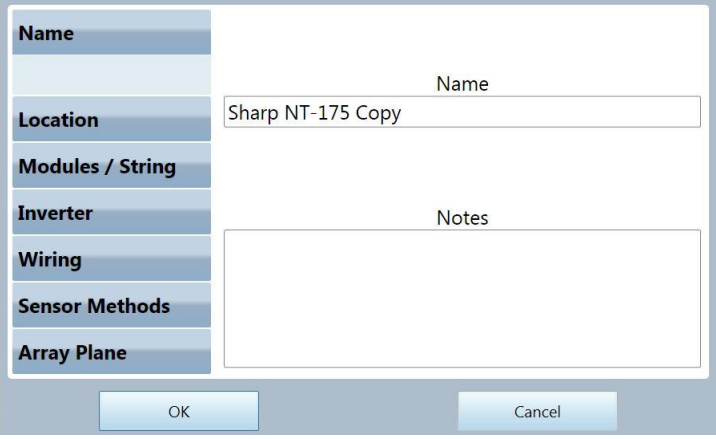

<span id="page-59-1"></span>**Figure 31. Copying a model file**

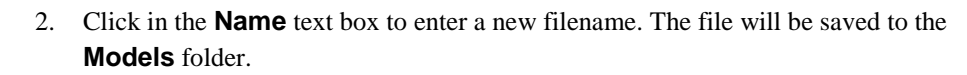

- 3. At this point you can make any other required changes to location, modules/strings, inverter, wiring, sensor methods, and array plane.
- 4. Click on the **OK** button.

# Making Measurements

The following procedure shows how to make typical measurements.

- 1. Ensure that the PVA-600 is connected properly.
- 2. Boot the PC.
- 3. On the PC, insert the Wireless USB Adapter into a USB port.

**NOTE** If the Wireless USB Adapter used for PVA-600 or wireless sensor communication is installed before starting the software, the USB port will be found automatically. If you install the Wireless USB Adapter(s) after starting the software, you must select the proper USB ports on your PC manually using the **Utility/Settings** menu.

- 4. If you are using the PVA Sensor Kit, perform the following:
	- a. Insert the Wireless Sensor USB Adapter into a second USB port on your PC.

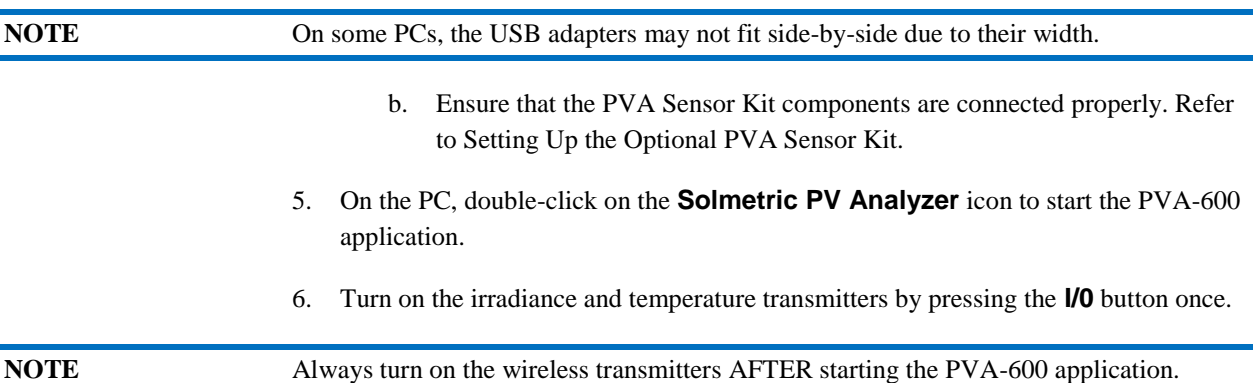

7. To open an existing Model file, select **Browse…** in the **Model** menu, as shown in [Figure 32,](#page-61-0) then open a file using the **Open** dialog box.

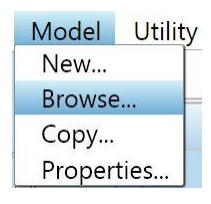

#### <span id="page-61-0"></span>**Figure 32. Open a Model file**

- 8. If you need to set up a new model, refer to [Setting Up a New Model.](#page-50-1)
- 9. Turn on the I-V Measurement Unit by pressing the red power button shown in [Figure 33.](#page-61-1) The LED will begin to blink indicating that the PVA-600 is attempting to establish communication with the wireless USB adapter connected to the PC. Once communication is established, typically in less than 20 seconds, the **Measure Now** button will become active.

**NOTE** If communication is not established within one minute:

- a. Move the PC closer to the I-V Measurement Unit.
- b. Reset the I-V Measurement Unit.
- c. Remove and replace the Wireless USB Adapter.

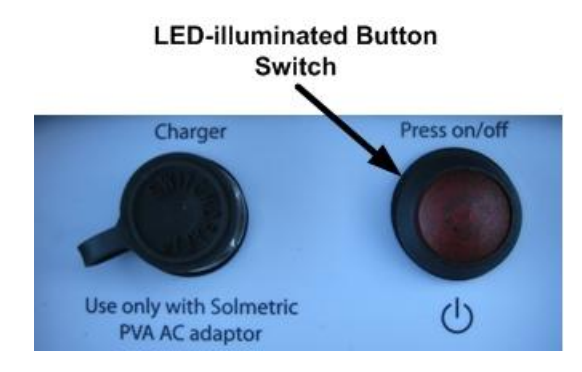

<span id="page-61-1"></span>**Figure 33. Turn on the I-V Measurement Unit**

- 10. If you are using the PVA Sensor Kit to transmit the irradiance and temperature wirelessly, refer to [Setting Up the Optional PVA Sensor Kit](#page-29-0) for setup information then perform the following:
	- a. Click on the **Sensors** tab to access the screen shown in [Figure 34.](#page-62-0)

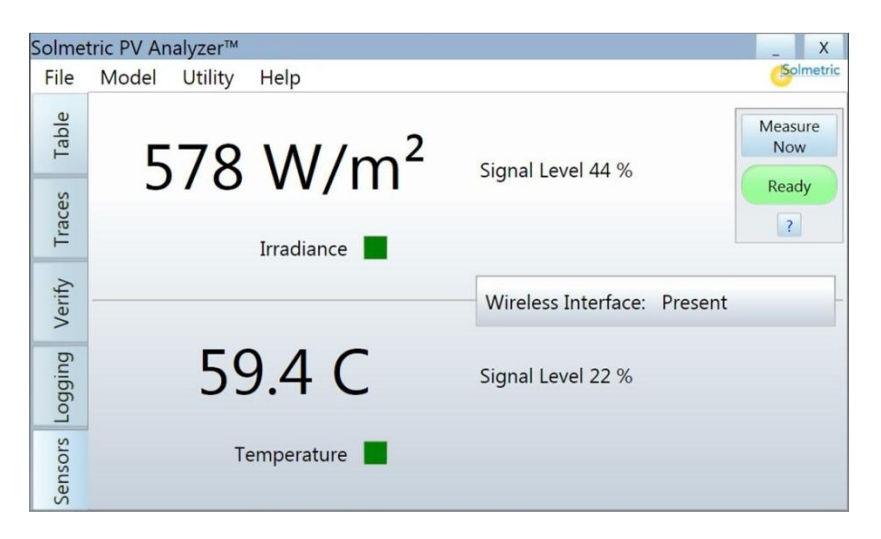

**Figure 34. Irradiance and temperature communication status**

- <span id="page-62-0"></span>b. If the **Wireless Interface: Not Found** message appears, select **Settings** from the **Utility** menu and set up the wireless sensor USB interface manually. Select the communications ports with the "+" sign.
- c. Ensure that the **Irradiance** box blinks green every two seconds. If the box is not blinking, you may need to move the PC closer to the sensor transmitter location or reposition the sensor transmitter. Ensure that the signal level increases. Refer to [Setting Up the Optional PVA Sensor Kit](#page-29-0) for setup information.
- d. Ensure that the **Temperature** box blinks green every ten seconds. If the box is not blinking, you may need to move the PC closer to the sensor transmitter location or reposition the sensor transmitter. Ensure that the signal level increases. Refer to [Setting Up the Optional PVA Sensor Kit](#page-29-0) for setup information.
- 11. Click on the **Measure Now** button to start a measurement. The **Ready** button will change to **Measuring** and blink during the measurement. The red pushbutton on the I-V Measurement Unit will blink once.
- 12. Observe the measurement data in the **Predicted** and **Measured** columns in the **Table** tab as shown in [Figure 35.](#page-63-0)

#### 4 Using the PVA-600 Software

|         | Solmetric PV Analyzer™      |                                                |                  | X                       |
|---------|-----------------------------|------------------------------------------------|------------------|-------------------------|
| File    | Model<br>Utility            | Help                                           |                  | Solmetric               |
| Table   | Active                      | <b>Predicted Measured</b>                      | Snapshots        | Measure<br><b>Now</b>   |
| Traces  | Pmax (W)<br>Vmp(V)          | 62.00<br>62.42<br>30.89<br>31.03               |                  | Ready<br>$\overline{?}$ |
| Verify  | Imp(A)<br>Voc (V)<br>Isc(A) | 2.01<br>2.01<br>38.37<br>38.37<br>2.22<br>2.22 |                  | Snapshot                |
| Logging | Tpv(C)<br>Epoa $(W/m2)$     | 49.3<br>408                                    |                  | Clear Last              |
| Sensors | Rseries (Ohms)              | 0.03                                           | $\Box$<br>$\sim$ | Clear All               |

**Figure 35. Predicted/Measured columns in Table tab**

13. Click on the **Traces** tab to view the I-V and P-V graphs as shown i[n Figure 36.](#page-63-1)

<span id="page-63-0"></span>**NOTE** The first time a measurement is made, the data may not scale properly because the PVA-600 uses the first measurement to check the voltage and current details of the circuit under test before choosing the most appropriate internal settings. After the second measurement, the data will scale properly and should be similar to the graph shown in [Figure 36.](#page-63-1)

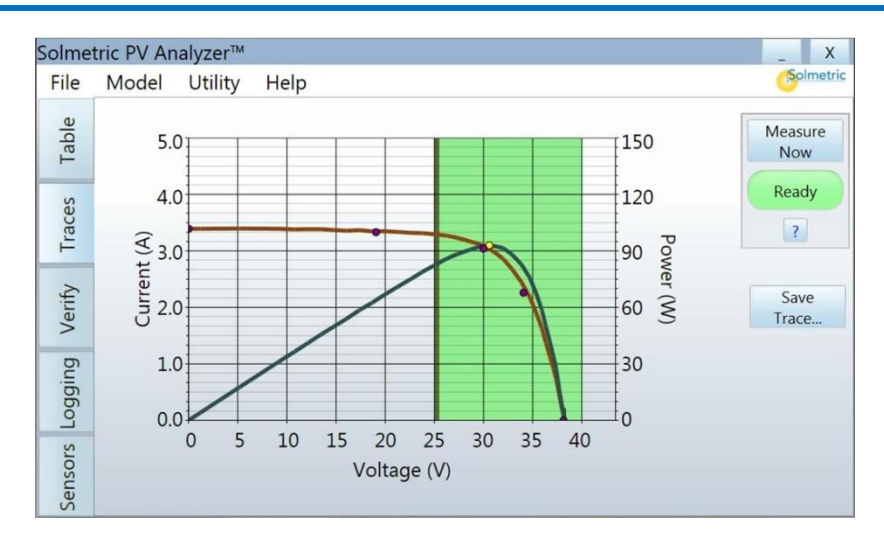

#### **Figure 36. I-V and P-V graphs**

14. To save the data to a csv file, click on the **Save Trace…** button then enter a filename in the **Save As** dialog box. The trace data file will be saved in the **Traces** folder.

<span id="page-63-1"></span>**NOTE** Refer to [Saving Data to a Directory Tree](#page-64-0) for information about organizing your data.

15. Click on the **Verify** tab to view the numeric **Performance Factor** value as shown in [Figure 37.](#page-64-1) The **Performance Factor** is the ratio of actual to predicted maximum power as a percentage.

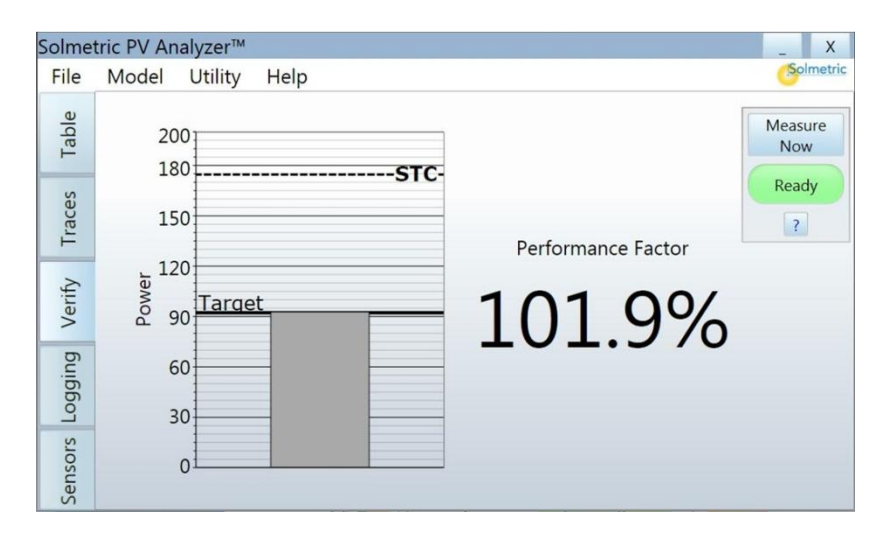

**Figure 37. Performance Factor value**

16. Pause the measurement sequence of the PVA-600 by pressing the power button shown in [Figure 33.](#page-61-1)

<span id="page-64-1"></span><span id="page-64-0"></span>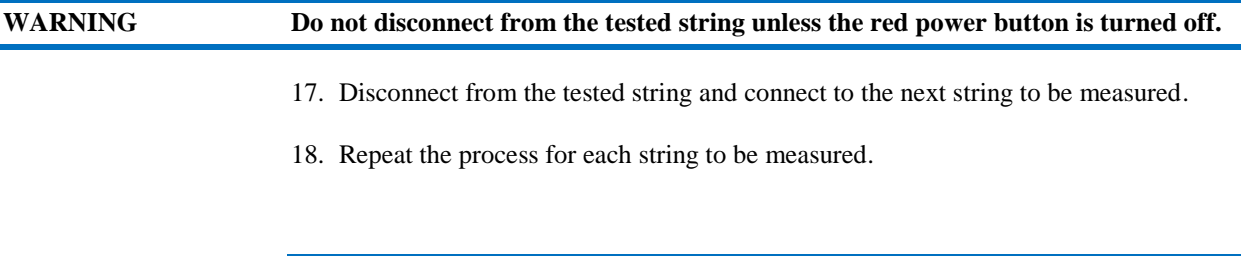

# Saving Data to a Directory Tree

To streamline the process of saving I-V data to your PC, create a directory tree before going to the job site. The directory tree is a nested set of folders that has the same structure as the PV array to be tested.

Then, when saving an I-V trace on-site, just direct the Save File dialog box to the appropriate folder. Name each I-V file with the string number of the PV string being tested. The file extension .csv will be appended automatically.

[Figure 38](#page-65-0) is an example of a directory tree for a PV system with 6 inverters, two combiner boxes per inverter, and 22 strings per combiner box.

4 Using the PVA-600 Software

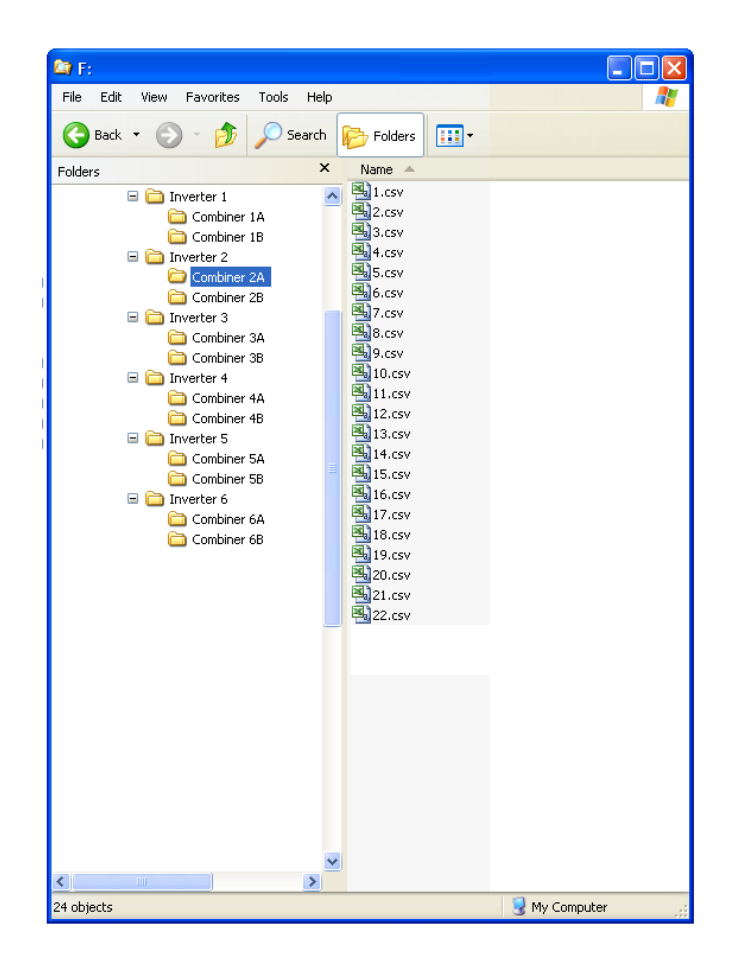

**Figure 38. Creating a directory tree**

<span id="page-65-1"></span><span id="page-65-0"></span>In [Figure 38](#page-65-0) measurement result files are shown in one of the combiner folders.

# Saving Trace Data

The **Traces** tab is the main screen for graphically analyzing I-V measurement results. After measuring an I-V curve, trace data can be saved as a csv file for future analysis.

- 1. While viewing measured data in the **Traces** tab, click on the **Save Trace…** button.
- 2. In the **Save As** dialog box, enter a filename and select the storage location. The default storage location is the **Traces** folder. Data will be saved in the csv file format.

**NOTE** To save time in the field, set up a Windows® directory tree with the same architecture as the PV system under test. Refer to [Saving Data to a Directory Tree](#page-64-0) for details.

# Using Snapshot

The Snapshot feature places the most recent measurement results in a column in the right hand table for comparison with previous or subsequent measurements. You can store up to 25 columns of data.

- 1. Click on the **Table** tab.
- 2. Click on the **Snapshot** button. The data column is displayed in the **Snapshots** table as shown i[n Figure 39.](#page-66-0)

|                     | Solmetric PV Analyzer™ |       |                           |  |                |        |                   | X                        |
|---------------------|------------------------|-------|---------------------------|--|----------------|--------|-------------------|--------------------------|
| File                | Model<br>Utility       | Help  |                           |  |                |        |                   | Solmetric                |
| Table               | Snapshots<br>Active    |       |                           |  |                |        |                   | Measure                  |
|                     |                        |       | <b>Predicted Measured</b> |  | Meas 1         | Meas 2 | Meas <sub>3</sub> | <b>Now</b>               |
|                     | Pmax (W)               | 60.31 | 60.73                     |  | 61.05          | 61.12  | 60.65             | Ready                    |
| Traces              | Vmp(V)                 | 30.94 | 31.09                     |  | 31.03          | 31.29  | 31.07             | $\overline{\mathcal{L}}$ |
|                     | Imp(A)                 | 1.95  | 1.95                      |  | 1.97           | 1.95   | 1.95              |                          |
| Verify              | Voc (V)                | 38.39 | 38.39                     |  | 38.39          | 38.41  | 38.39             | Snapshot                 |
|                     | Isc(A)                 | 2.16  | 2.16                      |  | 2.17           | 2.16   | 2.17              |                          |
|                     | Tpv(C)                 | 48.6  |                           |  |                |        |                   |                          |
| puibbo <sub>1</sub> | Epoa $(W/m2)$          | 396   |                           |  |                |        |                   | Clear Last               |
| Sensors             | Rseries (Ohms)         |       | 0.03                      |  | 0.03           | 0.03   | 0.03              | Clear All                |
|                     |                        |       |                           |  | $\overline{4}$ |        | $\rightarrow$     |                          |

<span id="page-66-0"></span>**Figure 39. Snapshot table**

- 3. To clear the last Snapshot column, click on the **Clear Last** button.
- 4. To clear all Snapshot columns, click on the **Clear All** button.

# Saving a Screen Image

To save an image of the current screen, click the camera icon in the lower right corner of the screen.

# Viewing and Analyzing Your Data

After saving trace data as described in [Saving Trace Data,](#page-65-1) the information can be viewed and analyzed using a program that can read a csv file, such as Excel®.

[Figure 40](#page-67-0) is an example of a csv file showing trace data (not all columns and rows of data are shown).

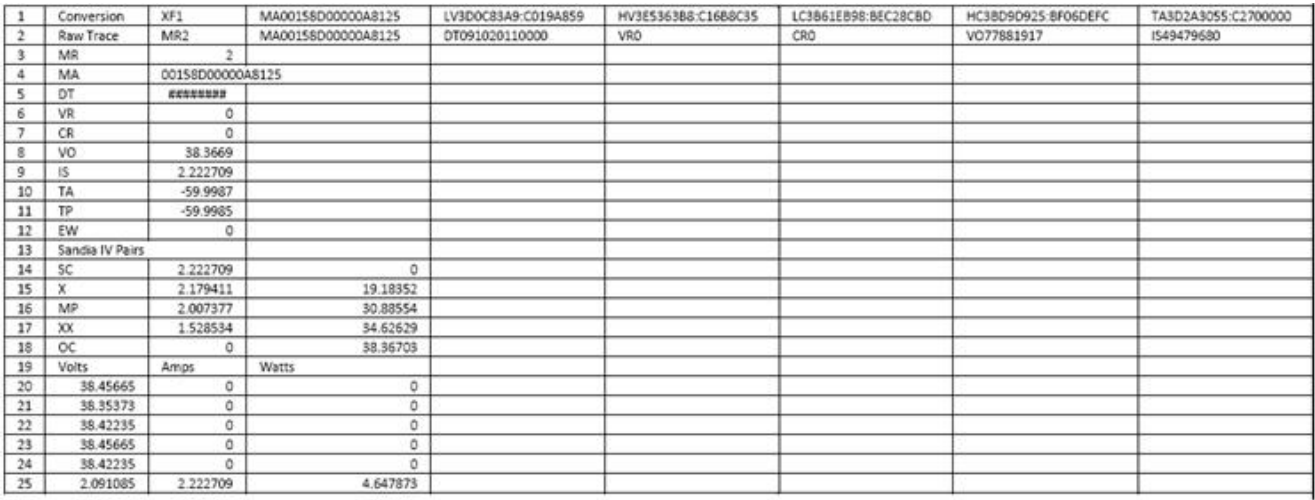

#### <span id="page-67-0"></span>**Figure 40. Trace data**

The first 12 lines of the csv file contain information used for debugging, servicing, or troubleshooting of the system by Solmetric engineers.

If the Sandia or 5 Parameter Performance Model is used, Lines 13 through 18 display the five predicted current and voltage points of the selected model (the Simple Performance Model has no predicted points):

- SC First point, at short circuit current Isc
- X Second point, at one-half of the open circuit voltage
- MP Third point, the maximum power point Imp, Vmp
- XX Fourth point, midway between Vmp and Voc
- OC Fifth point, at open circuit voltage Voc

[Figure 41](#page-68-0) shows the five predicted points on the measured trace.

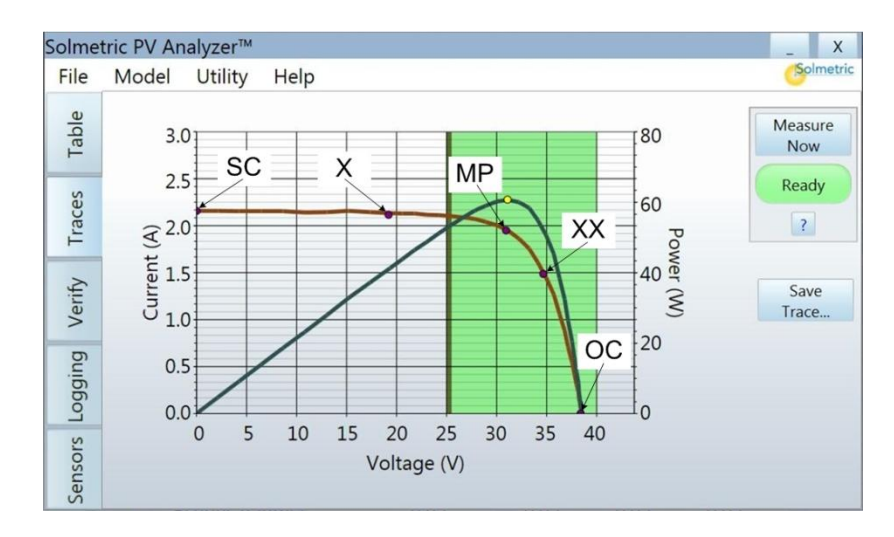

**Figure 41. Predicted current, voltage, and maximum power points**

<span id="page-68-0"></span>**NOTE** If the Sandia Model is selected and the array itself is being used as the sensor, the end points of the measured I-V trace will match the predicted points. If the 5 Parameter Model is selected and the array itself is being used as the sensor, the end points may not match the predicted points.

> When using the wireless PVA Sensor Kit, the end points may not match the predicted points when using the Sandia or 5 Parameter Performance Models.

> The remainder of the csv file contains the actual measured voltage, current, and power points.

# Setting Up Data Logging Mode

Data logging mode is used for data collection over a period of time. After setting up the sample rate (from 1 to 60 minutes) and filename, data is collected automatically.

After each measurement sweep, the measured maximum power is displayed on the PC screen as well as stored to a specified csv file. Each horizontal line of the csv file corresponds to one complete sweep.

The results can be reloaded at a later time and displayed on the PC using the **Load File…** button in the **Logging** tab.

**NOTE** While in logging mode, all measurement data is stored in the PC. Therefore, be sure the PC is always within communication range of the I-V Measurement Unit. If communication is temporarily lost, logging will continue but data values of 0 will be displayed and stored.

- 1. On the PC, double-click on the **Solmetric PV Analyzer** icon to start the PVA-600 application.
- 2. Click on the **Logging** tab to access the screen shown in [Figure 42.](#page-69-0)

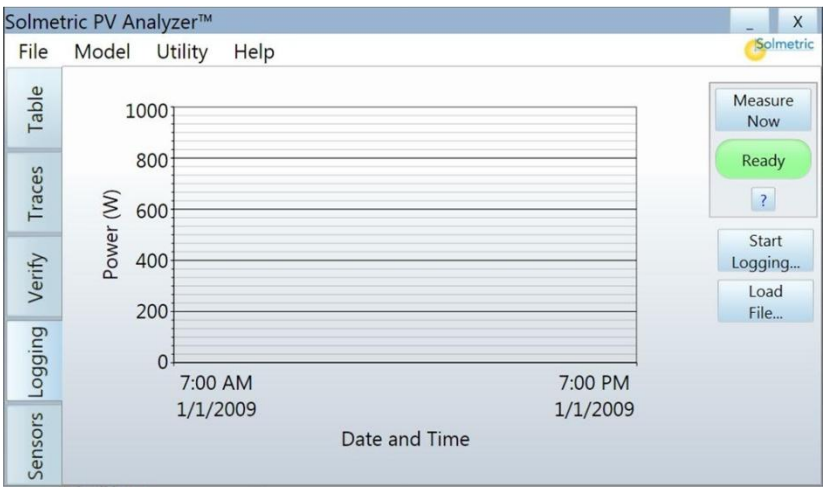

#### <span id="page-69-0"></span>**Figure 42. Logging screen**

3. Click on the **Start Logging…** button to enter sample rate and log file as shown in [Figure 43.](#page-70-0)

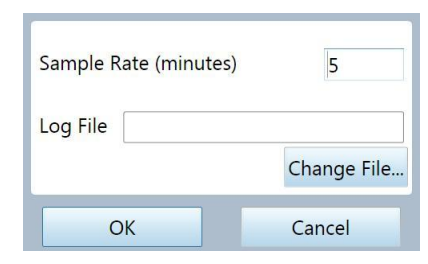

#### <span id="page-70-0"></span>**Figure 43. Start Logging screen**

- 4. Click in the **Sample Rate (minutes)** text box and enter the sample rate (from 1 to 60 minutes).
- 5. Click on the **Change File…** button to enter a filename and select a storage location for the log file. You can also enter the path and filename by typing it into the **Log File** text box. The default location is the **Log Files** folder. Data will be saved in the csv file format.
- 6. Click on the **OK** button. The current graph is cleared, the date and time is updated from the PC, and logging begins immediately. The graph shows measured array power (in Watts) over time.

# Viewing and Analyzing Logging Data

In Logging mode, as each value is acquired by the PVA-600 it is stored in a csv file in the **Log Files** folder in the following format:

- $\blacksquare$  Date (mm/dd/yyyy)
- Time (24 hour format-hour/minute/seconds)
- Target Array Power (Target or predicted maximum power Watts)
- Measured Array Power (Measured maximum power Watts)
- Measured Epoa (Measured irradiance  $W/m^2$ )
- Predicted Epoa (Predicted irradiance  $W/m^2$ )
- $\blacksquare$  Measured Tpv (Measured temperature deg C)
- Predicted Tpv (Predicted temperature  $-\text{deg } C$ )
- Voc (Measured open circuit voltage)
- Isc (Measured short circuit current)
- Vmp (Measured voltage at maximum power point)
- **Imp (Measured current at maximum power point)**

[Figure 44](#page-71-0) is an example of a csv file showing logging data. Each row corresponds to one measurement.

|           |          | <b>Target Array</b> | Measured Array |               |                |              |               |       |            |       |      |
|-----------|----------|---------------------|----------------|---------------|----------------|--------------|---------------|-------|------------|-------|------|
| Date      | Time     | Power               | Power          | Measured Epoa | Predicted Epoa | Measured Tpv | Predicted Tpv | Voc   | <b>Isc</b> | Vmpp  | Impp |
| 8/18/2010 | 15:18:40 | 230.39              | 230.11         | #N/A          | 747.41         | 53.33        | 50.01         | 79.7  | 4.07       | 63.24 | 3.64 |
| 8/18/2010 | 15:19:40 | 230.12              | 229.82         | $\sharp N/A$  | 746.8          | 53.33        | 50.06         | 79.68 | 4.07       | 62.97 | 3.65 |
| 8/18/2010 | 15:20:40 | 229.77              | 229.05         | $\sharp N/A$  | 744.5          | 5536.67      | 49.77         | 79.76 | 4.06       | 63.17 | 3.63 |
| 8/18/2010 | 15:21:39 | 228.37              | 228.31         | $\sharp N/A$  | 740.88         | 5536.67      | 49.99         | 79.66 | 4.04       | 63.12 | 3.62 |
| 8/18/2010 | 15:22:40 | 227.25              | 227.27         | #N/A          | 736.75         | 5536.67      | 49.85         | 79.68 | 4.01       | 63.12 | 3.6  |
| 8/18/2010 | 15:23:40 | 227.27              | 226.51         | $\sharp N/A$  | 736.76         | 5536.67      | 49.83         | 79.68 | 4.01       | 62.96 | 3.6  |
| 8/18/2010 | 15:24:40 | 225.65              | 225.56         | $\sharp N/A$  | 733.65         | 5536.67      | 50.36         | 79.5  |            | 62.8  | 3.59 |
| 8/18/2010 | 15:25:40 | 225.16              | 224.74         | $\sharp N/A$  | 733.56         | 5536.67      | 50.74         | 79.38 | 4          | 62.78 | 3.58 |
| 8/18/2010 | 15:26:40 | 224.42              | 224.24         | #N/A          | 730.62         | 5536.67      | 50.6          | 79.4  | 3.98       | 62.69 | 3.58 |
| 8/18/2010 | 15:27:40 | 224.32              | 224.1          | $\sharp N/A$  | 728.37         | 5536.67      | 50.1          | 79.54 | 3.97       | 62.83 | 3.57 |
| 8/18/2010 | 15:28:40 | 223.12              | 223.75         | #N/A          | 725.9          | 5536.67      | 50.46         | 79.41 | 3.95       | 63    | 3.55 |
| 8/18/2010 | 15:29:40 | 222.73              | 221.68         | $\sharp N/A$  | 725.27         | 5536.67      | 50.61         | 79.36 | 3.95       | 62.71 | 3.53 |
| 8/18/2010 | 15:30:40 | 221.64              | 221.14         | $\sharp N/A$  | 721.15         | 5536.67      | 50.45         | 79.38 | 3.93       | 62.82 | 3.52 |

<span id="page-71-0"></span>**Figure 44. Logging data**
# Troubleshooting PVA-600 Operation

This section describes steps to troubleshoot the operation of the PVA-600. Troubleshooting of actual PV systems is not included.

#### *"Disabled" message*

If the message "Disabled" appears in the indicator panel directly below the Measure Now button, it means that the I-V Unit has turned itself off to protect against a condition of over-voltage, -current, or –temperature. Click on the **[?]** icon below the indicator, and follow the displayed instructions.

#### *Paused*

When the message "Paused" appears in the indicator, this means that the I-V Unit is temporarily disabled by the user by pressing the LED pushbutton on the I-V Unit. It is a normal part of the operation of the Unit. In this Paused condition, PV source connections may be changed without interrupting a measurement. The I-V Unit can be brought back to the enabled state simply by pressing the LED pushbutton.

#### *"No USB Wireless" message*

This means that the PC cannot find the wireless USB adaptor used to communicate with the I-V Measurement Unit. Plug the USB adaptor into an open USB port. You may need to go to the Utilities menu, select Settings, and follow the instructions to locate the USB adaptor. Be aware that each I-V Measurement Unit is matched with the USB adapter it was shipped with; mixing them up will make communications impossible.

#### *"No I-V Unit" message*

In this case, the PC has found the wireless USB adaptor, but cannot communicate with the I-V Measurement Unit. If the I-V Unit is switched off, turn it ON. If the LED is blinking quickly, the I-V unit is trying to link. Check that the correct (matched) USB wireless adapter is plugged into the PC, and that the PC and I-V Unit are within wireless range of one another.

#### *I-V Measurement Unit wireless range*

Reduced wireless range can be caused by objects (especially metal) blocking the line-ofsight from PC to I-V Unit, or by placing either the PC or the I-V Unit on top of or near metal objects like metal roof surfaces, equipment housings and so on. The corrective action is to clear the line-of-sight and to raise the equipment above the metal surfaces. If these steps do not solve the problem, move the PC closer to the I-V Unit.

#### *Wireless Interface Not Found*

When using the wireless sensor kit, this message may appear in the status indicator in the Sensors tab. Check that the sensor kit's wireless USB adaptor is plugged into the PC, and that the wireless transmitters attached to the sensor cables are turned on and within range. Raise the transmitters above rooftops and metal surfaces, and improve the line-of-sight to the PC.

#### *First trace of a session is noisy*

The first trace of a new measurement session (after turning the instrument on, or following a reset) is taken with special settings inside the I-V Unit, allowing it to detect what sort of test device it is connected to. Using information from this first I-V sweep, the I-V Unit optimizes its internal settings for the measurements to follow. Simply press Measure Now again to begin collecting valid data.

#### *Subsequent traces are noisy*

If each trace is noisy, check for low light conditions. This may be caused by cloud cover, by low sun angles, or, when testing un-mounted PV modules, by having the modules pointed away from the sun. For best results, perform PV measurements of fixed arrays within a few hours of solar noon.

#### *Short circuit current is much higher, or lower, than predicted by the model*

Verify that the irradiance sensor is mounted in the plane of the array.

#### *I-V Unit cannot be turned on*

Check that the Unit has been charged.

#### *Thermal fuse*

The I-V Unit contains a thermal fuse set to trip at 85C. This is an uncommon occurrence, but it irreversibly shuts down the Unit. If you suspect that this has occurred, contact Solmetric Technical Support.

#### **Solmetric Technical Support**

Phone: 707-823-4600 X2 Toll Free: 877-263-5026 Email: support@solmetric.com

# 5 Interpreting Measured I-V Curves

# Introduction

A PV module, string, or array has a characteristic curve of current versus voltage; the "I-V curve". The PV Analyzer's mathematical models predict the ideal shape for this curve for thousands of different PV modules and configurations. Occasionally the shape of the measured I-V curve will deviate from the shape predicted by the model. These changes from the ideal shape contain information about the performance of the PV System. This section describes the most common deviations and identifies possible causes for these deviations.

# Inputs to the PV Model

The modeling features of the PV Analyzer predict the shape of the I-V curve for comparison with measured results. For the prediction to be valid, the inputs to the model must be valid. The model inputs are:

- PV module characteristics (available for over 2000 model numbers)
- Number of PV modules in series
- Number of PV modules or strings in parallel
- Length and gauge of wire between the string and the PV Analyzer
- Irradiance
- Cell temperature
- For some instrument modes it is also necessary to provide: latitude, longitude, time zone, and array orientation.

Inverter characteristics are used only to illustrate the maximum power tracking range. They do not affect the PV array model.

# I-V Curve Terminology

These abbreviations will be used in the following discussion:

- Isc Short circuit current
- Imp Max power current
- Vmp Max power voltage
- Voc Open circuit voltage
- Vx Voltage at one half Voc
- Ix Current at Vx
- Vxx Voltage midway between Vmp and Voc
- Ixx Current at Vxx
- Fill Factor = Imp  $*$  Vmp / (Isc  $*$  Voc)

The fill factor (FF) of a PV module or string is a measure of the square-ness of the curve as shown i[n Figure 45.](#page-75-0) PV modules of a given manufacturer and model will have similar fill factors if performing normally.

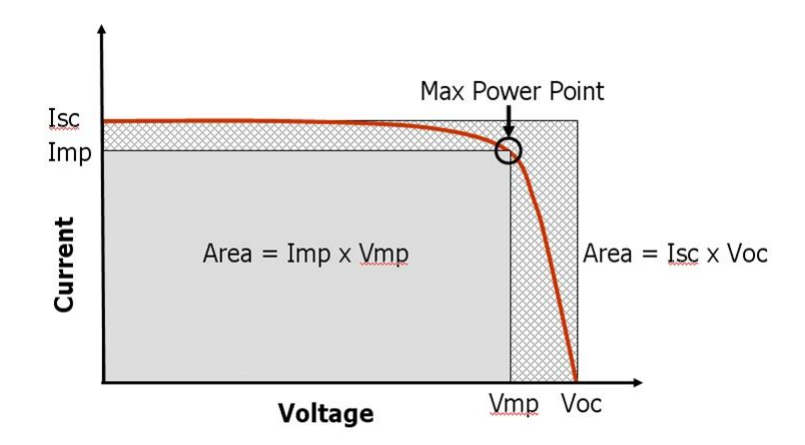

<span id="page-75-0"></span>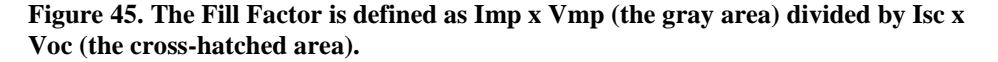

Series and shunt losses have a pronounced effect on the fill factor by changing the slopes of the I-V curve near Voc and Isc, respectively, as shown in [Figure 46.](#page-76-0)

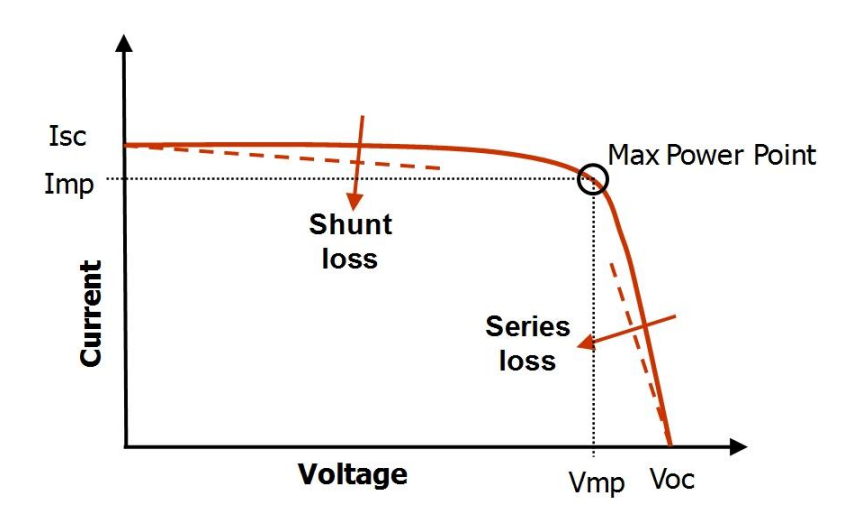

<span id="page-76-0"></span>**Figure 46. Effect of series and shunt losses on the shape of the I-V curve**

The fill factor is the ratio of two areas defined by the I-V curve. These areas represent electrical power (watts) because they are the product of a voltage and a current. Fill factor is the area represented by the max power point, divided by the area represented by Isc and Voc. In an ideal (but unrealizable) PV module, the two areas would be identical and a fill factor of 1.0 would result.

# The Shape of a Normal I-V Curve

[Figure 47](#page-76-1) shows a normal I-V curve (red line), as a starting point for the discussion. The predicted I-V curve shape is shown by the five dots. The power versus voltage curve is also visible (blue line). Power is calculated as the product of measured current and voltage at each I-V point.

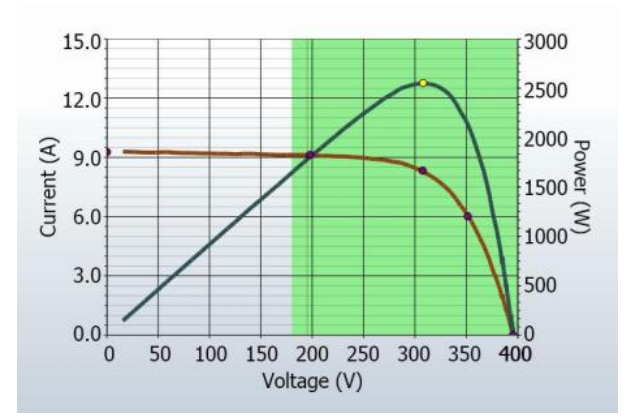

<span id="page-76-1"></span>**Figure 47. A normal I-V curve for the parallel combination of two strings of eight 175-watt modules, showing conformance with five points predicted by the PV model.**

#### 5 Interpreting Measured I-V Curves

A normal I-V curve has a smooth shape with three distinct voltage regions as shown in [Figure 47:](#page-76-1)

- 1. A slightly sloped region above 0 V
- 2. A steeply sloped region below Voc
- 3. A bend or 'knee' in the curve in the region of the maximum power point

In a normal curve, the three regions are smooth and continuous. The shape and location of the knee depends on cell technology and manufacturer. Crystalline silicon cells have sharper knees; thin film modules have more gradual knees.

The five model points are defined, from left to right, as follows:

- SC First point, at short circuit current Isc
- X Second point, at one-half of the open circuit voltage
- MP Third point, the maximum power point Imp, Vmp
- XX Fourth point, midway between Vmp and Voc
- OC Fifth point, at open circuit voltage Voc

# Interpreting I-V Curves

Most array problems show deviations between measured and predicted I-V curves that fall into one of these categories:

- 1. The measured I-V curve shows higher or lower current than predicted
- 2. The slope of the I-V curve near Isc does not match the prediction
- 3. The slope of the I-V curve near Voc does not match the prediction
- 4. The I-V curve has notches or steps
- 5. The I-V curve has a higher or lower Voc value than predicted

A single I-V curve may show one or more of these deviations. One or more of these deviations may indicate a reduction in maximum power produced by the module or string under test.

**NOTE** Deviations from the ideal IV curve may be due to physical problems with the PV array under test, or may be the result of incorrect model values, settings or measurement connections. Always select the correct PV module from the on-board PV module list,

double check the measurement connection, and ensure the proper temperature and irradiance values are used.

Potential causes of deviations between measured and predicted I-V curves are discussed below.

# 1. The measured I-V Curve Shows Higher or Lower Current than Predicted

An example of this type of deviation is shown in [Figure 48.](#page-79-0)

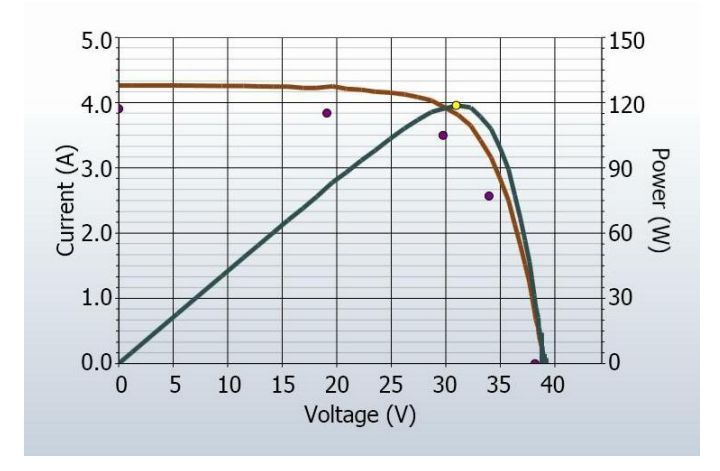

#### <span id="page-79-0"></span>**Figure 48. Example of a measured I-V curve that shows higher current than predicted**

Potential causes of this deviation are summarized below, and then discussed in more detail.

Potential causes located in the array include:

- PV array is soiled (especially uniformly)
- PV modules are degraded

Potential causes associated with the model settings include:

• Number of PV strings in parallel is not entered correctly in the model

Potential causes associated with irradiance or temperature measurements include:

- Irradiance changed during the short time between irradiance and I-V measurements
- Irradiance sensor is oriented incorrectly
- Irradiance sensor calibration factor is entered incorrectly
- Reflections contribute additional irradiance
- Irradiance is too low, or the sun is too close to the horizon
- Manual irradiance sensor is not well calibrated

### *PV Array Is Soiled*

The effect of uniform soiling is like pulling a window screen over the entire array, or reducing the actual irradiance; the overall shape of the I-V curve is correct, but the current at each voltage is reduced. Non-uniform soiling can also have this effect. The most common example is a low-tilt array with modules in portrait mode. Over time, a band of dirt extends upward from the lower edge of each module. When the band of dirt reaches the bottom row of cells, the height of the I-V curve is reduced.

## *PV Modules Are Degraded*

Degradation of PV module performance with time and environmental stress is normally a very slow process. Given the number of factors – for instance, soiling or irradiance measurement accuracy – that can affect the height of the I-V curve, the operator should estimate the impact of these other factors before concluding that the modules have degraded.

#### *Incorrect PV Module Is Selected for the Model*

PV modules with similar model numbers may have different Isc specifications. Check that the module you selected from the on-board module list matches the nameplate on the back of the PV modules. If the array is known to have a mix of PV modules of different types, this can also contribute to changes in Isc.

## *Number of PV Strings in Parallel Is Not Entered Correctly in the Model*

The measured value of Isc scales directly with the number of strings in parallel. Check that the correct value is entered into the model.

#### *Irradiance Changed Between Irradiance and I-V Measurements*

When measuring irradiance with an external irradiance sensor, the time delay between the irradiance measurement and the I-V measurement can translate into measurement error.

#### *Irradiance Sensor Is Oriented Incorrectly*

The accuracy of the irradiance measurement is very sensitive to the orientation of the sensor. The PV Analyzer's model assumes that the irradiance sensor is oriented in the plane of the array. It is difficult to reliably hold hand-held sensors in the plane of the array. To see how much error this can introduce, orient the sensor to match the plane of the array and note the reading. Then tilt the sensor slightly and notice how much the reading changes.

# *Irradiance Sensor Calibration Factor Is Entered Incorrectly*

The irradiance sensor in the optional wireless sensor kit has a calibration sticker. For accurate measurements, the calibration factor value on the sticker must be entered into the PV Analyzer software.

# *Reflections Contribute Additional Irradiance*

The energy production of PV modules can be increased by reflections from nearby buildings, automobiles, and other reflecting surfaces. The error is most pronounced if the reflections are not uniform across the array and/or are not captured by the irradiance sensor.

# *Irradiance Is Too Low, or the Sun Is Too Close to the Horizon*

Crystalline silicon PV modules behave somewhat differently in low light conditions. Also, early and late in the day, sunlight hits the surface of the PV module at glancing angles, and differences in the reflectivity of the surfaces become more important. Finally, the spectrum of sunlight changes in the course of a day. For best results, measure PV arrays during the central part of the day.

# *Manual Irradiance Sensor Is Not Well Calibrated*

Irradiance sensors vary widely in their basic calibration accuracy, response to diffuse light, and spectral match to the array being measured. Choose a well-calibrated sensor of a technology similar to that of the array under test. The irradiance sensor provided in the PV Analyzer sensor kit is of high quality and is well calibrated, with a spectral response similar to crystalline solar cells.

# <span id="page-82-1"></span>2. The Slope of the Curve near Isc Does Not Match the Prediction

An example of this deviation is shown i[n Figure 49.](#page-82-0) 

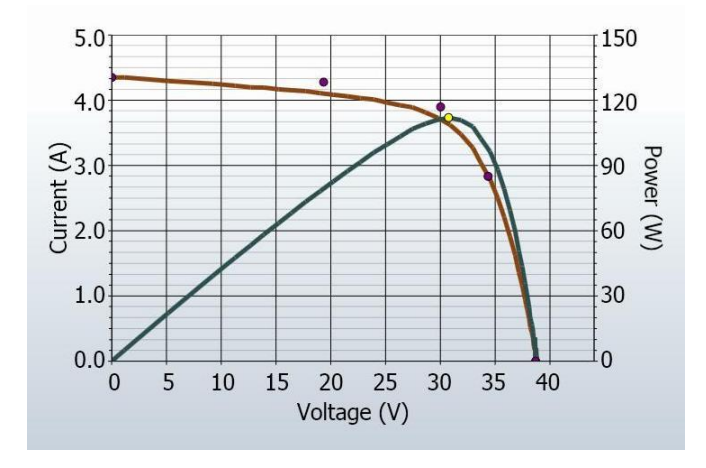

<span id="page-82-0"></span>**Figure 49. An I-V curve showing more slope than expected in the region above Isc**

The slope of the I-V curve in this region is affected by the amount of shunt resistance (or shunt conductance - the inverse of shunt resistance) in the electrical circuit. Reduced shunt resistance (increased shunt conductance) results in a steeper slope in the I-V curve near Isc and a reduced fill factor. A decrease in shunt resistance may be due to changes within the PV cells or modules.

Potential causes of this deviation are summarized below, and then discussed in more detail.

Potential causes located in the array include:

- Shunt paths exist in PV cells
- Shunt paths exist in the PV cell interconnects
- Module Isc mismatch

# *Shunt Paths Exist In PV Cells or Modules*

Shunt current is current that bypasses the solar cell junction without producing power, short circuiting a part of a cell or module. Some amount of shunt current within a solar cell is normal, although higher quality cells will have a higher shunt resistance and hence lower shunt current. Shunt current can lead to cell heating and hotspots appearing in the module's encapsulant material. Shunt current is typically associated with highly localized defects within the solar cell, or at cell interconnections. Infrared imaging of the PV module can usually identify minor shunt current hot spots since a temperature rise of 20º C or more is common.

A reduced shunt resistance will appear in I-V curves as a steeper (less flat) slope near Isc. As the cell voltage increases from the short circuit condition, the current flowing in these shunts increases proportionally, causing the slope of the I-V curve near Isc to become steeper. The shunt current in a series of modules or within a single module can be dominated by a single hotspot on a single cell, or may arise from several smaller shunt paths in several series cells.

Shunts within a module can improve over time, or can degrade until the module is damaged irreparably. Smaller shunts can self-heal if the high current through the shunt path causes the small amount of material shorting the cell to self-immolate. Larger shunts can result in localized temperature rises in the module that can reach the melting point of encapsulant material or the module backsheet. Modules that have failed in this manner will tend to show burn spots or other obvious evidence of failure. Bypass diodes in the PV module are designed to prevent damage due to hotspot, and so failure of the bypass diode may accompany hotspot damage.

If the I-V measurement of a PV string shows a substantial slope, you can localize the problem by successively breaking the string into smaller segments and measuring the segments individually. Be sure to update the model with the reduced number of modules in series.

## *Module Isc Mismatch*

A reduction in slope of an I-V curve for a series string may have less to do with shunt resistance, and more to do with small mismatches between the Isc values of each module. Isc values in a real PV system will have some mismatch, due to slight manufacturing variations, different installation angles, or partial soiling. The impact on the I-V curve from Isc mismatch will not be as obvious as a partial shading condition (refer to [4. The I-](#page-86-0)[V Curve Has Notches or Steps\)](#page-86-0) and may only be visible as a slight change in I-V slope and the fill factor.

# 3. The Slope of the Curve near Voc Does Not Match the Prediction

An example of this type of deviation is shown in [Figure 50.](#page-84-0)

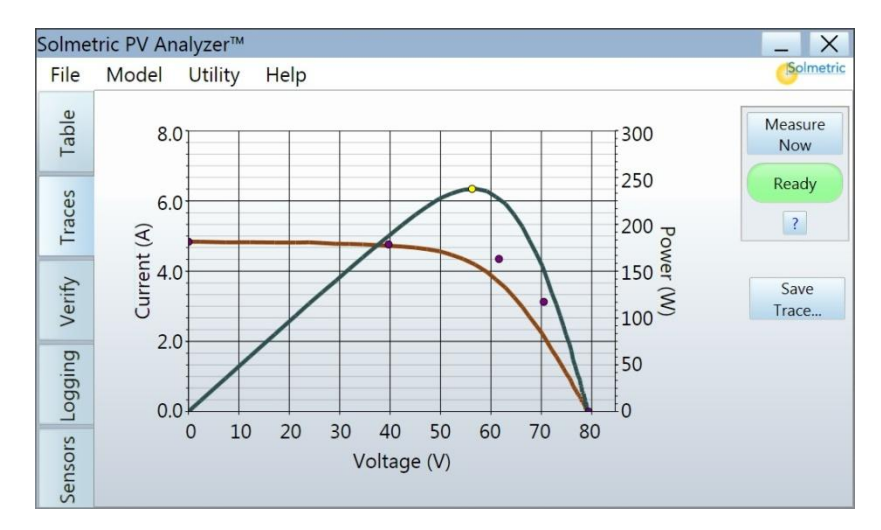

#### <span id="page-84-0"></span>**Figure 50. An I-V curve in which the slope of the measured I-V curve near Voc does not match the predicted slope**

The slope of the I-V curve between Vmp and Voc is affected by the amount of series resistance internal to the PV modules and in the array wiring. Increased resistance reduces the steepness of the slope and decreases the fill factor.

Potential causes are summarized below, and then discussed in more detail.

Potential causes located in the array include:

- PV wiring has excess resistance or is insufficiently sized
- Electrical interconnections in the array are resistive
- Series resistance of PV modules has increased

# *PV Wiring Has Excess Resistance or Is Insufficiently Sized*

The electrical resistance of the PV modules and their connecting cords are accounted for in the models stored in the PV Analyzer module database. The resistance of additional wire between the PV modules and the PV Analyzer should be accounted for by entering the wire gauge and length in the Wiring section of the model.

To see the effect of wire resistance on the predicted I-V curve, enter 500 feet (1-way) of #10 wire. This will add approximately 1 ohm of series resistance. Notice the change of slope in the I-V curve near Voc.

The resistance of the primary test leads of the PV Analyzer is extremely low and can be neglected. If additional test leads are attached to the primary leads, be sure that these test leads are of a heavy gauge wire in order to add minimal resistance. Small-gauge test leads can add significant resistance and corresponding measurement error.

Note that wire sizing guidelines for safety considerations (NEC tables, etc.) may not be sufficient to minimize DC power losses from series resistance in cabling. Some sizing guidelines call for a maximum 1% voltage drop due to cabling, which could result in larger sized cabling than would be required to meet code safety considerations.

## *Electrical Interconnections in the Array Are Resistive*

Electrical connections anywhere along the current path can add resistance to the circuit. Assure that connectors between modules are fully inserted, and if using test leads with alligator clips, be sure the clips have a good grip on a clean metal surface.

## *Series Resistance of PV Modules Has Increased*

Certain degradation mechanisms can increase the amount of series resistance of a particular module. Corrosion of metal terminals in the module connectors, in the module junction box, or on the interconnects between cells may increase series resistance. Corrosion damage is more common in aged modules in humid or coastal environments. Manufacturing defects within the module can also result in poorly interconnected solar cells. Before deciding that excess resistance comes from these sources, be sure to properly account for PV wiring resistance in the model, and check the electrical connections external to the PV modules for signs of damage or heating.

# <span id="page-86-0"></span>4. The I-V Curve Has Notches or Steps

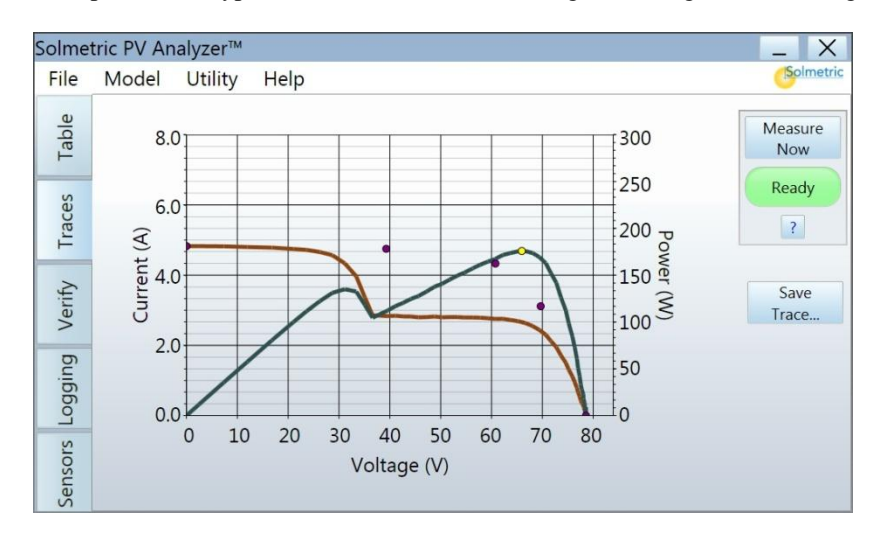

Examples of this type of deviation are shown in [Figure 51,](#page-86-1) [Figure 52,](#page-86-2) an[d Figure 53.](#page-87-0) 

<span id="page-86-1"></span>**Figure 51. The effect of partial shading on two paralleled strings of eight 175-watt modules**

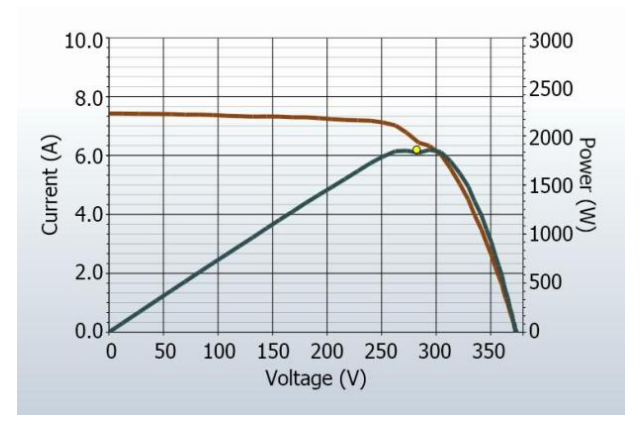

<span id="page-86-2"></span>**Figure 52. The shading impact of placing a business card on a single cell in a string of fifteen 180-watt modules**

#### 5 Interpreting Measured I-V Curves

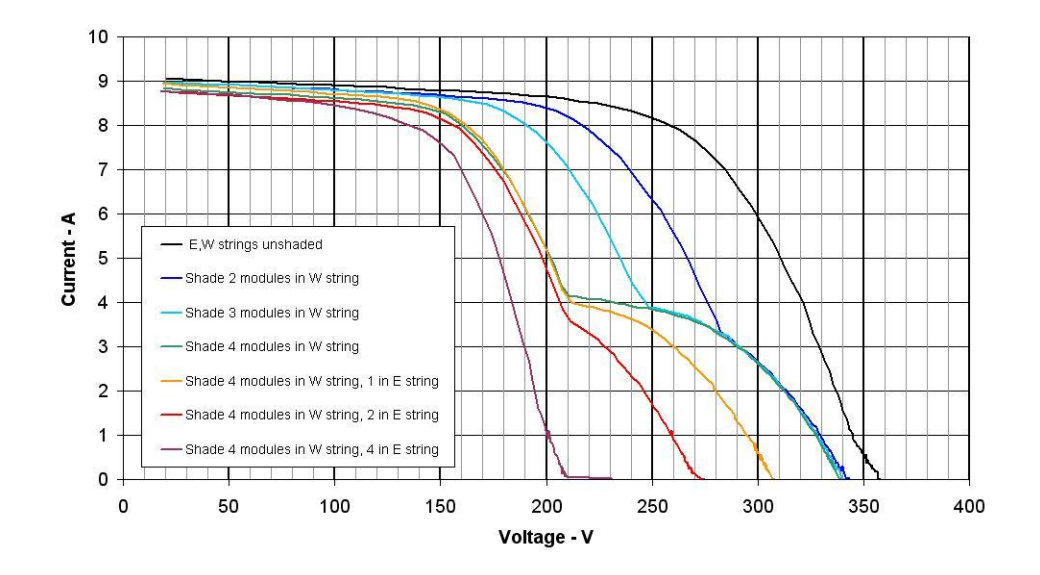

**Figure 53. The effect of intentionally shading entire modules in different combinations, in two parallel-connected strings**

<span id="page-87-0"></span>**NOTE** The graphic shown in [Figure 53](#page-87-0) is not a screen generated by the PVA-600 Software interface. In general, these types of patterns in the I-V curve are indications of mismatch between different areas of the array or module under test. Although the figures shown above all involve shading, mismatch can have other causes. The notches in the I-V curve are indications that bypass diodes in series connected modules are activating and passing current around the affected module(s). Potential causes are summarized below, and then discussed in more detail. Potential causes located in the array include: Array is partially shaded PV cells are damaged Bypass diode is short-circuited

### *Array Is Partially Shaded*

Partial shading of a PV cell reduces the current that can be generated by that cell, which in turn reduces the maximum current that can be produced by other series connected cells. For example, slightly shading one cell in a 72 cell module that has 3 bypass diodes will slightly reduce the current in 24 cells. Bypass diodes are present to prevent that section of cells from going into reverse bias. If the PV module is supplying a load and the current demanded by the load is above the (reduced) current provided by the partially shaded cells, the bypass diode will begin conducting and short them out. Without the bypass diode present, the cells would be reverse biased, which can generate potentially damaging reverse breakdown voltage and hotspot failure, as discussed in [2. The Slope of](#page-82-1)  [the Curve near Isc Does Not Match the Prediction.](#page-82-1) The impact of partial shading on the I-V curve is to create a distortion or notch, as shown in [Figure 53.](#page-87-0) In a single PV string, the vertical height or current at which the notch appears is equal to the reduced short-circuit current of the partially shaded cells. The horizontal or voltage distance from Voc to the notch is related to the number of cell strings within modules that have been bypassed.

### *PV Cells Are Damaged*

In a cracked cell, a portion of the cell may be electrically isolated. This has the same effect on the I-V curve as shading of an equivalent area of a normal cell. A notched I-V curve can result depending on the severity of the PV cell damage.

#### *Cell String Conductor Is Short Circuited*

As described i[n 2. The Slope of the Curve near Isc Does Not Match the Prediction,](#page-82-1) a localized hot-spot can also effectively short out a particular cell. When this happens, the bypass diode spanning that cell string can turn on, causing a notched I-V profile. This I-V profile would be similar to a completely shaded PV module, but with a lesser voltage reduction corresponding to the loss of a single cell string.

# 5. The I-V Curve Has a Higher or Lower Voc Value than Predicted

An example of this type of deviation is shown in [Figure 54.](#page-89-0)

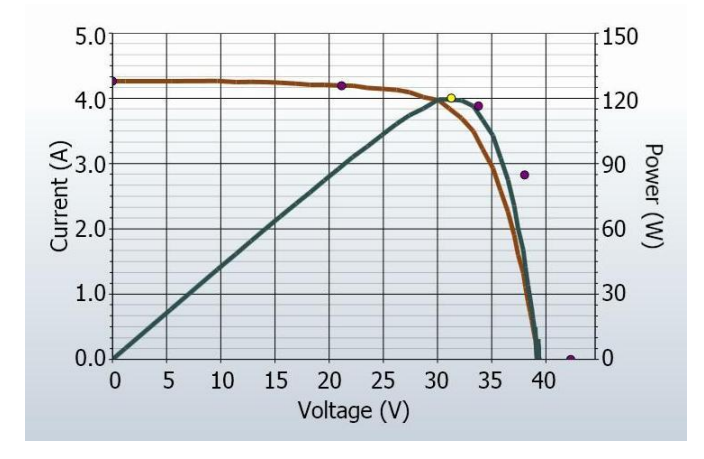

<span id="page-89-0"></span>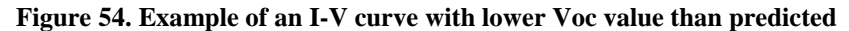

Potential causes are summarized below, and then discussed in more detail.

Potential causes located in the array include:

- PV cell temperature is different than the modeled temperature
- One or more cells or modules are completely shaded
- One or more bypass diodes is conducting or shorted

## *PV Cell Temperature Is Different than the Modeled Temperature*

The module Voc is dependent on the temperature of the solar cells, with higher temperatures resulting in a lower Voc. It is possible that a poor thermal connection exists between the temperature measurement device and the back of the module. Also, if the temperature measurement is taken on the front side of the module, direct sunlight on the temperature sensor itself could result in erroneous temperature readings. It is also possible that the PV module under test has a poor thermal connection between the back of the module and the actual PV junction. In this case, it may be necessary to take a shaded front-side measurement.

## *One or More Cells or Modules Are Completely Shaded*

Shading a cell or module with very high opacity (hard shade) causes its bypass diode to begin conducting when any current passes through it. In this case, the notch in the I-V curve discussed in [4. The I-V Curve Has Notches or Steps](#page-86-0) occurs at zero amps. As such, it may be difficult to differentiate the shape of this notched I-V curve from a normal curve with a reduced Voc.

### *One or More Bypass Diodes Are Conducting or Shorted*

Failure modes within individual PV modules may cause a bypass diode(s) to conduct even in the absence of shade or severe module-to-module mismatch. The I-V curve shape may look normal except that the Voc value is lower than predicted. If the reduction in Voc is approximately equal to a multiple of the Voc of a module cell string (in 72 cell modules, typically Voc/3) look for a module(s) with conducting or shorted bypass diodes. Start by inspecting module front and backsides for burn marks. You can also use selective shading to locate the module $(s)$ . When completely shaded, good modules will drop the string's Voc value by similar amounts. In contrast, a module with conducting or shorted bypass diodes will reduce the string Voc by a smaller amount when shaded, due to the fact that one or more of its cell strings are not contributing voltage.